# Canon

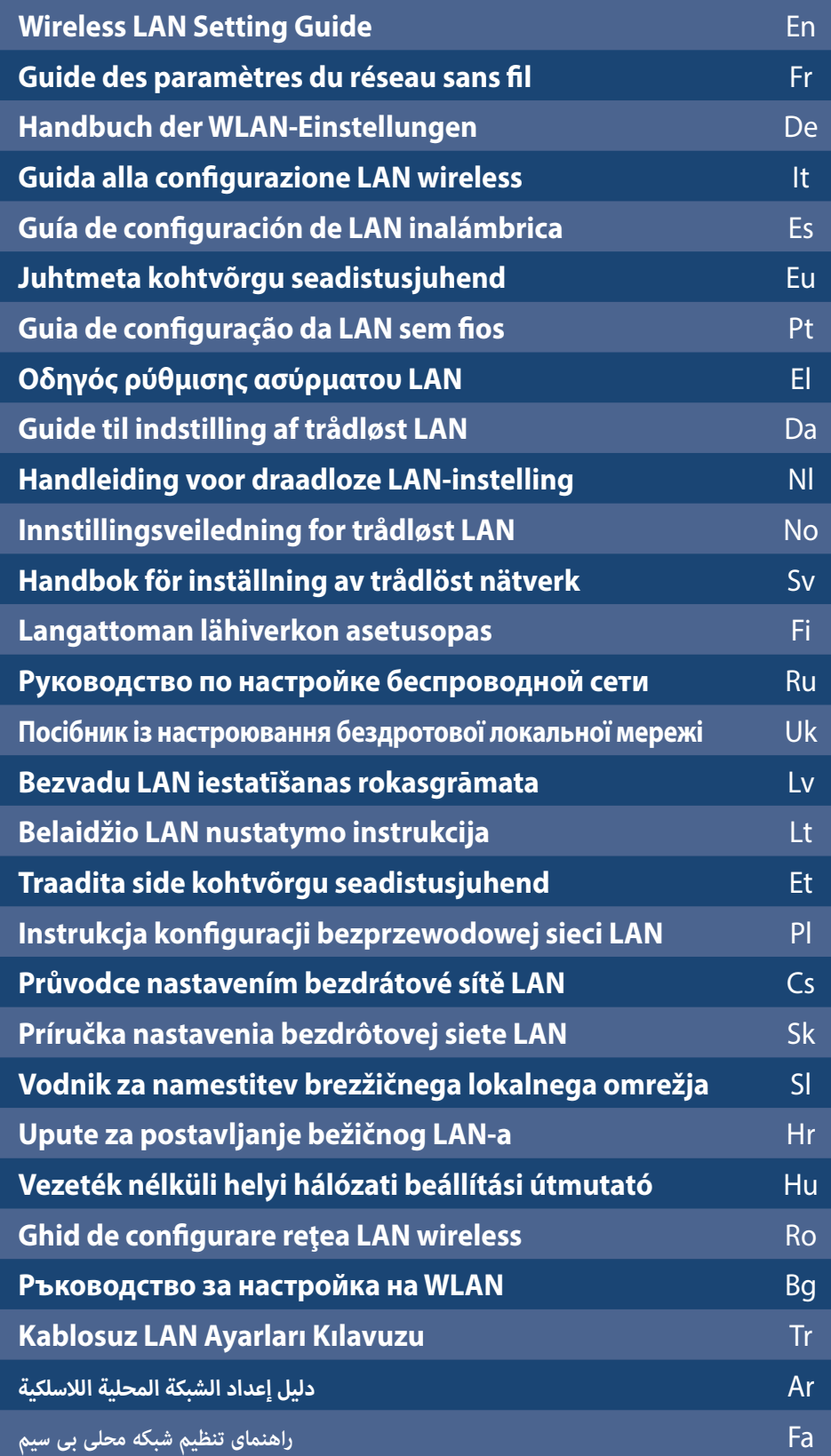

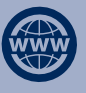

You can access **http://canon.com/oip-manual** to read the User's Guide that describes all functions of this machine.

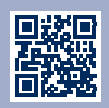

FT6-1703 (000)

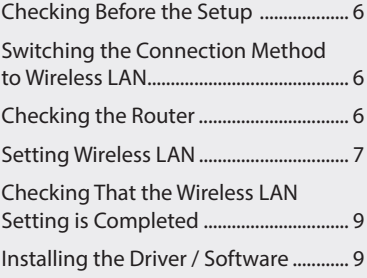

# **Contents Table des matières Inhalt**

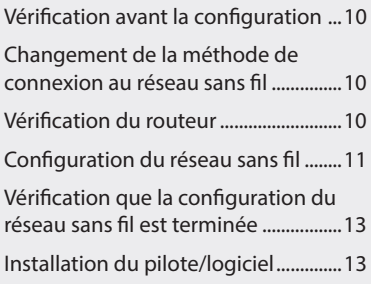

\* Si vous utilisez Mac OS, reportez-vous

à la P.13

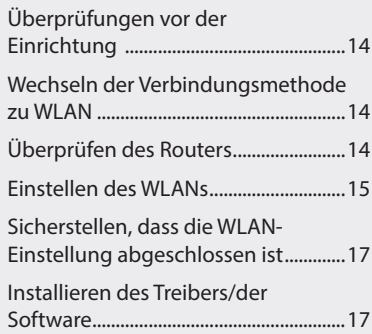

\* For Mac OS users, please refer to P.9

# **Índice**

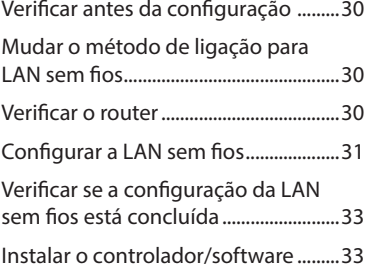

# **Περιεχόμενα Indhold**

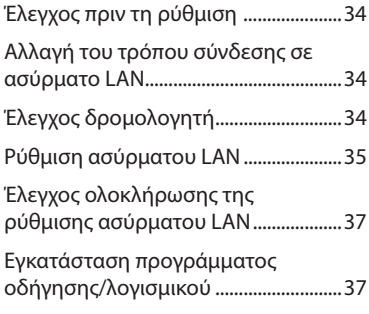

\* Informationen für Anwender von Mac OS finden Sie auf S.17

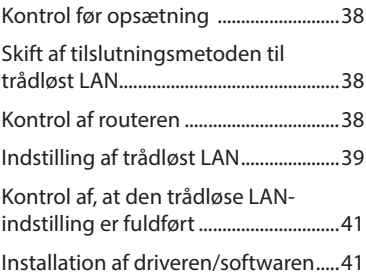

\* Para utilizadores de Mac OS, consultar a Pág.[33](#page-32-1) \* Για χρήστες Mac OS, ανατρέξτε στη Σελ[.37](#page-36-1)

\* Hvis du er Mac OS-brugere, skal du se side s. [41](#page-40-1)

# **Sisällys**

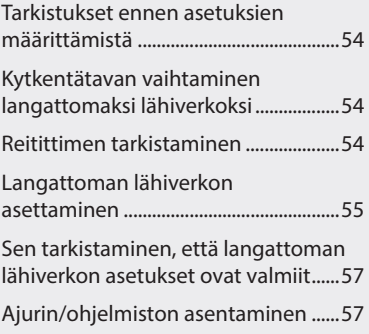

# **Содержание Зміст**

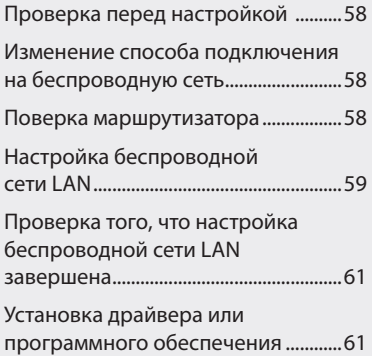

Перевірка завершення настроювання бездротової

> Установлення драйвера та програмного забезпечення ..............65

Настроювання бездротової

Перевірка перед

\* Якщо ви використовуєте операційну систему Mac OS, див. стор. [65](#page-64-0)

налаштуванням .....................................62 Змінення способу підключення на підключення через бездротову локальну мережу ...................................62 Перевірка маршрутизатора .............62

локальної мережі ..................................63

локальної мережі ..................................65

\* Если вы являетесь пользователем Mac OS, см стр. [61](#page-60-0)

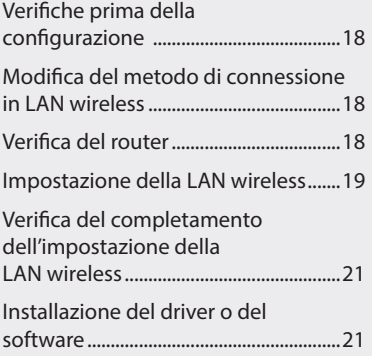

\* Per gli utenti di Mac OS, vedere alla pag.[21](#page-20-1)

# **Inhoudsopgave Innhold Innehåll**

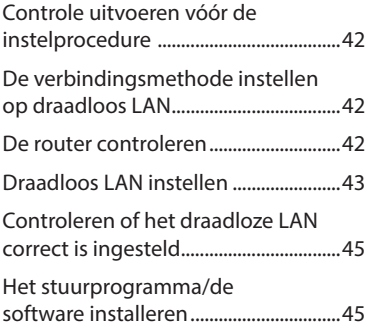

**Sommario Contenido Edukiak**

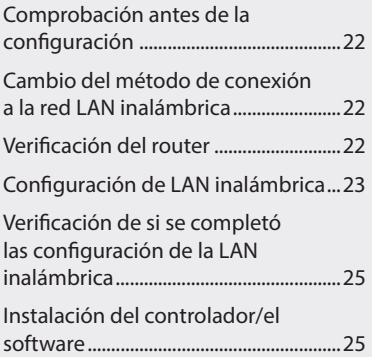

\* Para usuarios de Mac OS, consulte la pág[.25](#page-24-1)

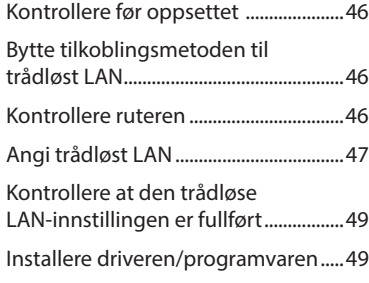

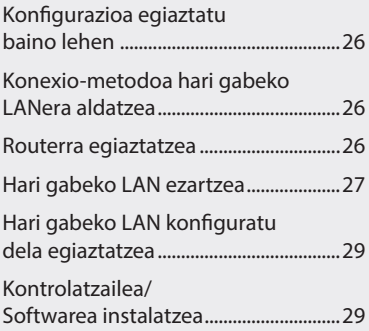

\* Mac SE erabiltzaileentzat, begiratu [29](#page-28-1). orria

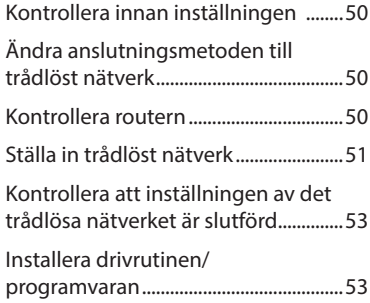

\* Raadpleeg pag. [45](#page-44-1) als u Mac OS gebruikt

\* For Mac OS-brukere, se s[.49](#page-48-1)

\* Mac OS-användare, se P.[53](#page-52-1)

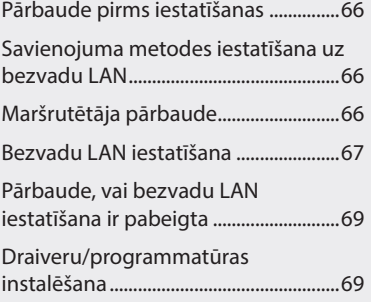

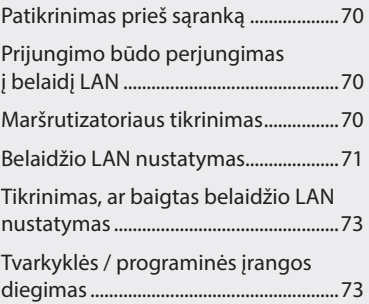

# **Saturs Turinys Sisukord**

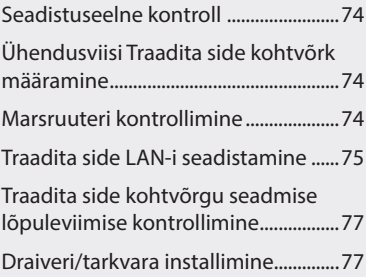

# **Spis treści Obsah Obsah**

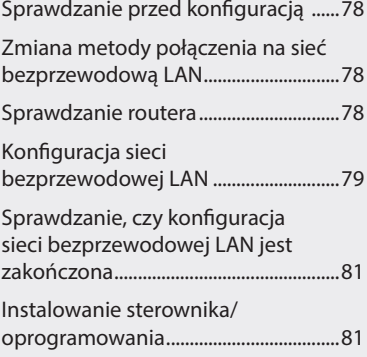

\* Użytkownicy systemów Mac OS powinni zapoznać się z informacjami na s. [81](#page-80-0)

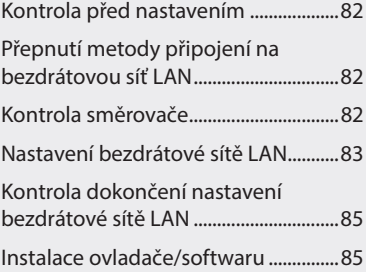

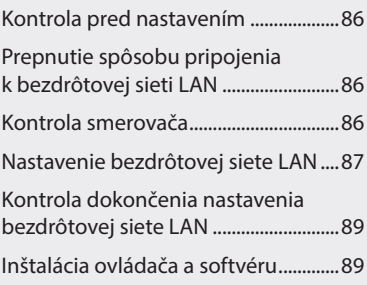

\* Pro uživatele OS Mac viz str. [85](#page-84-0)

\* Používatelia systému Mac OS pozrite si stranu [89](#page-88-0)

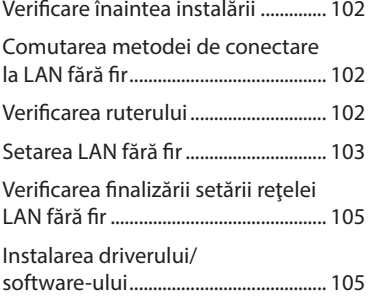

\* Pentru utilizatorii Mac OS, consultaţi pag. [105](#page-104-1)

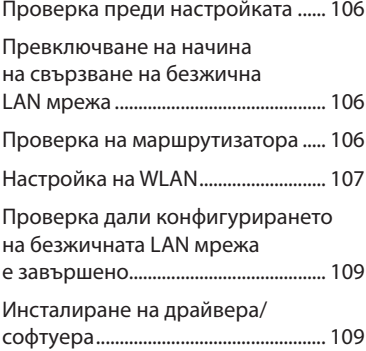

\* За потребители на Mac OS се обръщайте се към стр[.109](#page-108-1)

# **Cuprins Съдържание İçindekiler**

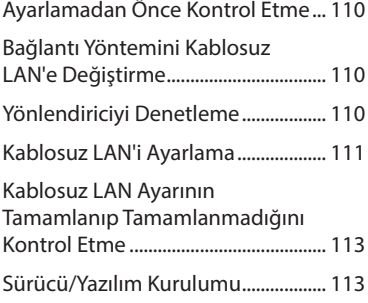

\* Mac OS kullanıcıları, lütfen [113](#page-112-1) sayfasına bakın

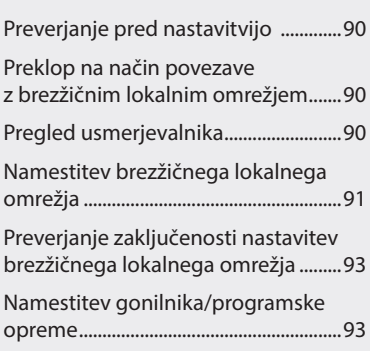

\* Uporabniki operacijskega sistema Mac OS glejte str. [93](#page-92-0)

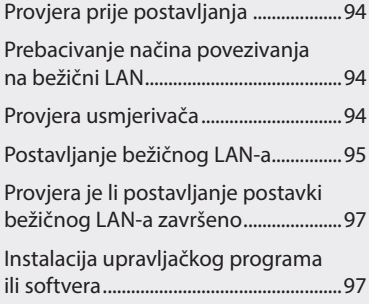

\* Korisnici operacijskog sustava Mac,

فارسی

# **Vsebina Sadržaj Tartalom**

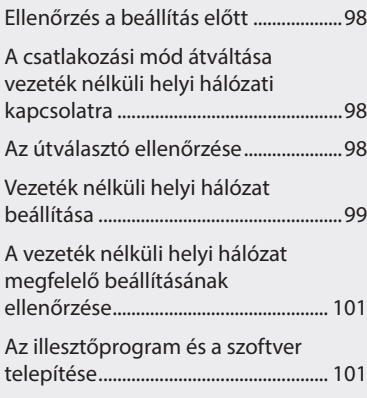

\* Mac OS felhasználók lásd: [101.](#page-100-1) o.

# العربية

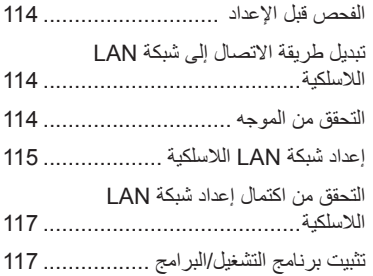

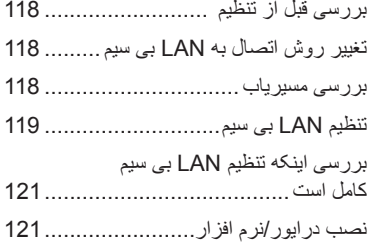

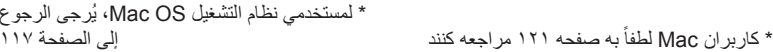

# <span id="page-5-0"></span>**Checking Before the Setup**

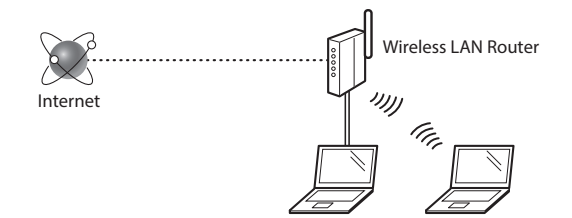

#### **Is the computer connected to the router (access point) correctly by a LAN cable or wireless LAN?**

For more information, see the instruction manual for the network device you are using, or contact the networking device manufacturer.

### **Have the network settings on the computer been completed?**

If the computer is not properly configured, you may not be able to use the wireless LAN connection even after completing the following settings.

#### **NOTE**

- You cannot connect both the wired LAN and wireless LAN at the same time. In addition, the machine is set to the "Wired LAN" by default.
- When you connect to an unsecured network environment, your personal information could be disclosed to third parties. Please use caution.
- If you connect through a LAN in the office, contact your network administrator.
- When proceeding from "Specifying the Initial Settings" in the Getting Started:
	- Proceed to "Checking the Router" on the right side of this page.

# **Checking the Router**

Select the connection method to the wireless LAN. Select from the following two methods depending on the router (access point) that you are using.

### There is a button.

This machine supports WPS (Wi-Fi Protected Setup). You can easily set up if your router (access point) has a button, and if the  $\triangle$  mark is on the router.

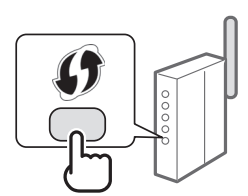

 If you are not sure whether or not your router supports WPS, please see the manual included in the product, or contact the product manufacturer.

#### There is no button.

If there is no button on your router (access point), you may manually select SSID and complete the settings. In this case, you need to remember SSID and network key of your router (access point).

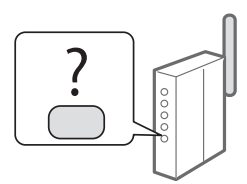

See ["Checking That the Wireless LAN Setting is Completed"](#page-8-0)  [\(P.9\)](#page-8-0) to learn how to find out your SSID and network key.

#### **To set up with the WPS PIN code method/To set up manually:**

User's Guide "Connecting to a Wireless LAN"

**•** When proceeding from "Specifying the Initial Settings" in the Getting Started:

Proceed to step 3 of ["Setting Wireless LAN" \(P.7\)](#page-6-0).

# **Switching the Connection Method to Wireless LAN**

- Tap <Menu> in the Home Screen.
- Tap <Network Settings>.
- Tap <Select Wired/Wireless LAN>.
- 4 Tap <Wireless LAN>.

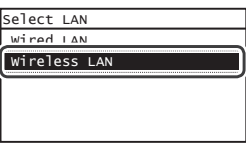

# <span id="page-6-0"></span> **Setting Wireless LAN**

### **Push Button Mode**

- 1 Tap <Menu> in the Home Screen.
- Tap <Network Settings>.
- Tap <Wireless LAN Settings>.

If a screen appears asking whether to enable the wireless LAN, tap <OK>.

- 4 Read the message that is displayed, and tap < OK>.
- $5$  Tap <WPS Push Button Mode>.

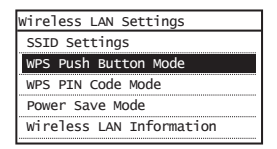

- $6$  Tap <Yes>.
- Press and hold\* the button until the lamp lights or blinks.

You should press the WPS button within 2 minutes after you tap <Yes> in step 6.

\* The time that you should hold the button may vary depending on the router you are using.

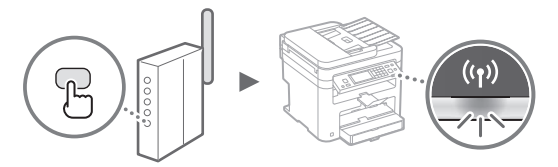

 $8$  Wait approximately 2 minutes after the connection. IP address is set during this period of time.

#### **When an error message appears:**

Tap <Close> to close the screen, check whether or not the network key is correct, and then retry the settings. If the access point cannot be detected even after retrying, see the following.

User's Guide "When an Error Message Appears"

#### **When checking the network connection:**

You can check if the machine is properly connected to the network by using a computer that is connected to the network.

User's Guide "Viewing Network Settings"

#### **To set IP address manually:**

User's Guide "Connecting to a Wireless LAN"

## **Setting the Access Point Manually**

- 1 Check SSID or Network Key for a Wireless LAN Router/Access Point.
	- Check the label on the Wireless LAN router.
	- You can check the SSID or the network key using "Canon MF / LBP Wireless Setup Assistant," which is included in the DVD-ROM supplied with the machine.

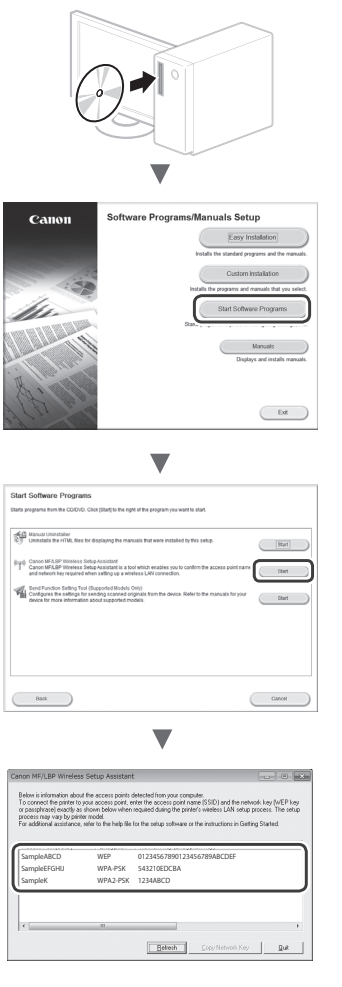

If the information of the wireless LAN router is not displayed, click the [Refresh] button. If the information is not displayed when you click the [Refresh] button, check if the computer settings for a wireless LAN router (access point) are complete.

2 Write down the name of SSID and network key displayed in step 1. When multiple access points are displayed, write all SSIDs that are displayed.

It is sometimes written as name of network, or name of access point. If there are multiple SSIDs, please write down all.

### **Network Key**

**SSID**

 $\Gamma$ 

It is sometimes written as PIN, WEP key, WPA/WPA2 passphrase, PSK or preshared key.

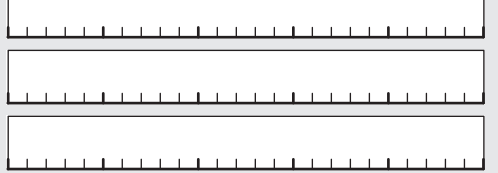

- $3$  Tap <Menu> in the Home Screen.
- 4 Tap <Network Settings>.
- 5 Tap <Wireless LAN Settings>.

If a screen appears asking whether to enable the wireless LAN, tap <OK>.

- 6 Read the message that is displayed, and tap < OK>.
- 7 Tap <SSID Settings>.
- 8 Tap <Select Access Point>.

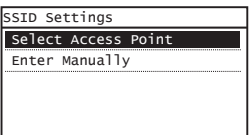

9 Select a wireless LAN router.

If multiple matched SSIDs are displayed, select the ID that is listed first (the one with the strongest signal).

 $10$  Enter the network key that you have written down.

Enter the network key using the numeric keys, and tap <Apply>.

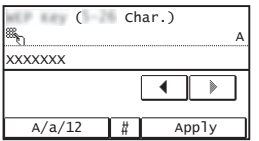

11 Tap  $\langle Yes\rangle$ .

12 After the <Connected.> screen is displayed, wait until the Wi-Fi indicator stops blinking and turns on.

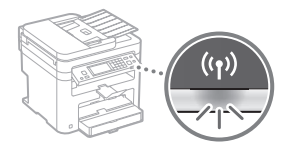

 $13$  Wait approximately 2 minutes after the connection.

IP address is set during this period of time.

#### **When an error message appears:**

Tap <Close> to close the screen, check whether or not the network key is correct, and then retry the settings. If the access point cannot be detected even after

retrying, see the following.

User's Guide "When an Error Message Appears"

# **To set IP address manually:**

User's Guide "Connecting to a Wireless LAN"

# <span id="page-8-0"></span> **Checking That the Wireless LAN Setting is Completed**

1 Press  $\circledast$ .

- 2 Tap <Network Information>.
- $3$  Tap <IPv4>.
- 4 Tap <IP Address>.
- 5 Take note of the IP address.

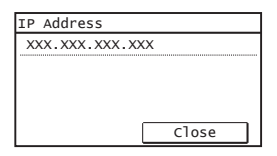

 $6$  Tap <Close>.

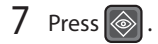

 $8<sup>8</sup>$  Start a web browser from a computer, enter "http://<IP address of the machine>/" in the address field, and then press [Enter] on your keyboard.

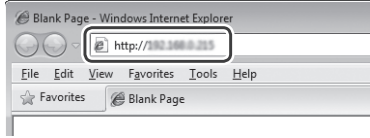

 $9$  Check that the screen of the Remote UI is displayed.

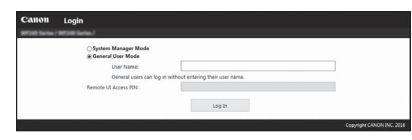

**Connection is completed if the screen is displayed.**

When the screen is not displayed correctly: User's Guide "Common Problems"

# **Installing the Driver / Software**

# **For details on the installation procedures:**

Install the driver and software using the provided DVD-ROM.

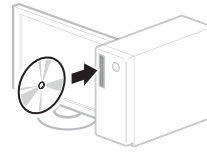

 You can also download the driver from the Canon website. For details on the installation procedures, see the MF Driver Installation Guide.

# **For Mac OS users:**

The DVD-ROM supplied with this machine may not include the printer driver for Mac OS. This is different depending on when you purchase the machine. Please find and download the appropriate driver on our Canon homepage. For further information on installation or using the driver, see the manual for the driver.

Fr

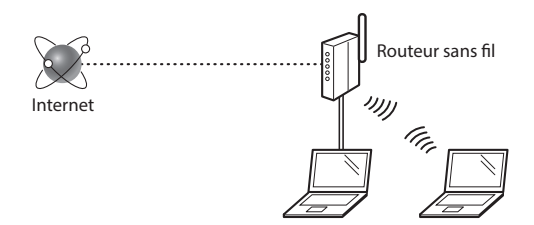

#### **L'ordinateur est-il correctement connecté au routeur (ou point d'accès) à l'aide d'un câble réseau ou du réseau sans fi l ?**

Pour en savoir plus, consultez le mode d'emploi du périphérique réseau ou contactez son fabricant.

#### La configuration réseau de l'ordinateur a-t-elle été **eff ectuée ?**

Si l'ordinateur n'est pas correctement configuré, vous risquez de ne pas pouvoir utiliser le réseau sans fil, même après le paramétrage des réglages suivants.

### **REMARQUE**

- Vous ne pouvez pas utiliser simultanément le réseau filaire et le réseau sans fil. En outre, la machine est réglée par défaut pour utiliser le réseau sans fil.
- Si vous vous connectez à un environnement réseau non sécurisé, vos informations confidentielles risquent d'être divulguées à un tiers. Prenez toutes les précautions nécessaires.
- En cas de connexion à un réseau d'entreprise, contactez votre administrateur réseau.
- Si vous commencez à partir de "Configuration des réglages initiaux" dans Mise en route : Passez à "Vérifi cation du routeur", sur cette page, à droite.

# **Changement de la méthode de connexion au réseau sans fil**

- Tapez sur <Menu> sur l'écran d'accueil.
- Tapez sur <Réglages réseau>.
- Tapez sur <Sélectionner réseau câblé/sans fil>.
- Tapez sur <Réseau sans fil>.

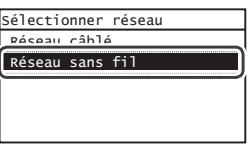

# **Vérifi cation du routeur**

Sélectionnez la méthode de connexion au réseau sans fil. Sélectionnez l'une des 2 méthodes suivantes, selon le routeur (point d'accès) que vous utilisez.

### En cas de présence d'un bouton.

Cette machine prend en charge WPS (Wi-Fi Protected Setup). Vous pouvez effectuer la configuration facilement si votre routeur (point d'accès) comporte un bouton et si le logo **figure** sur le routeur.

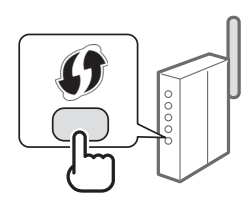

 Si vous ne savez pas si votre routeur prend en charge le protocole WPS, consultez le manuel fourni avec le produit ou contactez son fabricant.

### En cas d'absence de bouton.

Si votre routeur (point d'accès) ne comporte aucun bouton, vous pouvez sélectionner manuellement le SSID et procéder aux réglages. Dans ce cas, vous devez connaître les valeurs du SSID et de la clé réseau de votre routeur (point d'accès).

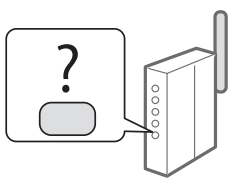

Reportez-vous à ["Vérification que la configuration du réseau](#page-12-1)  [sans fil est terminée" \(P.13\)](#page-12-1) pour savoir comment déterminer les valeurs de ces paramètres.

### Pour configurer à l'aide de la méthode par code PIN WPS/ **Pour configurer manuellement :**

Guide de l'utilisateur "Connexion à un réseau local sans fil"

• Si vous commencez à partir de "Configuration des réglages initiaux" dans Mise en route : Passez à l'étape 3 de ["Configuration du réseau sans fil" \(P.11\)](#page-10-1).

10

# <span id="page-10-1"></span><span id="page-10-0"></span>**Configuration du réseau sans fil**

## **Mode bouton poussoir**

- 1 Tapez sur <Menu> sur l'écran d'accueil.
- Tapez sur <Réglages réseau>.
- Tapez sur <Réglages réseau sans fil>.

Si un écran s'affiche et vous demande s'il convient d'activer le réseau sans fil, tapez sur <OK>.

- $4$  Lisez le message qui s'affiche à l'écran et tapez sur  $<$ OK $>$ .
- $5$  Tapez sur <Mode bouton poussoir WPS>.

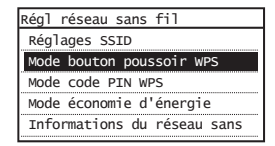

- Tapez sur <Oui>.
- Appuyez sur le bouton et maintenez-le enfoncé\* jusqu'à ce que le voyant s'allume ou clignote.

Vous devez appuyer sur le bouton WPS dans les 2 minutes qui suivent la sélection de <Oui> à l'étape 6.

\* La durée pendant laquelle il faut maintenir le bouton enfoncé peut varier en fonction du routeur que vous utilisez.

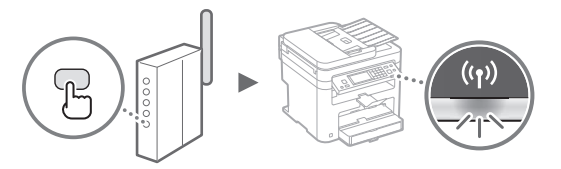

8 Patientez environ 2 minutes après la connexion. Pendant cette période, l'adresse IP est configurée.

#### **Si un message d'erreur apparaît :**

Tapez sur <Fermer> pour fermer l'écran, vérifiez si la clé réseau est correctement configurée, puis recommencez les réglages. Si après cette nouvelle tentative, vous ne pouvez toujours pas vous connecter au point d'accès, reportez-vous aux instructions suivantes.

Guide de l'utilisateur "Si un message d'erreur apparaît"

#### **Pour la vérification de la connexion réseau :**

Vous pouvez vérifier si la machine est correctement connectée au réseau à l'aide d'un ordinateur connecté au réseau.

Guide de l'utilisateur "Affichage des réglages réseau"

#### **Pour configurer l'adresse IP manuellement :**

 Guide de l'utilisateur "Connexion à un réseau local sans  $f''$ 

# **Confi guration manuelle du point d'accès**

- $1$  Vérifiez la SSID ou la clé réseau du routeur sans fil ou du point d'accès.
	- Vérifiez l'étiquette sur le routeur du réseau sans fil.
	- Vous pouvez vérifier la valeur du SSID ou de la clé réseau à l'aide de l'outil "Canon MF / LBP Wireless Setup Assistant", inclus sur le DVD-ROM fourni avec la machine.

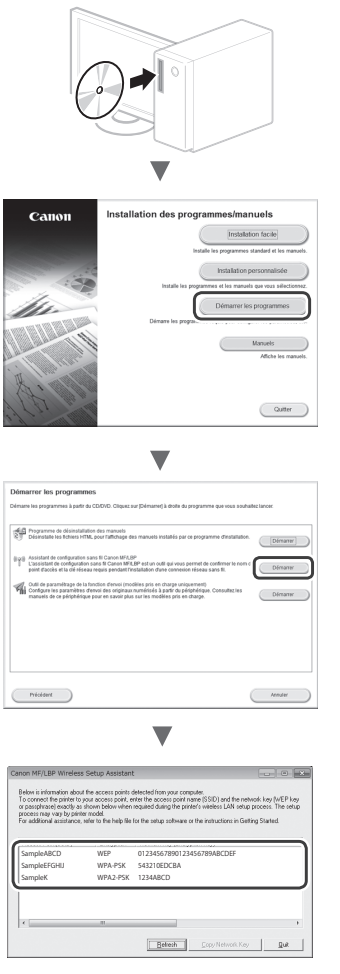

Si les informations du routeur sans fil ne s'affichent pas. cliquez sur le bouton [Refresh]. Si aucune information ne s'affiche lorsque vous cliquez sur le bouton [Refresh], vérifiez les réglages du routeur (point d'accès) sans fil sur l'ordinateur.

 $2$  Inscrivez le nom du SSID et la clé du réseau affichés à l'étape 1. Si plusieurs points d'accès apparaissent, notez tous les SSID affichés.

**SSID**

Fr

Cette option peut être appelée nom du point d'accès ou nom du réseau. En cas de SSID multiples, notez l'ensemble des informations.

# **Clé réseau**

Cette option peut être appelée clé de chiffrement, clé WEP, mot de passe WPA/WPA2, clé partagée PSK ou clé pré-partagée.

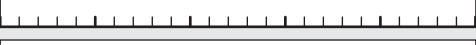

- 
- $3$  Tapez sur <Menu> sur l'écran d'accueil.
- 4 Tapez sur <Réglages réseau>.
- $5$  Tapez sur <Réglages réseau sans fil>.

Si un écran s'affiche et vous demande s'il convient d'activer le réseau sans fil, tapez sur <OK>.

- $6$  Lisez le message qui s'affiche à l'écran et tapez sur  $<$ OK $>$ .
- 7 Tapez sur <Réglages SSID>.
- 8 Tapez sur <Sélection du point d'accès>.

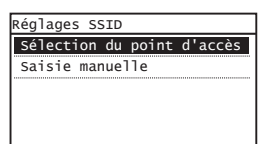

# $9$  Sélectionnez un routeur de réseau sans fil.

En cas de SSID multiples, sélectionnez celui qui apparaît en tête de liste (meilleur signal).

# $10$  Saisissez la clé du réseau que vous avez inscrite.

Saisissez la clé du réseau à l'aide des touches numériques et tapez sur <Appliquer>.

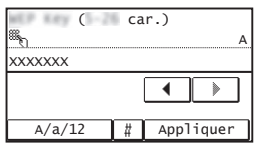

11 Tapez sur <Oui>.

 $12$  Une fois l'écran <Connecté.> affiché, attendez que le témoin Wi-Fi cesse de clignoter et s'allume.

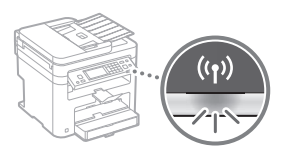

 $13$  Patientez environ 2 minutes après la connexion.

Pendant cette période, l'adresse IP est configurée.

# **Si un message d'erreur apparaît :**

Tapez sur <Fermer> pour fermer l'écran, vérifiez si la clé réseau est correctement configurée, puis recommencez les réglages.

Si après cette nouvelle tentative, vous ne pouvez toujours pas vous connecter au point d'accès, reportezvous aux instructions suivantes.

Guide de l'utilisateur "Si un message d'erreur apparaît"

# **Pour configurer l'adresse IP manuellement :**

 Guide de l'utilisateur "Connexion à un réseau local sans  $f_1$ 

# 12

# <span id="page-12-1"></span><span id="page-12-0"></span> **Vérifi cation que la confi guration du réseau**  sans fil est terminée

1 Appuyez sur  $\circledast$ .

- 2 Tapez sur  $\langle$ Informations réseau $\rangle$ .
- 3 Tapez sur <IPv4>.
- 4 Tapez sur  $\leq$  Adresse IP $>$ .
- 5 Notez l'adresse IP.

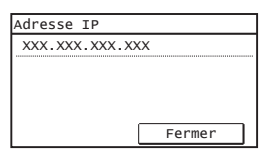

- 6 Tapez sur <Fermer>.
- 7 Appuyez sur  $\circledast$ .
- $8<sup>o</sup>$  Ouvrez un navigateur Web à partir de l'ordinateur et saisissez "http://<Adresse IP de la machine>/" dans le champ d'adresse, puis appuyez sur [Entrée] sur votre clavier.

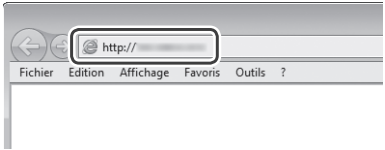

 $9$  Vérifiez que l'écran de l'IU distante s'affiche.

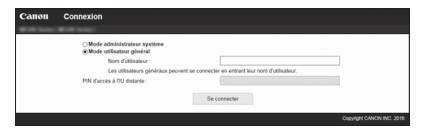

La connexion est terminée s'il écran s'affiche.

- Si l'écran ne s'affiche pas correctement :
- Guide de l'utilisateur "Problèmes courants"

# **Installation du pilote/logiciel**

# **Pour en savoir plus sur les procédures d'installation :**

Installez le pilote et le logiciel à l'aide du DVD-ROM fourni.

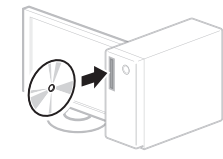

 Vous pouvez également télécharger le pilote depuis le Canon website. Pour en savoir plus sur les procédures d'installation, reportezvous au Guide d'installation du pilote MF.

# **Si vous utilisez Mac OS :**

Il est possible que le DVD-ROM fourni avec cette machine ne comprenne pas le pilote d'imprimante pour Mac OS. Ceci diffère en fonction du moment où vous avez acheté la machine. Recherchez et téléchargez le pilote approprié sur la page d'accueil de Canon. Pour de plus amples informations sur l'installation ou l'utilisation du pilote, reportez-vous au manuel du pilote.

<span id="page-13-0"></span>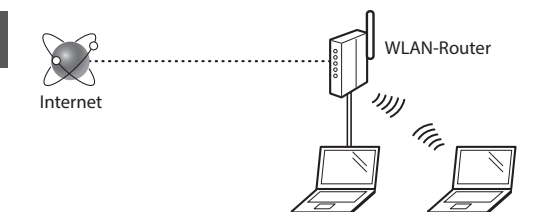

# **Ist der Computer über ein LAN-Kabel oder ein WLAN korrekt mit dem Router (Zugangspunkt) verbunden?**

Weitere Informationen finden Sie im Handbuch für das von Ihnen verwendete Netzwerkgerät, oder wenden Sie sich an den Hersteller des Netzwerkgeräts.

#### **Sind die Netzwerkeinstellungen auf dem Computer abgeschlossen?**

Wenn der Computer nicht korrekt konfiguriert wurde, können Sie die WLAN-Verbindung auch nach Abschluss der folgenden Einstellungen möglicherweise nicht verwenden.

# **HINWEIS**

- Die Verbindung kann nicht gleichzeitig über das LAN und das WLAN erfolgen. Darüber hinaus ist das Gerät standardmäßig auf "Wired LAN" eingestellt.
- Wenn die Verbindung in einer ungesicherten Netzwerkumgebung erfolgt, könnten Ihre persönlichen Informationen für Dritte offengelegt werden. Seien Sie vorsichtig.
- Wenn die Verbindung über ein LAN im Büro erfolgt, wenden Sie sich an Ihren Netzwerkadministrator.
- Wenn Sie ab "Festlegen der anfänglichen Einstellungen" im Handbuch Erste Schritte fortfahren:
	- Fahren Sie mit "Überprüfen des Routers" auf der rechten Seite dieser Seite fort.

# **Wechseln der Verbindungsmethode zu WLAN**

- 1 Tippen Sie auf dem Bildschirm Home auf <Menü>.
- 2 Tippen Sie auf <Netzwerkeinstellungen>.
- Tippen Sie auf <Wired/Wireless LAN wählen>.
- Tippen Sie auf <Wireless LAN>.

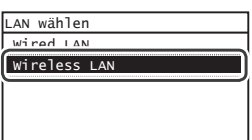

# **Überprüfen des Routers**

Wählen Sie die Methode für die Verbindung zum WLAN aus. Wählen Sie abhängig von dem von Ihnen verwendeten Router (Zugangspunkt) eine der beiden folgenden Methoden aus.

# Es gibt einen Knopf.

Dieses Gerät unterstützt WPS (Wi-Fi Protected Setup). Die Einrichtung ist einfach, wenn Ihr Router (Zugangspunkt) über einen Knopf verfügt und sich auf dem Router die Markierung  $\bullet$  befindet.

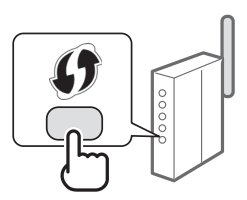

 Wenn Sie nicht sicher sind, ob Ihr Router WPS unterstützt, lesen Sie im mit dem Produkt gelieferten Handbuch nach, oder wenden Sie sich an den Hersteller des Produkts.

# Es gibt keinen Knopf.

Wenn sich an Ihrem Router (Zugangspunkt) kein Knopf befindet, können Sie die SSID manuell auswählen und die Einstellungen manuell vornehmen. In diesem Fall müssen Sie sich die SSID und den Netzwerkschlüssel Ihres Routers (Zugangspunkt) merken.

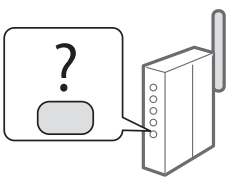

In ["Sicherstellen, dass die WLAN-Einstellung abgeschlossen](#page-16-1)  [ist" \(S. 17\)](#page-16-1) erfahren Sie, wie Sie Ihre SSID und den Netzwerkschlüssel herausfinden.

#### **So nehmen Sie die Einrichtung mit der WPS PIN-Codemethode vor/So nehmen Sie die Einrichtung manuell vor:**

 Anwenderhandbuch "Herstellen einer Verbindung zu einem WLAN"

- Wenn Sie ab "Festlegen der anfänglichen Einstellungen" im Handbuch Erste Schritte fortfahren: Fahren Sie mit Schritt 3 von ["Einstellen des WLANs" \(S. 15\)](#page-14-1)
- fort.

# <span id="page-14-1"></span><span id="page-14-0"></span> **Einstellen des WLANs**

# **Push-Button-Modus**

- 1 Tippen Sie auf dem Bildschirm Home auf <Menü $>$ .
- 2 Tippen Sie auf <Netzwerkeinstellungen>.
- 3 Tippen Sie auf <Einstellungen WLAN>.

Wenn ein Bildschirm angezeigt wird und Sie gefragt werden, ob das WLAN aktiviert werden soll, tippen Sie auf <OK>.

- $4$  Lesen Sie die angezeigte Meldung, und tippen Sie auf  $<$  OK $>$ .
- $5$  Tippen Sie auf <WPS Tastendrückmethode>.

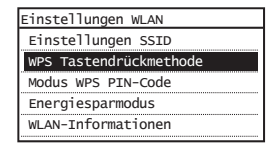

- Tippen Sie auf <Ja>.
- Halten Sie den Knopf gedrückt\*, bis die Lampe leuchtet oder blinkt.

Sie sollten den WPS-Knopf innerhalb von 2 Minuten nach Tippen auf <Ja> in Schritt 6 drücken.

\* Wie lange Sie den Knopf gedrückt halten sollten, hängt möglicherweise von dem von Ihnen verwendeten Router ab.

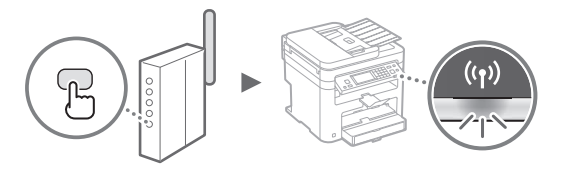

# $8$  Warten Sie ca. 2 Minuten nach der Verbindung. Die IP-Adresse wird während dieses Zeitraums festgelegt.

#### **Wenn eine Fehlermeldung angezeigt wird:**

Tippen Sie auf <Schließen>, um den Bildschirm zu schließen, prüfen Sie, ob der Netzwerkschlüssel korrekt ist, und wiederholen Sie dann die Einstellungen. Wenn der Zugangspunkt auch nach der Wiederholung nicht erkannt wird, lesen Sie Folgendes.

 Anwenderhandbuch "Wenn eine Fehlermeldung erscheint"

#### **Beim Überprüfen der Netzwerkverbindung:**

Sie können mit einem Computer, der mit dem Netzwerk verbunden ist, überprüfen, ob das Gerät korrekt mit dem Netzwerk verbunden ist.

 Anwenderhandbuch "Anzeigen von Netzwerkeinstellungen"

## **So legen Sie die IP-Adresse manuell fest:**

 Anwenderhandbuch "Herstellen einer Verbindung zu einem WLAN"

# **Manuelles Einstellen des Zugangspunkts**

- 1 Überprüfen Sie die SSID oder den Netzwerkschlüssel für einen WLAN-Router/Zugangspunkt.
	- Überprüfen Sie den Aufkleber auf dem WLAN-Router.
	- Sie können die SSID oder den Netzwerkschlüssel mit dem "Canon MF / LBP Wireless Setup Assistant" überprüfen, der sich auf der mit dem Gerät gelieferten DVD-ROM befindet.

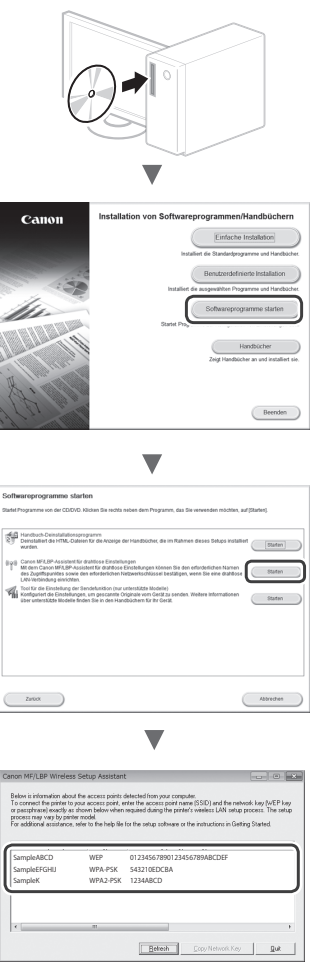

Wenn die Informationen zum WLAN-Router nicht angezeigt werden, klicken Sie auf die Schaltfläche [Refresh]. Wenn die Informationen nach dem Klicken auf die Schaltfläche [Refresh] nicht angezeigt werden, überprüfen Sie, ob die Computereinstellungen für einen WLAN-Router (Zugangspunkt) abgeschlossen wurden.

2 Notieren Sie sich die in Schritt 1 angezeigte SSID und den dort angezeigten Netzwerkschlüssel. Wenn mehrere Zugangspunkte angezeigt werden, notieren Sie sich alle angezeigten SSIDs.

# **SSID**

Sie wird manchmal als Name des Netzwerks oder Name des Zugangspunkts aufgeführt. Wenn es mehrere SSIDs gibt, notieren Sie sich alle.

# **Netzwerkschlüssel**

Er wird manchmal als PIN, WEP-Schlüssel, WPA/WPA2- Kennphrase, PSK oder vorab verteilter Schlüssel aufgeführt.

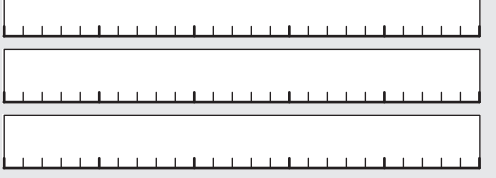

- $3$  Tippen Sie auf dem Bildschirm Home auf <Menü>.
- 4 Tippen Sie auf <Netzwerkeinstellungen>.
- $5$  Tippen Sie auf <Einstellungen WLAN>.

Wenn ein Bildschirm angezeigt wird und Sie gefragt werden, ob das WLAN aktiviert werden soll, tippen Sie auf  $<$ OK $>$ .

- $6$  Lesen Sie die angezeigte Meldung, und tippen Sie  $\overline{a}$ uf < $\overline{O}K$
- 7 Tippen Sie auf <Einstellungen SSID>.
- $8$  Tippen Sie auf <Zugriffspunkt wählen>.

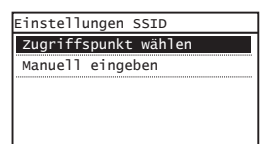

9 Wählen Sie einen Wireless LAN-Router aus.

Wenn mehrere entsprechende SSIDs angezeigt werden, wählen Sie die ID aus, die zuerst angezeigt wird (die mit dem stärksten Signal).

 $10$  Geben Sie den zuvor notierten Netzwerkschlüssel ein.

Geben Sie den Netzwerkschlüssel über die numerischen Tasten ein, und tippen Sie auf <Anwenden>.

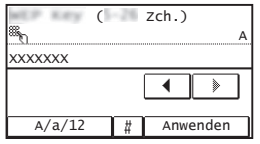

11 Tippen Sie auf <Ja>.

12 Nach der Anzeige des Bildschirms <Verbunden.> warten Sie, bis die Wi-Fi-Anzeige aufhört zu blinken und aufleuchtet.

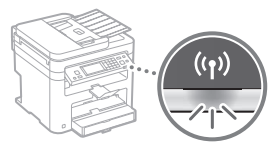

13 Warten Sie ca. 2 Minuten nach der Verbindung.

Die IP-Adresse wird während dieses Zeitraums festgelegt.

# **Wenn eine Fehlermeldung angezeigt wird:**

Tippen Sie auf <Schließen>, um den Bildschirm zu schließen, prüfen Sie, ob der Netzwerkschlüssel korrekt ist, und wiederholen Sie dann die Einstellungen.

Wenn der Zugangspunkt auch nach der Wiederholung nicht erkannt wird, lesen Sie Folgendes.

 Anwenderhandbuch "Wenn eine Fehlermeldung erscheint"

# **So legen Sie die IP-Adresse manuell fest:**

 Anwenderhandbuch "Herstellen einer Verbindung zu einem WLAN"

# <span id="page-16-1"></span><span id="page-16-0"></span> **Sicherstellen, dass die WLAN-Einstellung abgeschlossen ist**

- 1 Drücken Sie $\circledast$
- 2 Tippen Sie auf <Netzwerkinformationen>.
- 3 Tippen Sie auf <IPv4>.
- 4 Tippen Sie auf  $\langle P-Ad$ resse $\rangle$ .
- 5 Notieren Sie sich die IP-Adresse.

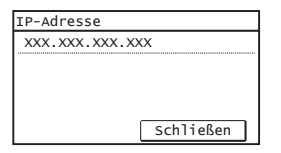

- $6$  Tippen Sie auf <Schließen>.
- 7 Drücken Sie $\textcircled{\textcircled{\small{}}}.$
- $8<sup>3</sup>$  Starten Sie von einem Computer aus einen Web-Browser, geben Sie in das Adressfeld "http://<IP-Adresse des Geräts>/" ein, und drücken Sie dann auf Ihrer Tastatur die [Eingabetaste].

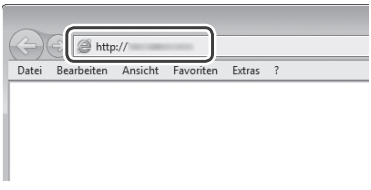

9 Vergewissern Sie sich, dass der Bildschirm von Remote UI angezeigt wird.

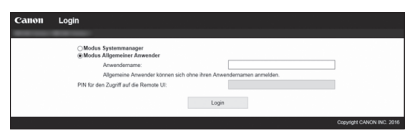

**Die Verbindung ist abgeschlossen, wenn der Bildschirm angezeigt wird.**

Wenn der Bildschirm nicht korrekt angezeigt wird: Anwenderhandbuch "Allgemeine Probleme"

# **Installieren des Treibers/der Software**

# **Nähere Informationen zu den Installationsprozessen:**

Installieren Sie den Treiber und die Software mithilfe der mitgelieferten DVD-ROM.

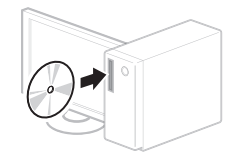

 Sie können den Treiber auch von der Canon-Website herunterladen. Nähere Informationen zu den Installationsprozessen finden Sie im Installationshandbuch für den MF-Treiber.

# **Für Anwender von Mac OS:**

Die mit diesem Gerät gelieferte DVD-ROM enthält möglicherweise nicht den Druckertreiber für Mac OS. Dies hängt davon ab, wann Sie das Gerät gekauft haben. Bitte laden Sie den entsprechenden Treiber von der Canon-Website herunter. Weitere Informationen zur Installation oder Verwendung des Treibers finden Sie in der Anleitung für den Treiber.

<span id="page-17-0"></span>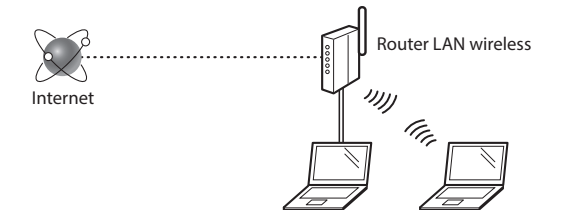

#### **Il computer è collegato al router (access point) tramite cavo LAN o LAN wireless?**

Per ulteriori informazioni, consultare il manuale di istruzioni del dispositivo di rete o contattare il produttore.

### Sono state definite le impostazioni di rete sul computer?

Se il computer non è configurato in modo corretto, potrebbe essere impossibile utilizzare la connessione LAN anche dopo l'inserimento delle impostazioni seguenti.

# **NOTA**

- Non è possibile utilizzare allo stesso tempo la connessione LAN e LAN wireless. Inoltre, per impostazione predefinita, la macchina viene impostata su "LAN cablata".
- Quando ci si connette a un ambiente di rete non protetto, le informazioni personali potrebbero essere accessibili a terzi. Fare attenzione.
- Se si utilizza una connessione LAN aziendale, contattare l'amministratore di rete.
- Se si inizia da "Selezione delle impostazioni iniziali" nell'Introduzione:
	- $\Theta$  Andare in "Verifica del router", che si trova nel lato destro della presente pagina.

# **Modifi ca del metodo di connessione in LAN wireless**

- 1 Toccare <Menu> nella schermata principale.
- Toccare <Impostazioni rete>.
- 3 Toccare <Seleziona LAN cablata/wireless>.
- Toccare <LAN wireless>.

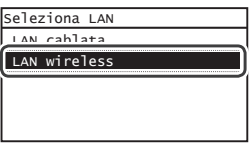

# **Verifica del router**

Selezionare la LAN wireless come metodo di connessione. In base al router (access point) utilizzato, selezionare uno dei due metodi seguenti.

# È presente un pulsante.

La macchina supporta il WPS (Wi-Fi Protected Setup). Se il router (access point) dispone di un pulsante e il simbolo , è possibile effettuare l'impostazione semplificata.

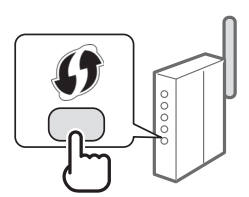

 Se non si è sicuri del supporto WPS del router, consultare il manuale di istruzioni del prodotto o contattare il produttore.

# Non è presente un pulsante.

Se sul router (access point) non è presente un pulsante, è possibile selezionare manualmente il SSID e completare le impostazioni. In questo caso, occorre conoscere l'SSID e la chiave di rete del router (access point).

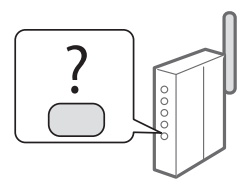

Consultare ["Verifica del completamento dell'impostazione](#page-20-2)  [della LAN wireless" \(pag.21\)](#page-20-2) per scoprire come ottenere SSID e chiave di rete.

### Per impostare il metodo di codifica con PIN WPS o **manualmente:**

Guida per l'utente "Connessione a una LAN wireless"

- Se si inizia da "Selezione delle impostazioni iniziali" nell'Introduzione:
- Passare al punto 3 di ["Impostazione della LAN wireless"](#page-18-1)  [\(pag.19\)](#page-18-1).

# <span id="page-18-1"></span><span id="page-18-0"></span> **Impostazione della LAN wireless**

# **Modalità pulsante**

- 1 Toccare <Menu> nella schermata principale.
- Toccare <Impostazioni rete>.
- Toccare <Impostazioni LAN wireless>.

Se compare una schermata che chiede se abilitare la LAN wireless, toccare <OK>.

- $4$  Leggere il messaggio visualizzato, quindi toccare  $<$ OK $>$ .
- $5$  Toccare <Modo pulsante di comando per WPS>.

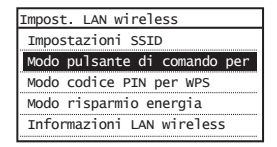

- Toccare <Sì>.
- Tenere premuto\* il pulsante fino a quando la spia non si accende o lampeggia.

Premere il pulsante WPS non oltre 2 minuti dopo aver toccato <Sì> nel punto 6.

\* In base al router utilizzato, il tempo di pressione del pulsante potrebbe variare.

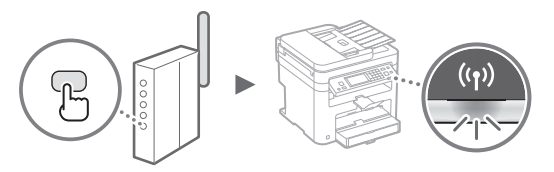

 $8$  Dopo la connessione, attendere circa 2 minuti. In questo lasso di tempo viene impostato l'indirizzo IP.

#### **Se viene visualizzato un messaggio di errore:**

Toccare <Chiudi> per chiudere la schermata, quindi verificare la correttezza della chiave di rete e ripetere la configurazione. Se dopo il nuovo tentativo non è ancora possibile rilevare l'access point, attenersi alla procedura seguente.

 Guida per l'utente "Quando viene visualizzato un messaggio di errore"

#### Quando viene verificata la connessione di rete:

Usando il computer connesso a una rete è possibile verificare se la macchina è collegata correttamente a una rete.

 Guida per l'utente "Visualizzazione delle impostazioni di rete"

#### **Impostazione manuale dell'indirizzo IP:**

Guida per l'utente "Connessione a una LAN wireless"

## **Impostazione manuale dell'access point**

- 1 Controllare SSID o chiave di rete di un router/access point LAN wireless.
	- Esaminare l'etichetta del router LAN wireless.
	- In alternativa, verificare SSID o chiave di rete usando il programma "Canon MF / LBP Wireless Setup Assistant", che si trova nel DVD-ROM in dotazione con la macchina.

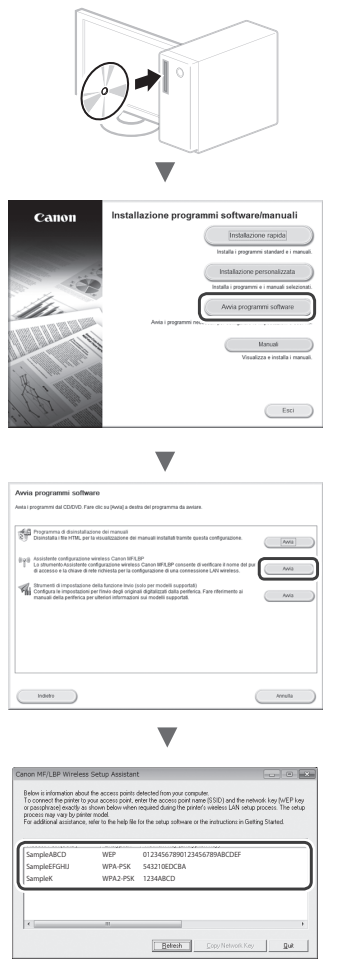

Se non vengono visualizzate informazioni sul router LAN wireless, fare clic sul pulsante [Refresh]. Se premendo il tasto [Refresh] non vengono visualizzate informazioni, verificare la completezza delle impostazioni del computer per il router LAN wireless (access point).

2 Annotare il nome di SSID e chiave di rete indicati nel passaggio 1. Se si utilizzano diversi access point, annotare ogni SSID visualizzato.

# **SSID**

It

A volte viene presentato come nome di rete o di un access point. Annotare tutti gli SSID visualizzati.

#### **Chiave di rete**

Può essere visualizzata come PIN, chiave WEP, passphrase WPA/WPA2, PSK o chiave precondivisa.

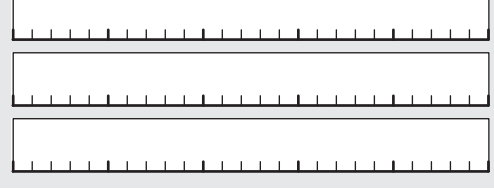

- $3$  Toccare <Menu> nella schermata principale.
- $4$  Toccare <lmpostazioni rete>.
- $5$  Toccare <Impostazioni LAN wireless>.

Se compare una schermata che chiede se abilitare la LAN wireless, toccare <OK>.

- $6$  Leggere il messaggio visualizzato, quindi toccare  $<$ OK $>$ .
- 7 Toccare <Impostazioni SSID>.
- 8 Toccare <Seleziona punto di accesso>.

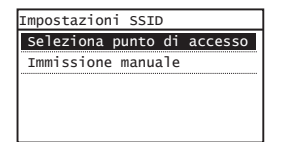

9 Selezionare un router LAN wireless.

Se sono presenti diversi SSID corrispondenti, selezionare l'ID elencato per primo (quello con il segnale più forte).

 $10$  Digitare la chiave di rete annotata in precedenza.

Utilizzare i tasti numerici per l'immissione, quindi toccare <Applica>.

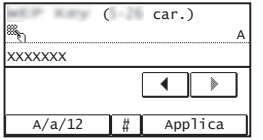

11 Toccare  $\langle$ Sì $\rangle$ .

12 Quando viene visualizzata la schermata <Connesso.>, attendere il termine del lampeggiamento e l'accensione dell'indicatore Wi-Fi.

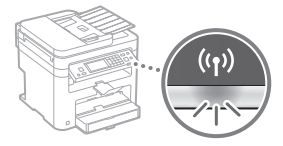

13 Dopo la connessione, attendere circa 2 minuti.

In questo lasso di tempo viene impostato l'indirizzo IP.

#### **Se viene visualizzato un messaggio di errore:**

Toccare <Chiudi> per chiudere la schermata, quindi verificare la correttezza della chiave di rete e ripetere la configurazione.

Se dopo il nuovo tentativo non è ancora possibile rilevare l'access point, attenersi alla procedura seguente.

 Guida per l'utente "Quando viene visualizzato un messaggio di errore"

#### **Impostazione manuale dell'indirizzo IP:**

Guida per l'utente "Connessione a una LAN wireless"

# <span id="page-20-2"></span><span id="page-20-0"></span> **Verifi ca del completamento dell'impostazione della LAN wireless**

- 1 Premere  $\otimes$ .
- 2 Toccare <Informazioni rete>.
- 3 Toccare <IPv4>.
- 4 Toccare <Indirizzo IP>.
- 5 Annotare l'indirizzo IP.

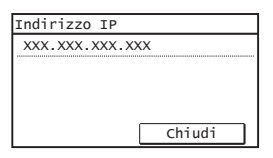

- $6$  Toccare <Chiudi>.
- 7 Premere  $\circledast$ .
- $8$  Avviare un browser Web sul computer, digitare "http://<indirizzo IP della macchina>/" nel campo dell'URL e premere [Invio].

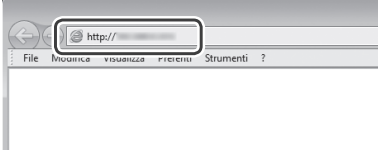

9 Verificare la visualizzazione della schermata dell'IU remota.

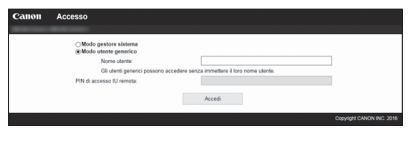

Se non viene visualizzata alcuna finestra, la **connessione è riuscita.**

Se la schermata non viene visualizzata correttamente: Guida per l'utente "Problemi comuni"

# **Installazione del driver o del software**

# **Per i dettagli relativi alle procedure di installazione:**

Installare il driver e il software utilizzando il DVD-ROM fornito.

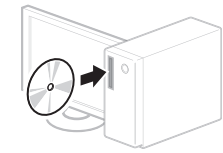

 È inoltre possibile scaricare il driver dal sito Web di Canon. Per maggiori informazioni sulle procedure di installazione, consultare la Guida di installazione MF Driver.

# <span id="page-20-1"></span> **Per gli utenti di Mac OS:**

Il DVD-ROM in dotazione con la macchina potrebbe non contenere il driver della stampante per Mac OS. Ciò dipende dalla data di acquisto della macchina. I driver corretti si trovano nella home page Canon. Per ulteriori informazioni sull'installazione o l'utilizzo del driver, consultare il manuale del driver.

# <span id="page-21-0"></span>**Comprobación antes de la confi guración**

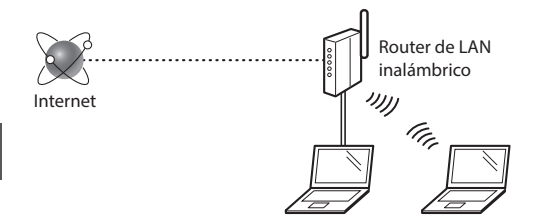

#### **¿El ordenador está conectado correctamente al router (punto de acceso) mediante un cable de LAN o una LAN inalámbrica?**

Para obtener más información, consulte el manual de instrucciones del dispositivo de red que está utilizando, o bien, póngase en contacto con el fabricante.

#### **¿Se completó la confi guración de la red en el ordenador?**

Si el ordenador no está configurado correctamente, es posible que no pueda usar la conexión de LAN inalámbrica ni siquiera después de llevar a cabo los siguientes ajustes.

#### **NOTA**

- No podrá utilizar una red LAN cableada y una LAN inalámbrica al mismo tiempo. Asimismo, el equipo está configurado de manera predeterminada como "LAN cableada".
- Cuando se conecte a un entorno de red que no esté protegido, es posible que otras personas puedan ver su información personal. Sea cuidadoso.
- Para conectarse mediante una LAN en la oficina. consulte al administrador de red.
- Cuando proceda de acuerdo con "Especificación de la configuración inicial" de la Introducción:
	- $\bigoplus$  Proceda con la sección "Verificación del router", a la derecha de la página.

# **Cambio del método de conexión a la red LAN inalámbrica**

- Pulse <Menú> en la pantalla de Inicio.
- Pulse <Opciones de red>.
- Pulse <Selec. LAN con cable/inalám.>.
- Pulse <LAN inalámbrica>.

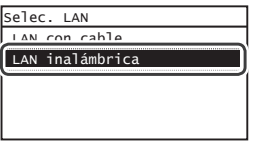

# **Verifi cación del router**

Seleccione el método de conexión para la LAN inalámbrica. Seleccione uno de los siguientes dos métodos en función del router (punto de acceso) que esté utilizando.

#### Hay un botón.

Este equipo es compatible con WPS (Wi-Fi Protected Setup, Instalación protegida por Wi-Fi). Podrá llevar a cabo fácilmente la instalación si su router (punto de acceso) dispone de un botón y si existe la marca  $\bigcirc$  en el router.

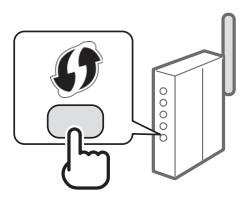

 Si no está seguro de si el router admite o no WPS, consulte el manual suministrado con el producto o póngase en contacto con el fabricante.

#### No hay ningún botón.

Si no hay un botón en el router (punto de acceso), podrá seleccionar manualmente el SSID y completar la configuración. En este caso, deberá recordar el SSID y la clave de red del router (punto de acceso).

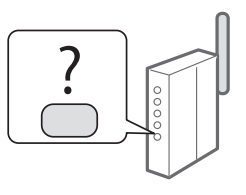

Consulte ["Verificación de si se completó las configuración de](#page-24-2)  [la LAN inalámbrica" \(pág.25\)](#page-24-2) para obtener más información sobre el SSID y la clave de red.

# Para realizar la configuración con el método de código PIN de WPS/Para realizar la configuración manualmente:

En la Guía de usuario, consulte "Conexión a una red inalámbrica"

- Cuando proceda de acuerdo con "Especificación de la configuración inicial" de la Introducción:
	- Proceda con el paso 3 de ["Configuración de LAN inalámbrica"](#page-22-1)  [\(pág.23\)](#page-22-1).

# <span id="page-22-1"></span><span id="page-22-0"></span> **Confi guración de LAN inalámbrica**

# **Modo de botón pulsador**

- 1 Pulse <Menú> en la pantalla de Inicio.
- Pulse < Opciones de red >.
- Pulse <Opciones de LAN inalámbrica>.

Si aparece una pantalla preguntándole si desea activar la LAN inalámbrica, pulse <Correcto>.

- 4 Lea el mensaje mostrado, y pulse <Correcto>.
- $5$  Pulse <Modo de pulsador WPS>.

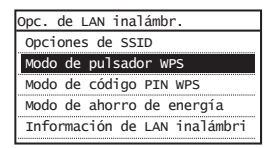

- $6$  Pulse <Si>.
- 7 Mantenga pulsado\* el botón hasta que la luz se encienda o parpadee.

Deberá pulsar el botón WPS dentro de los 2 minutos posteriores a la pulsación de <Sí> en el paso 6.

El tiempo que se debe mantener pulsado el botón puede variar en función del router que se utilice.

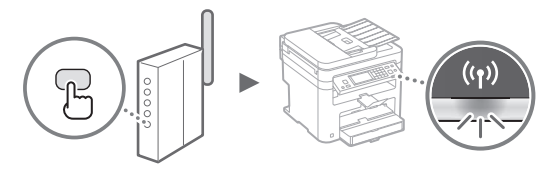

 $8<sup>8</sup>$  Espere aproximadamente 2 minutos después de la conexión.

La dirección IP se establece durante este período.

#### **Cuando aparece un mensaje de error:**

Pulse <Cerrar> para cerrar la pantalla, verifique si la clave de red es correcta o no y, luego, vuelva a intentar la configuración. Si, el punto de acceso no puede detectarse ni siquiera después de reintentarlo, consulte lo siguiente.

 En la Guía de usuario, consulte "Cuando aparece un mensaje de error"

# **Verifi cación de la conexión de red:**

Podrá verificar si el equipo está bien conectado a la red con un ordenador que esté conectado a la red.

 En la Guía de usuario, consulte "Visualización de las opciones de red"

#### Para configurar manualmente la dirección IP:

 En la Guía de usuario, consulte "Conexión a una red inalámbrica"

## **Confi guración manual del punto de acceso**

- 1 Compruebe el SSID o la clave de red del router o punto de acceso de LAN inalámbrica.
	- Compruebe la etiqueta ubicada sobre el router de LAN inalámbrica.
	- Para verificar el SSID o la clave de red, podrá utilizar el "Canon MF / LBP Wireless Setup Assistant", que se incluye en el DVD-ROM suministrado con el equipo.

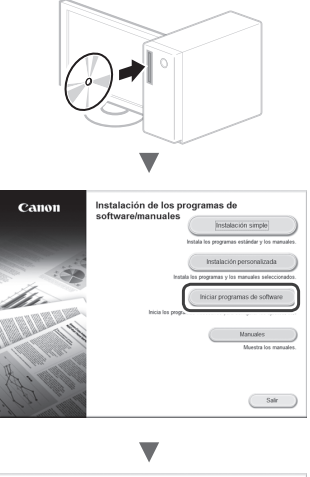

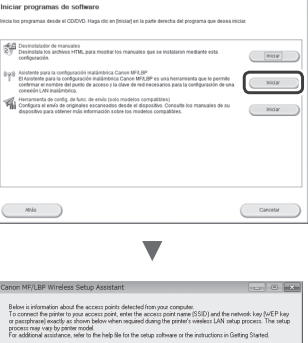

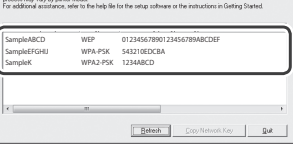

Si no se muestra la información del router de LAN inalámbrico, haga clic en el botón [Refresh]. Si no aparece la información al hacer clic en el botón [Refresh], verifique si se completó la configuración del ordenador para el router (punto de acceso) de LAN inalámbrico.

2 Tome nota del nombre del SSID y de la clave de red mostrados en el paso 1. Si aparecen múltiples puntos de acceso, tome nota de todos ellos.

# **SSID**

A veces se escribe como el nombre de la red o el nombre del punto de acceso. Si existen múltiples SSID, tome nota de todos ellos.

#### **Clave de red**

 $\Gamma$ 

Es

A veces se escribe como PIN, clave WEP, frase de contraseña WPA/WPA2 o PSK (clave precompartida).

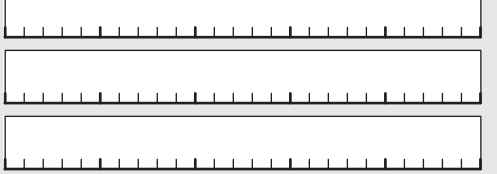

- $3$  Pulse <Menú> en la pantalla de Inicio.
- 4 Pulse < Opciones de red $>$ .
- 5 Pulse < Opciones de LAN inalámbrica >.

Si aparece una pantalla preguntándole si desea activar la LAN inalámbrica, pulse <Correcto>.

- $6$  Lea el mensaje mostrado, y pulse <Correcto>.
- Pulse < Opciones de SSID >.
- 8 Pulse <Selec. punto de acceso>.

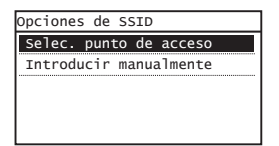

9 Seleccione un router de red inalámbrico.

Si se muestran varios SSID asociados, seleccione el ID que aparece primero en la lista (el que tiene la señal más fuerte).

# $10$  Introduzca la clave de red que tenga anotada.

Introduzca la clave de red utilizando las teclas numéricas, y pulse <Aplicar>.

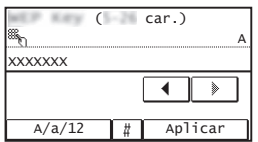

11 Pulse  $<$ Sí $>$ .

12 Cuando aparezca la pantalla <Conectado.>, espere hasta que el indicador de Wi-Fi deje de parpadear y se ilumine de forma fija.

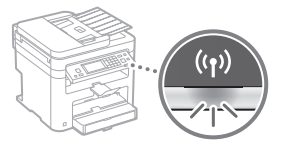

 $13$  Espere aproximadamente 2 minutos después de la conexión.

La dirección IP se establece durante este período.

#### **Cuando aparece un mensaje de error:**

Pulse <Cerrar> para cerrar la pantalla, verifique si la clave de red es correcta o no y, luego, vuelva a reintentar la configuración.

Si el punto de acceso no se puede conectar después de volver a intentarlo, consulte lo siguiente.

 En la Guía de usuario, consulte "Cuando aparece un mensaje de error"

### Para configurar manualmente la dirección IP:

 En la Guía de usuario, consulte "Conexión a una red inalámbrica"

# <span id="page-24-2"></span><span id="page-24-0"></span> **Verifi cación de si se completó las confi guración de la LAN inalámbrica**

1 Pulse  $\circledast$ .

- 2 Pulse <Información de red>.
- 3 Pulse <IPv4>.
- 4 Pulse <Dirección IP>.
- 5 Tome nota de la dirección IP.

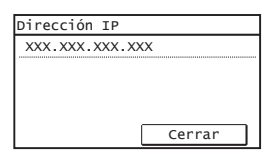

 $6$  Pulse <Cerrar>.

# $7$  Pulse  $\circledast$ .

 $8$  Inicie el navegador web del ordenador e introduzca "http://<dirección IP del equipo>/" en el campo de dirección y, a continuación, pulse la tecla [Intro] en el teclado.

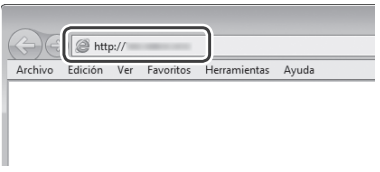

**9** Compruebe que se muestra la pantalla de la IU remota.

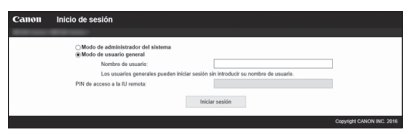

**Si aparece la pantalla se completó la conexión.**

- Si no se muestra correctamente la pantalla:
- En la Guía de usuario, consulte "Problemas comunes"

# **Instalación del controlador/el software**

# **Para obtener información detallada sobre los procedimientos de instalación:**

Instale el controlador y el software utilizando el DVD-ROM suministrado.

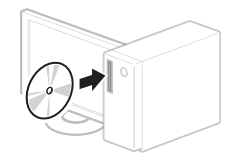

 También podrá descargar el controlador del Canon website. Para obtener información sobre los procedimientos de instalación, consulte la Guía de instalación del controlador MF.

# <span id="page-24-1"></span> **Para usuarios de Mac OS:**

El DVD-ROM suministrado con este equipo podría no incluir el controlador de impresora para Mac OS. Esto dependerá de dónde haya adquirido el equipo. Busque y descargue el controlador apropiado del sitio web de Canon. Para obtener información adicional sobre la instalación o la utilización del controlador, consulte el manual del controlador.

# <span id="page-25-0"></span> **Konfi gurazioa egiaztatu baino lehen**

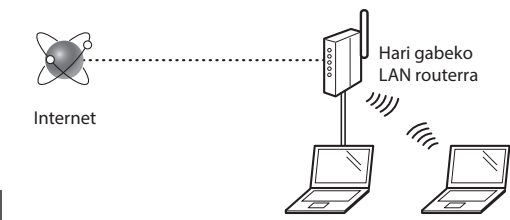

#### **Ordenagailua ongi konektatuta al dago routerrera (sarbide-puntua) LAN kable edo hari gabeko LAN bidez?**

Informazio gehiago lortzeko, begiratu erabiltzen ari zaren sare-gailuren eskuliburua edo jarri harremanetan gailuren fabrikatzailearekin.

#### **Ordenagailuko sare-ezarpenak osatu dira?**

Ordenagailua gaizki konfiguratuta badago, baliteke hari gabeko LAN konexioa erabiltzeko gai ez izatea, baita urrats hauek emanda ere.

### **OHARRA**

- Ezin duzu kabledun LANarekin eta hari gabeko LANarekin batera konektatuta izan behar aldi berean. Gainera, makina "Kabledun LAN" gisa ezarrita dago lehenespenez.
- Segurua ez den sare-ingurune batera konektatzen zarenean, baliteke informazio pertsonala hirugarrenei jakinaraztea. Ibili arretaz.
- Bulegoko LAN baten bidez konektatzen bazara, jarri harremanetan sare-administratzailearekin.
- Lehen urratsetako "Hasierako ezarpenak ezartzea" atalera joatean:
	- Joan orrialdearen eskuinaldean dagoen "Routerra egiaztatzea" atalera.

# **Konexio-metodoa hari gabeko LANera aldatzea**

- Sakatu <Menua> hasierako pantailan.
- Sakatu <Sare-ezarpenak>.
- 3 Sakatu <Hautatu hari gabeko LANa edo hariduna>.
- 4 Sakatu  $\leq$ Hari gabeko LANa $>$ .

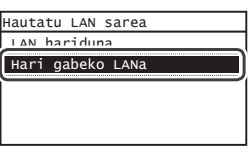

# **Routerra egiaztatzea**

Hautatu konexio-metodoa hari gabeko LAN batera. Erabiltzen ari zaren routerraren (sarbide-puntua) arabera, hautatu bi metodo hauetako bat.

# Botoia du.

Makina bateragarria da WPSrekin (Wi-Fi bidez babestutako konfigurazioa). Erraz konfigura dezakezu routerrak (sarbide-puntua) botoia badu eta marka badago routerrean.

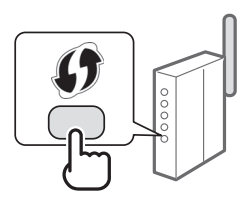

 Ez badakizu routerra bateragarria ote den WPSekin, ikusi produktuko eskuliburua edo jarri harremanetan produktuaren fabrikatzailearekin.

## Ez du botoirik.

Routerrak (sarbide-puntua) ez badu botoirik, baliteke eskuz hautatu behar izatea SSID eta ezarpenak bete behar izatea. Kasu horretan, routerraren (sarbide-puntua) SSID eta saregakoa gogoratu behar dituzu.

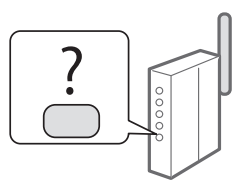

Ikusi ["Hari gabeko LAN konfiguratu dela egiaztatzea" \(29. or.\)](#page-28-2)  atala, SSID eta sare-gakoa nola aurkitu jakiteko.

#### **WPS PIN kodearem metodoarekin konfiguratzeko/ Eskuz konfiguratzeko:**

- Erabiltzailearen gidaliburua "Hari gabeko LAN batera konektatzea"
- Lehen urratsetako "Hasierako ezarpenak ezartzea" atalera joatean:
	- Joan ["Hari gabeko LAN ezartzea" \(27. or.\)](#page-26-1) ataleko 3. urratsera.

# <span id="page-26-1"></span><span id="page-26-0"></span> **Hari gabeko LAN ezartzea**

# **Push botoia modua**

- 1 Sakatu <Menua> hasierako pantailan.
- Sakatu <Sare-ezarpenak>.
- Sakatu <Hari gabeko LAN ezarp.>.

Hari gabeko LAN gaitu nahi ote duzun galdetzen badizu pantailak, sakatu <Ados>.

- $4$  Irakurri bistaratutako mezua eta sakatu <Ados>.
- 5 Sakatu <WPS sakatzeko botoiaren modua>.

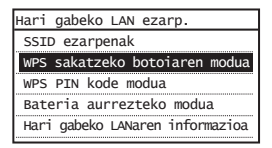

- $6$  Sakatu <Bai>.
- $7$  Eduki sakatuta \* botoia lanpara piztu edo keinu egiten duen arte.

WPS botoia sakatu behar duzu 2 minututan 6. urratsean <Bai> sakatu ostean.

\* Erabiltzen ari zaren routerraren arabera, botoia sakatuta edukitzeko denbora desberdina izango da.

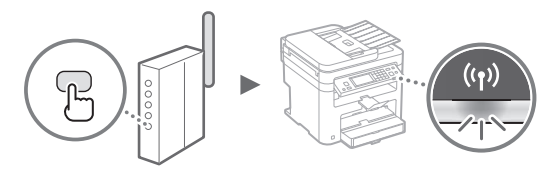

 $8$  Konektatu ostean, itxaron pare bat minutu.

Denbora horretan, IP helbidea ezarriko da.

### **Errore-mezu bat agertzen denean:**

Sakatu <Itxi> pantaila ixteko, egiaztatu sare-gakoa zuzena ote den eta saiatu berriro konfiguratzen. Berriro saiatu ostean sarbide-puntua detektatzen ez bada, ikusi hau.

 Erabiltzailearen gidaliburua "Errore-mezu bat agertzen denean"

#### **Sare-konexio bat egiaztatzean:**

Makina sarera behar bezala konektatuta ote dagoen egiazta dezakezu, sarera konektatuta dagoen ordenagailuaren bidez.

Erabiltzailearen gidaliburua "Sare-ezarpenak ikustea"

#### **IP helbidea eskuz ezartzeko:**

 Erabiltzailearen gidaliburua "Hari gabeko LAN batera konektatzea"

# **Sarbide-puntua eskuz ezartzea**

- 1 Egiaztatu hari gabeko LANeko routerraren / sarbidepuntuaren SSID edo sare-gakoa.
	- Begiratu hari gabeko LANeko routerraren etiketan.
	- "Canon MF / LBP hari gabeko konfigurazio laguntzailea" erabiliz egiazta dezakezu SSID edo sare-gakoa. Makinarekin batera emandako DVD-ROMean aurkituko duzu laguntzailea.

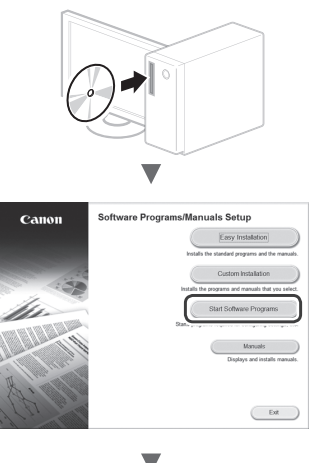

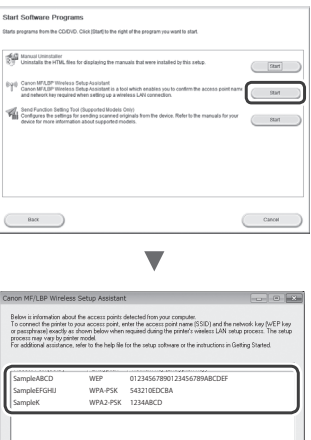

Believin Cop

Hari gabeko LAN routerraren informazioa bistaratzen ez bada, sakatu [Refresh] (Freskatu) botoia. [Refresh] (Freskatu) botoia sakatzean informaziorik bistaratzen ez bada, egiaztatu hari gabeko LAN routerraren (sarbidepuntua) ordenagailuko ezarpenak beteta ote dauden.

2 Idatzi 1. urratsean bistaratutako SSIDaren eta saregakoaren izena. Sarbide-puntu ugari bistaratzean, idatzi bistaratzen diren SSID guztiak.

# **SSID**

Eu

Sarritan sarearen izen gisa idazten da edo sarbidepuntuaren izen gisa. SSID ugari badaude, idatzi guztiak.

#### **Sare-gakoa**

Batzuetan PIN, WEP gako, WPA/WPA2 ezkutuko gako, PSK edo aurrepartekatutako gako gisa idazten da.

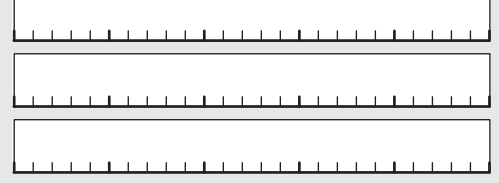

- $3$  Sakatu <Menua> hasierako pantailan.
- 4 Sakatu <Sare-ezarpenak>.
- $5$  Sakatu <Hari gabeko LAN ezarp.>.

Hari gabeko LAN gaitu nahi ote duzun galdetzen badizu pantailak, sakatu <Ados>.

- $6$  Irakurri bistaratutako mezua eta sakatu <Ados>.
- 7 Sakatu <SSID ezarpenak>.
- $8$  Sakatu <Hautatu sarbide-puntua>.

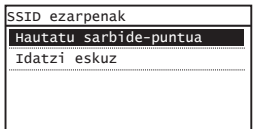

9 Hautatu hari gabeko LAN routerra.

Bat datozen SSID ugari bistaratzen badira, hautatu lehenengo tokian zerrendatutako IDa (seinale indartsuena duena).

# 10 Idatzi sare-gakoa.

Sartu sare-gakoa zenbaki-teklak erabiliz eta sakatu <Aplikatu>.

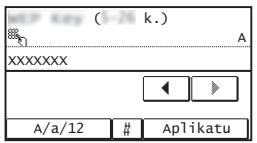

11 Sakatu <Bai>.

12 Pantailan <Konektatuta.> bistaratu ostean, itxaron Wi-Fi adierazpenak keinu egiteari utzi eta pizten denean.

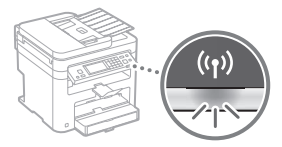

13 Konektatu ostean, itxaron pare bat minutu.

Denbora horretan, IP helbidea ezarriko da.

#### **Errore-mezu bat agertzen denean:**

Sakatu <Itxi> pantaila ixteko, egiaztatu sare-gakoa zuzena ote den eta saiatu berriro konfiguratzen. Berriro saiatu ostean sarbide-puntua detektatzen ez

- bada, ikusi hau. Erabiltzailearen gidaliburua "Errore-mezu bat
- agertzen denean"

### **IP helbidea eskuz ezartzeko:**

 Erabiltzailearen gidaliburua "Hari gabeko LAN batera konektatzea"

# <span id="page-28-2"></span><span id="page-28-0"></span>**Hari gabeko LAN konfiguratu dela egiaztatzea**

1 Sakatu $\circledast$ .

- 2 Sakatu <Sare-informazioa>.
- $3$  Sakatu <IPv4>.
- 4 Sakatu <IP helbidea>.
- 5 Apuntatu IP helbidea.

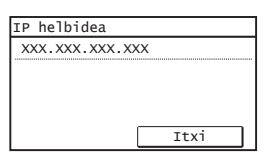

 $6$  Sakatu <Itxi>.

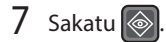

 $8$  Abiarazi web-arakatzailea ordenagailuan, idatzi "http://<makinaren IP helbidea>/" helbide-eremuan eta sakatu [Sartu] teklatuan.

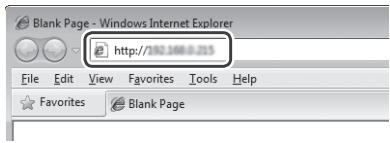

9 Egiaztatu Urruneko EIren pantaila bistaratzen dela.

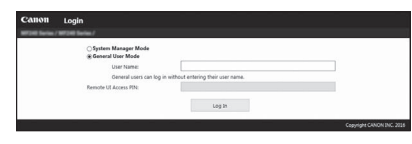

**Pantaila bistaratzen bada, konektatuta dago.**

Pantaila ongi bistaratzen ez denean:

Erabiltzailearen gidaliburua "Ohiko arazoak""

# **Kontrolatzailea/Softwarea instalatzea**

# **Instalazio-prozedurei buruzko xehetasunak lortzeko:**

Instalatu kontrolatzailea eta softwarea emandako DVD-ROM erabiliz.

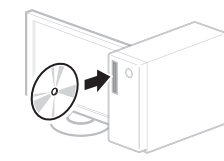

 Canon-en webgunetik ere deskarga dezakezu kontrolatzailea. Instalazio-prozedurei buruzko xehetasunak lortzeko, ikusi MF kontrolatzailea instalatzeko gida.

# <span id="page-28-1"></span> **Mac OS erabiltzaileentzako:**

Baliteke makinarekin batera emandako DVD-ROMak Mac OS inprimagailu-kontrolatzailea ez izatea. Desberdina baita erosi duzun makinaren arabera. Bilatu eta deskargatu behar den kontrolatzailea Canon-en hasierako orrian. Kontrolatzailea instalatzeari eta erabiltzeari buruzko informazio gehiago lortzeko, ikusi kontrolatzailearen eskuliburua.

# <span id="page-29-0"></span>**Verifi car antes da confi guração**

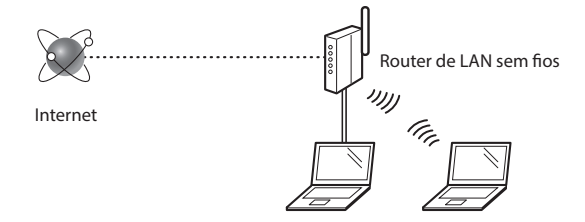

## **O computador está ligado corretamente ao router (ponto**  de acesso) através de um cabo LAN ou LAN sem fios? Para obter mais informações, consulte o manual de instruções do dispositivo de rede utilizado ou contacte o fabricante do

## Foram efetuadas as definições de rede no computador?

Se o computador não for configurado corretamente, pode não ser possível utilizar a ligação de LAN sem fios, mesmo depois de efetuar as definições que se seguem.

## **NOTA**

dispositivo de rede.

- Não é possível ligar a LAN com fios e a LAN sem fios simultaneamente. Adicionalmente, a máquina está configurada para "LAN com fios" por predefinição.
- Se estabelecer ligação a um ambiente de rede não protegido, as suas informações pessoais poderão ser divulgadas a terceiros. Tome as precauções necessárias.
- Se estabelecer ligação através de uma LAN no escritório, contacte o administrador da rede.
- Quando avançar a partir de "Especificar as definições iniciais" no manual Introdução:

 $\bigodot$  Avance para "Verificar o router" no lado direito desta página.

# **Mudar o método de ligação para LAN sem fi os**

- Toque em <Menu> no ecrã Início.
- Toque em <Configurações de Rede>.
- Toque em <Selecionar LAN Com/Sem Fio>.
- Toque em <LAN Sem Fio>.

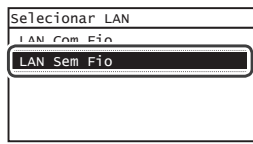

## **Verificar o router**

Selecione o método de ligação à LAN sem fios. Pode selecionar um dos dois métodos que se seguem, consoante o router (ponto de acesso) utilizado.

## Existe um botão.

Esta máquina é compatível com WPS (Wi-Fi Protected Setup). Pode configurar facilmente se o router (ponto de acesso) tiver um botão e o símbolo estiver no router.

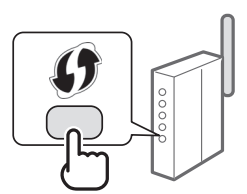

 Se não souber ao certo se o router é ou não compatível com WPS, consulte o manual fornecido com o produto ou contacte o fabricante do produto.

#### Não existe um botão.

Se não existir um botão no router (ponto de acesso), pode selecionar o SSID manualmente e efetuar as definições. Nesse caso, terá de saber o SSID e a chave de rede do router (ponto de acesso).

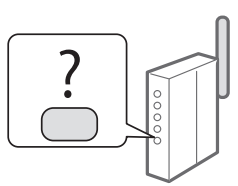

Consulte ["Verificar se a configuração da LAN sem fios](#page-32-2)  [está concluída" \(Pág. 33\)](#page-32-2) para saber como pode verificar o SSID e a chave de rede.

#### Para configurar com o método de código PIN de WPS/Para configurar manualmente:

 $\bigodot$  Manual do utilizador "Ligar a máquina a uma LAN sem fios"

- Quando avançar a partir de "Especificar as definições iniciais" no manual Introdução:
	- Avance para o passo 3 de ["Configurar a LAN sem fios"](#page-30-1)  [\(Pág. 31\)](#page-30-1).

# <span id="page-30-1"></span><span id="page-30-0"></span>**Configurar a LAN sem fios**

## **Modo de botão**

- 1 Toque em <Menu> no ecrã Início.
- Toque em <Configurações de Rede>.
- Toque em <Config. da LAN Sem Fio>.

Se aparecer um ecrã a perguntar se pretende ativar a LAN sem fios, toque em <OK>.

- 4 Leia a mensagem apresentada e toque em < OK $>$ .
- 5 Toque em <Modo do Botão WPS>.

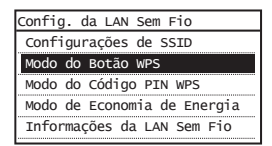

- $6$  Toque em <Sim>.
- 7 Prima o botão sem soltar\* até o indicador luminoso se acender ou piscar.

Deve premir o botão WPS no espaço de 2 minutos depois de tocar em <Sim> no passo 6.

\* O período de tempo durante o qual deve premir o botão poderá variar consoante o router utilizado.

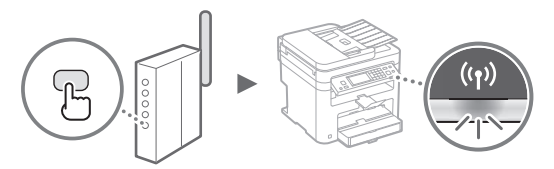

 $8$  Aguarde cerca de 2 minutos após a ligação.

O endereço IP é definido durante esse período de tempo.

#### **Se aparecer uma mensagem de erro:**

Toque em <Fechar> para fechar o ecrã, verifique se a chave de rede está correta e tente efetuar novamente as definições. Se não conseguir detetar o ponto de acesso mesmo depois de tentar novamente, consulte o tópico que se segue.

 Manual do utilizador "Se aparecer uma mensagem de erro"

#### Quando pretender verificar a ligação de rede:

Pode verificar se a máquina está ligada à rede corretamente utilizando um computador que esteja ligado à rede.

 $\bigodot$  Manual do utilizador "Ver as definições de rede"

#### Para definir o endereço IP manualmente:

 Manual do utilizador "Ligar a máquina a uma LAN sem fios"

# **Configurar o ponto de acesso manualmente**

- $\int$  Verifique o SSID ou a chave de rede de um router/ ponto de acesso de LAN sem fios.
	- Verifique a etiqueta no router de LAN sem fios.
	- Pode verificar o SSID ou a chave de rede utilizando o "Canon MF/LBP Wireless Setup Assistant" (Assistente de configuração de ligação sem fios MF/LBP da Canon), incluído no DVD-ROM fornecido com a máquina.

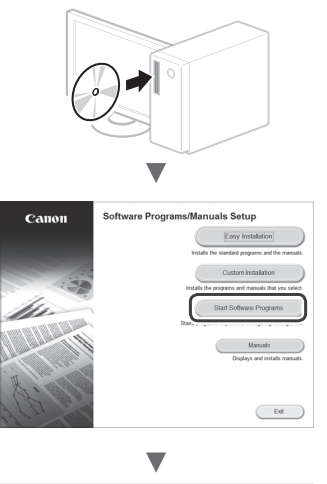

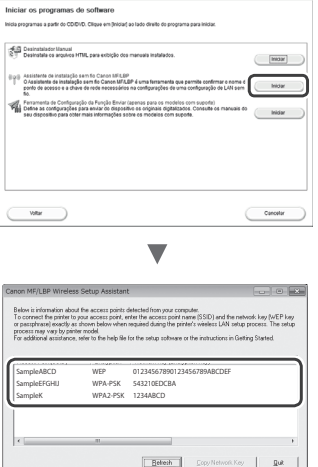

Se não aparecer a informação do router de LAN sem fios, clique no botão [Refresh] (Atualizar). Se a informação não aparecer depois de clicar no botão [Refresh] (Atualizar), verifique se as definições do computador para router (ponto de acesso) de LAN sem fios estão concluídas.

2 Anote o nome do SSID e da chave de rede apresentados no passo 1. Se aparecerem vários pontos de acesso, anote todos os SSID apresentados.

# **SSID**

Pt

Aparece por vezes designado como nome da rede ou nome do ponto de acesso. Se existirem vários SSID, anoteos todos.

# **Chave de rede**

Aparece por vezes designada como PIN, chave WEP, frase de acesso WPA/WPA2, PSK ou chave pré-partilhada.

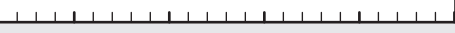

**1.1.1.1.1.1.1.1.1.1.1.1.1.1.1.1** 

- $3$  Toque em <Menu> no ecrã Início.
- 4 Toque em  $\leq$ Configurações de Rede>.
- $5$  Toque em <Config. da LAN Sem Fio>.

Se aparecer um ecrã a perguntar se pretende ativar a LAN sem fios, toque em <OK>.

- $6$  Leia a mensagem apresentada e toque em < OK>.
- Toque em <Configurações de SSID>.
- 8 Toque em <Selecionar Ponto de Acesso>.

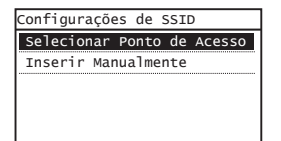

 $9$  Selecione um router de LAN sem fios.

Se forem apresentados vários SSID correspondentes, selecione o ID que aparece em primeiro lugar (o que tem o sinal mais forte).

# $10$  Introduza a chave de rede que anotou.

Introduza a chave de rede utilizando as teclas numéricas e toque em <Aplicar>.

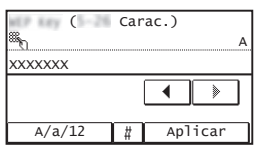

11 Toque em <Sim>.

12 Depois de aparecer o ecrã <Conectado.>, espere até que o indicador Wi-Fi pare de piscar e se ligue.

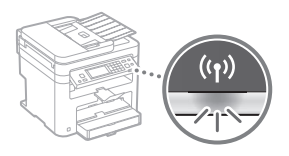

 $13$  Aguarde cerca de 2 minutos após a ligação.

O endereço IP é definido durante esse período de tempo.

# **Se aparecer uma mensagem de erro:**

Toque em <Fechar> para fechar o ecrã, verifique se a chave de rede está correta e tente efetuar novamente as definições.

Se não conseguir detetar o ponto de acesso mesmo depois de tentar novamente, consulte o tópico que se segue.

 Manual do utilizador "Se aparecer uma mensagem de erro"

# Para definir o endereço IP manualmente:

 Manual do utilizador "Ligar a máquina a uma LAN sem fios"

# <span id="page-32-2"></span><span id="page-32-0"></span>**Verificar se a configuração da LAN sem fios está concluída**

- 1 Prima $\left\langle \circ \right\rangle$
- 2 Toque em <Informações de Rede>.
- 3 Toque em <IPv4>.
- 4 Toque em <Endereço IP>.
- 5 Anote o endereço IP.

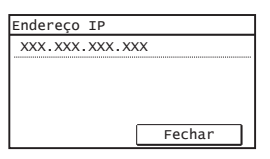

 $6$  Toque em <Fechar>.

# 7 Prima $\left[\circledast\right]$

 $8$  Abra um browser num computador, introduza "http://<endereço IP da máquina>/" na barra de endereço e, em seguida, prima a tecla [Enter] no teclado.

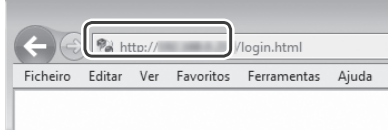

 $9$  Verifique se aparece o ecrã da UI Remota.

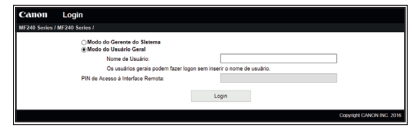

**Se aparecer o ecrã, a ligação está concluída.**

Se o ecrã não for apresentado corretamente: Manual do utilizador "Problemas comuns"

# **Instalar o controlador/software**

# **Para obter mais detalhes sobre os procedimentos de instalação:**

Instale o controlador e o software utilizando o DVD-ROM fornecido.

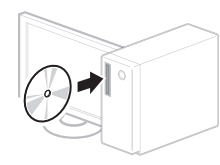

 Também pode transferir o controlador a partir do Web site da Canon. Para obter mais detalhes sobre os procedimentos de instalação, consulte o MF Driver Installation Guide (Guia de Instalação do Controlador MF).

# <span id="page-32-1"></span> **Para utilizadores de Mac OS:**

O DVD-ROM fornecido com a máquina pode não incluir o controlador de impressora para Mac OS. Pode variar consoante a altura de aquisição da máquina. Pode localizar e transferir o controlador apropriado no site da Canon. Para obter mais informações sobre a instalação ou utilização do controlador, consulte o manual do controlador.

# <span id="page-33-0"></span>**Έλεγχος πριν τη ρύθμιση**

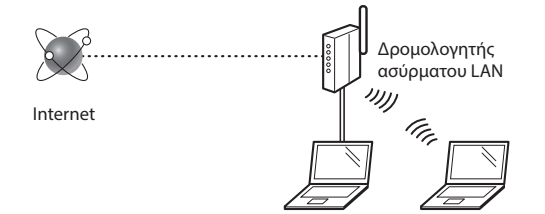

#### **Ο υπολογιστής είναι συνδεδεμένος σε δρομολογητή (σημείο πρόσβασης) μέσω καλωδίου LAN ή ασύρματου LAN;**

Για περισσότερες πληροφορίες, ανατρέξτε στο εγχειρίδιο οδηγιών της συσκευής δικτύου που χρησιμοποιείτε ή επικοινωνήστε με τον κατασκευαστή της συσκευής δικτύου.

#### **Έχει ολοκληρωθεί η διαμόρφωση των ρυθμίσεων δικτύου στον υπολογιστή;**

Εάν δεν έχει ολοκληρωθεί σωστά η διαμόρφωση του υπολογιστή, ενδέχεται να μην μπορείτε να χρησιμοποιείτε την ασύρματη σύνδεση LAN, ακόμα και μετά την ολοκλήρωση των παρακάτω ρυθμίσεων.

#### **ΣΗΜΕΙΩΣΗ**

- Δεν μπορείτε να χρησιμοποιείτε ταυτόχρονα ενσύρματο LAN και ασύρματο LAN. Επιπλέον, η συσκευή έχει οριστεί σε «Ενσύρματο LAN» ως προεπιλογή.
- Κατά τη σύνδεση σε μη ασφαλές περιβάλλον δικτύου, τα προσωπικά σας δεδομένα ενδέχεται να αποκαλυφτούν σε τρίτους. Προσέξτε κατά τη χρήση δικτύου.
- Εάν συνδέεστε μέσω LAN στο γραφείο, επικοινωνήστε με το διαχειριστή δικτύου σας.
- Όταν προχωράτε από το κεφάλαιο «Καθορισμός αρχικών ρυθμίσεων» στο εγχειρίδιο Ξεκινώντας:
	- Προχωρήστε στο βήμα «Έλεγχος δρομολογητή» στη δεξιά πλευρά αυτής της σελίδας.

# **Έλεγχος δρομολογητή**

Επιλέξτε τον τρόπο σύνδεσης σε ασύρματο LAN. Επιλέξτε από τους ακόλουθους τρόπους ανάλογα με το δρομολογητή (σημείο πρόσβασης) που χρησιμοποιείτε.

### Υπάρχει κουμπί.

Αυτή η συσκευή υποστηρίζει WPS (Ρύθμιση προστατευόμενου Wi-Fi). Μπορείτε να προβείτε εύκολα στις ρυθμίσεις, εάν ο δρομολογητής (σημείο πρόσβασης) διαθέτει κουμπί και την ένδειξη .

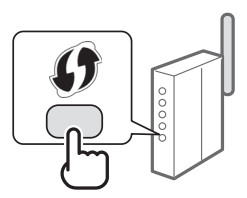

 Σε περίπτωση που δεν είστε σίγουροι εάν ο δρομολογητής σας υποστηρίζει το WPS, ανατρέξτε στο εγχειρίδιο που παρέχεται με το προϊόν ή επικοινωνήστε με τον κατασκευαστή του προϊόντος.

#### Δεν υπάρχει κουμπί.

Εάν δεν υπάρχει κουμπί στο δρομολογητή (σημείο πρόσβασης), μπορείτε να επιλέξετε χειροκίνητα SSID και να ολοκληρώσετε τις ρυθμίσεις. Σε αυτή την περίπτωση, πρέπει να θυμάστε το SSID και το κλειδί δικτύου του δρομολογητή (σημείο πρόσβασης).

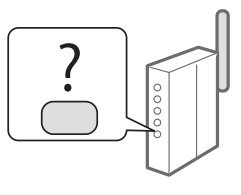

Ανατρέξτε στην ενότητα [«Έλεγχος ολοκλήρωσης της ρύθμισης](#page-36-2)  [ασύρματου LAN» \(σελ. 37\)](#page-36-2) για να μάθετε πώς μπορείτε να βρείτε το SSID και το κλειδί δικτύου.

### **Για να προβείτε στις ρυθμίσεις χρησιμοποιώντας τη μέθοδο κωδικού PIN WPS/χειροκίνητα:**

Οδηγός λειτουργίας «Σύνδεση σε ασύρματο τοπικό δίκτυο»

- Όταν προχωράτε από το κεφάλαιο «Καθορισμός αρχικών ρυθμίσεων» στο εγχειρίδιο Ξεκινώντας:
	- Μεταβείτε στο βήμα 3 της ενότητας [«Ρύθμιση ασύρματου](#page-34-1)  [LAN» \(σελ. 35\)](#page-34-1).

# **Αλλαγή του τρόπου σύνδεσης σε ασύρματο LAN**

- 1 Πατήστε <Μενού> στην αρχική οθόνη.
- 2 Πατήστε <Ρυθμίσεις Δικτύου>.
- 3 Πατήστε <Επιλογή Ενσύρματου/Ασύρματου LAN>.
- 4 Πατήστε <Ασύρματο LAN>.

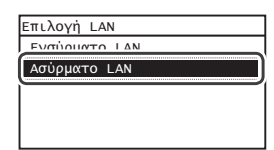

# <span id="page-34-1"></span><span id="page-34-0"></span> **Ρύθμιση ασύρματου LAN**

# **Κατάσταση πλήκτρου**

- 1 Πατήστε <Μενού> στην αρχική οθόνη.
- 2 Πατήστε <Ρυθμίσεις Δικτύου>.
- 3 Πατήστε <Ρυθμίσεις Ασύρματου LAN>.

Αν εμφανιστεί μια οθόνη που σας ρωτάει εάν θα ενεργοποιήσετε το ασύρματο LAN, πατήστε <OK>.

- $4$  Διαβάστε το μήνυμα που θα εμφανιστεί και πατήστε <OK>.
- $5$  Πατήστε <Κατάσταση Πλήκτρου WPS>.

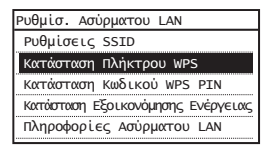

- 6 Πατήστε <Ναι>.
- $7$  Πατήστε παρατεταμένα\* το κουμπί, έως ότου ανάψει ή αναβοσβήσει η λυχνία.

Πρέπει να πατήσετε το πλήκτρο WPS εντός 2 λεπτών από τη στιγμή που θα πατήσετε <Ναι> στο βήμα 6.

\* Ο χρόνος που πρέπει να κρατήσετε πατημένο το πλήκτρο διαφέρει ανάλογα με το δρομολογητή που χρησιμοποιείτε.

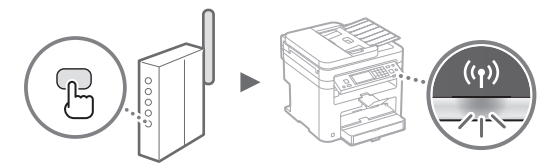

 $8$  Περιμένετε περίπου 2 λεπτά μετά τη σύνδεση. Η διεύθυνση IP ορίζεται αυτή τη στιγμή.

### **Εάν εμφανιστεί ένα μήνυμα σφάλματος:**

Πατήστε <Κλείσιμο> για να κλείσετε την οθόνη, ελέγξτε εάν το κλειδί δικτύου είναι σωστό και, έπειτα, εφαρμόστε ξανά τις ρυθμίσεις. Εάν δεν μπορεί να εντοπιστεί το σημείο πρόσβασης ακόμα και μετά τη δεύτερη προσπάθεια, δείτε παρακάτω.

 Οδηγός λειτουργίας «Εάν εμφανιστεί μήνυμα σφάλματος»

#### **Όταν ελέγχετε τη σύνδεση δικτύου:**

Μπορείτε να ελέγξετε εάν η συσκευή έχει συνδεθεί σωστά στο δίκτυο χρησιμοποιώντας έναν υπολογιστή που είναι συνδεδεμένος στο δίκτυο.

Οδηγός λειτουργίας «Προβολή ρυθμίσεων δικτύου»

## **Για να ορίσετε χειροκίνητα τη διεύθυνση IP:**

 Οδηγός λειτουργίας «Σύνδεση σε ασύρματο τοπικό δίκτυο»

# **Χειροκίνητη ρύθμιση του σημείου πρόσβαση**

- 1 Ελέγξτε το SSID ή το κλειδί δικτύου για δρομολογητή ασύρματου LAN/σημείο πρόσβασης.
	- Ελέγξτε την ετικέτα του δρομολογητή ασύρματου LAN.
	- Μπορείτε να ελέγξετε το SSID ή το κλειδί δικτύου χρησιμοποιώντας το «Canon MF/LBP Wireless Setup Assistant» (Βοηθός ρύθμισης ασύρματου δικτύου Canon MF/LBP) που περιλαμβάνεται στο DVD-ROM που παρέχεται μαζί με τη συσκευή.

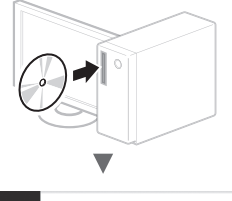

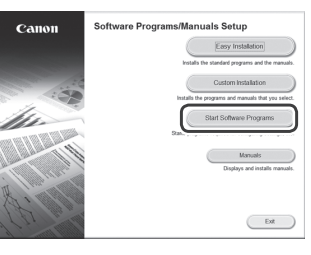

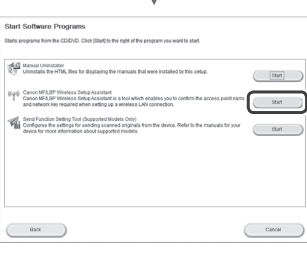

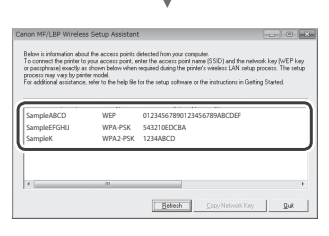

Εάν δεν εμφανίζονται οι πληροφορίες του δρομολογητή ασύρματου LAN, κάντε κλικ στο κουμπί [Refresh] (Ανανέωση). Εάν οι πληροφορίες δεν εμφανιστούν όταν κάνετε κλικ στο κουμπί [Refresh] (Ανανέωση), ελέγξτε εάν έχουν ολοκληρωθεί οι ρυθμίσεις υπολογιστή για το δρομολογητή ασύρματου LAN (σημείο πρόσβασης).

 $2$  Σημειώστε το όνομα του SSID και το κλειδί του δικτύου που εμφανίστηκαν στο βήμα 1. Όταν εμφανίζονται πολλά σημεία πρόσβασης, σημειώστε όλα τα SSID που εμφανίζονται.

# **SSID**

Ορισμένες φορές ονομάζεται όπως ένα δίκτυο ή σημείο πρόσβασης. Εάν υπάρχουν πολλά SSID, σημειώστε τα όλα.

### **Κλειδί δικτύου**

Ορισμένες φορές ονομάζεται PIN, κλειδί WEP, φράση πρόσβασης WPA/WPA2, PSK ή προκαθορισμένο κοινόχρηστο κλειδί.

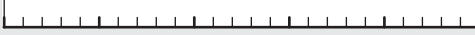

El

 $3$  Πατήστε <Μενού> στην αρχική οθόνη.

. . . . . . . . . . . . . . . . . . .

. . . . . . . . . . . . . . . . . . .

- 4 Πατήστε <Ρυθμίσεις Δικτύου>.
- 5 Πατήστε <Ρυθμίσ. Ασύρματου LAN>.

Αν εμφανιστεί μια οθόνη που σας ρωτάει εάν θα ενεργοποιήσετε το ασύρματο LAN, πατήστε <OK>.

- 6 Διαβάστε το μήνυμα που θα εμφανιστεί και πατήστε <OK>.
- 7 Πατήστε <Ρυθμίσεις SSID>.
- $8$  Πατήστε <Επιλογή Σημείου Πρόσβασης>.

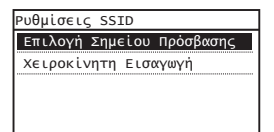

9 Επιλέξτε έναν δρομολογητή ασύρματου LAN.

Εάν εμφανιστούν πολλά SSID, επιλέξτε τον κωδικό που εμφανίζεται πρώτος στη λίστα (αυτός με το πιο δυνατό σήμα).

# $10$  Εισαγάγετε το κλειδί δικτύου που σημειώσατε.

Εισαγάγετε το κλειδί δικτύου χρησιμοποιώντας τα αριθμητικά πλήκτρα και πατήστε <Εφαρμογή>.

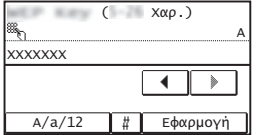

11 Πατήστε <Ναι>.

12 Αφού εμφανιστεί η οθόνη <Συνδέθηκε.>, περιμένετε έως ότου σταματήσει να αναβοσβήνει η ένδειξη Wi-Fi και παραμείνει αναμμένη.

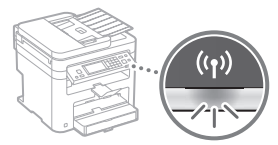

 $13$  Περιμένετε περίπου 2 λεπτά μετά τη σύνδεση.

Η διεύθυνση IP ορίζεται αυτή τη στιγμή.

### **Εάν εμφανιστεί ένα μήνυμα σφάλματος:**

Πατήστε <Κλείσιμο> για να κλείσετε την οθόνη, ελέγξτε εάν το κλειδί δικτύου είναι σωστό και, έπειτα, εφαρμόστε ξανά τις ρυθμίσεις.

Εάν δεν μπορεί να εντοπιστεί το σημείο πρόσβασης ακόμα και μετά τη δεύτερη προσπάθεια, δείτε παρακάτω.

 Οδηγός λειτουργίας «Εάν εμφανιστεί μήνυμα σφάλματος»

# **Για να ορίσετε χειροκίνητα τη διεύθυνση IP:**

 Οδηγός λειτουργίας «Σύνδεση σε ασύρματο τοπικό δίκτυο»
# **Έλεγχος ολοκλήρωσης της ρύθμισης ασύρματου LAN**

1 Πιέστε **...** 

- 2 Πατήστε <Πληροφορίες Δικτύου>.
- 3 Πατήστε <IPv4>.
- 4 Πατήστε <Δ/νση IP>.
- $5$  Σημειώστε τη διεύθυνση IP.

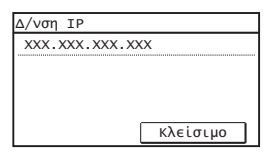

- 6 Πατήστε <Κλείσιμο>.
- $7$  Πιέστε  $\circledast$ .
- $8$  Ανοίξτε ένα πρόγραμμα περιήγησης στο web σε έναν υπολογιστή, εισαγάγετε τη διεύθυνση «http://<Διεύθυνση IP της συσκευής>/» στο πεδίο διεύθυνσης και, έπειτα, πατήστε το πλήκτρο [Enter] στο πληκτρολόγιο.

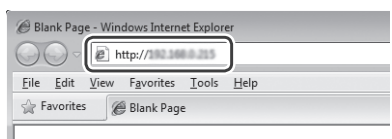

9 Ελέγξτε ότι εμφανίζεται η οθόνη του Remote UI (Απομακρυσμένο περιβάλλον εργασίας).

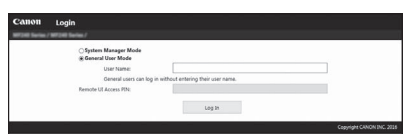

**Εάν εμφανιστεί η οθόνη, η σύνδεση έχει ολοκληρωθεί.**

Εάν η οθόνη δεν εμφανίζεται σωστά: Οδηγός λειτουργίας «Κοινά προβλήματα»

# **Εγκατάσταση προγράμματος οδήγησης/ λογισμικού**

# **Για λεπτομέρειες σχετικά με τις διαδικασίες εγκατάστασης:**

Εγκαταστήστε το πρόγραμμα οδήγησης και το λογισμικό με το

 Μπορείτε, επίσης, να πραγματοποιήσετε λήψη του προγράμματος οδήγησης από την ιστοσελίδα της Canon.

Για λεπτομέρειες σχετικά με τις διαδικασίες εγκατάστασης, ανατρέξτε στο MF Driver Installation Guide (Οδηγός εγκατάστασης προγράμματος οδήγησης MF).

# **Για χρήστες Mac OS:**

παρεχόμενο DVD-ROM.

Το DVD-ROM που παρέχεται με τη συσκευή μπορεί να μην περιλαμβάνει το πρόγραμμα οδήγησης εκτυπωτή για Mac OS. Εξαρτάται από το πότε αγοράσατε τη συσκευή. Μπορείτε να βρείτε και να κατεβάσετε το κατάλληλο πρόγραμμα οδήγησης από την αρχική σελίδα της Canon. Για περισσότερες πληροφορίες σχετικά με την εγκατάσταση ή τη χρήση του προγράμματος οδήγησης, ανατρέξτε στο εγχειρίδιο του προγράμματος οδήγησης.

# **Kontrol før opsætning**

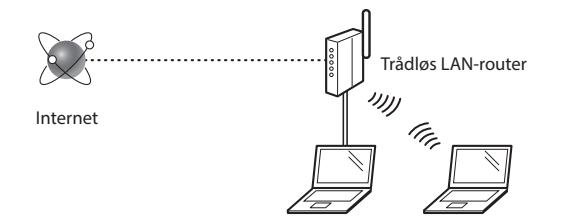

#### **Er computeren korrekt sluttet til routeren (adgangspunktet) med et LAN-kabel eller trådløst LAN?**

Du kan få flere oplysninger i instruktionsvejledningen til den netværksenhed, du bruger, eller ved at kontakte producenten af netværksenheden.

#### **Er computerens netværksindstillinger angivet?**

Hvis computeren ikke er korrekt konfigureret, kan du måske ikke bruge den trådløse LAN-forbindelse, selvom følgende indstillinger er angivet.

#### **BEMÆRK!**

- Du kan ikke tilslutte både det kablede og trådløse LAN på samme tid. Desuden er maskinen som standard indstillet til "kablet LAN".
- Når du forbinder til et netværk, der ikke er sikret, kan dine personlige oplysninger blive videregivet til tredjeparter. Vær forsigtig.
- Hvis du tilslutter et LAN på kontoret, skal du kontakte din netværksadministrator.
- Når der fortsættes fra "Angivelse af startindstillingerne" i Sådan kommer du i gang: Gå videre til "Kontrol af routeren" til højre på siden.

# **Skift af tilslutningsmetoden til trådløst LAN**

- 1 Tryk på <Menu> på startsideskærmen.
- Tryk på <Netværksindstillinger>.
- 3 Tryk på <Vælg kablet/trådløst LAN>.
- Tryk på <Trådløst LAN>.

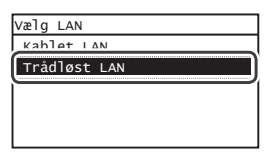

# **Kontrol af routeren**

Vælg tilslutningsmetoden til trådløst LAN. Vælg mellem de følgende to metoder afhængigt af den router (adgangspunkt), du bruger.

### Der er en knap.

Denne maskine understøtter WPS (Wi-Fi Protected Setup). Det er nemt at opsætte, hvis din router (adgangspunkt) har en knap, og hvis mærket er på routeren.

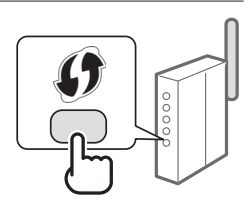

 Hvis du ikke ved, om din router understøtter WPS, skal du se dens brugervejledning eller kontakte producenten.

#### Der er ingen knap.

Hvis der ikke er en knap på din router (adgangspunkt), kan du måske vælge SSID manuelt og fuldføre indstillingerne. I så fald skal du huske SSID og netværksnøglen til din router (adgangspunkt).

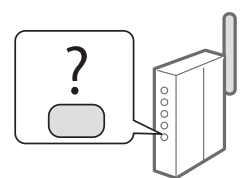

Se ["Kontrol af, at den trådløse LAN-indstilling er fuldført" \(S.](#page-40-0)  [41\)](#page-40-0) for at få oplysninger om dit SSID og din netværksnøgle.

**Opsætning med WPS PIN-kodemetoden eller manuelt:** Brugervejledning – "Oprettelse af forbindelse til trådløst LAN"

**•** Når der fortsættes fra "Angivelse af startindstillingerne" i Sådan kommer du i gang: Gå videre til trin 3 i ["Indstilling af trådløst LAN" \(S. 39\).](#page-38-0)

# <span id="page-38-0"></span> **Indstilling af trådløst LAN**

### **Trykknapstatus**

- 1 Tryk på <Menu> på startsideskærmen.
- 2 Tryk på <Netværksindstillinger>.
- 3 Tryk på <Indst. trådløst LAN>.

Hvis der vises en skærm, der spørger, om det trådløse LAN skal aktiveres, skal du trykke på <OK>.

- 4 Læs meddelelsen, der vises, og tryk på <OK>.
- $5$  Tryk på <WPS-trykknaptilstand>.

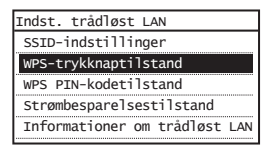

- $6$  Tryk på <Ja>.
- 7 Tryk på og hold\* knappen nede, indtil lampen lyser eller blinker.

Du skal trykke på WPS-knappen inden for 2 minutter, efter at du har trykket på <Ja> i trin 6.

Den tid, du skal holde knappen nede, kan variere, afhængigt af hvilken router du bruger.

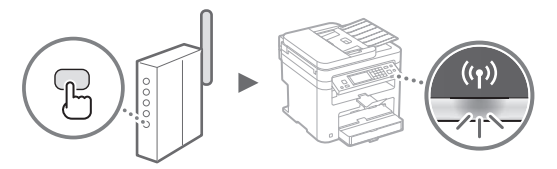

 $8$  Vent ca. 2 minutter efter forbindelsen.

I dette tidsrum angives IP-adressen.

### **Når der vises en fejlmeddelelse:**

Tryk på <Luk> for at lukke skærmen, tjek om netværksnøglen er korrekt, og prøv derefter at angive indstillingerne igen. Hvis det ikke er muligt at oprette registrere adgangspunktet efter et nyt forsøg, skal du se følgende:

Brugervejledning – "Når der vises en fejlmeddelelse"

#### **Ved kontrol af netværksforbindelsen:**

Du kan kontrollere, om maskinen er koblet korrekt til netværket ved hjælp af en computer, der er koblet til netværket.

Brugervejledning – "Visning af netværksindstillinger"

#### **Manuel indstilling af IP-adressen:**

 Brugervejledning – "Oprettelse af forbindelse til trådløst LAN"

# **Manuel indstilling af adgangspunktet**

- 1 Kontrollér SSID eller netværksnøgle for en trådløs LAN-router/trådløst adgangspunkt.
	- Kontrollér mærkatet på den trådløse LAN-router.
	- Du kan kontrollere SSID'et eller netværksnøglen ved hjælp af "Canon MF/LBP Wireless Setup Assistant" (Traadita side võrguühenduse seadistamise abimees), der er inkluderet på den dvd, der fulgte med maskinen.

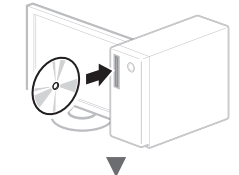

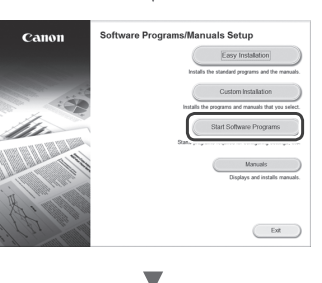

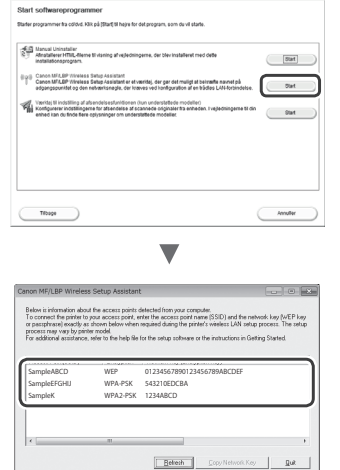

Hvis oplysningerne om den trådløse LAN-router ikke vises, skal du trykke på knappen [Refresh] (Opdater). Hvis oplysningerne ikke vises, når du klikker på knappen [Refresh] (Opdater), skal du kontrollere, om computerindstillingerne for en trådløs LAN-router (adgangspunkt) er fuldførte.

2 Notér navne på SSID'et og netværksnøglen, der blev vist i trin 1. Når der vises flere adgangspunkter, skal du notere alle de SSID'er, der vises.

 $\Gamma$ 

Det er sommetider skrevet som et navn på netværk eller adgangspunkt. Hvis der er flere SSID'er, skal du notere dem alle.

### **Netværksnøgle**

Den er sommetider skrevet som PIN, WEP-nøgle, WPA/ WPA2-kodeord, PSK eller forhåndsdelt nøgle.

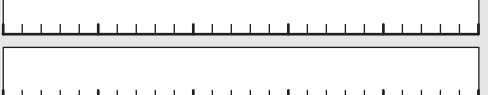

Da

3 Tryk på <Menu> på startsideskærmen.

. . . . . . . . . . . . . . . . .

- $4$  Tryk på <Netværksindstillinger>.
- $5$  Tryk på <lndst. trådløst LAN>.

Hvis der vises en skærm, der spørger, om det trådløse LAN skal aktiveres, skal du trykke på <OK>.

- $6$  Læs meddelelsen, der vises, og tryk på <OK>.
- 7 Tryk på <SSID-indstillinger>.
- $8$  Vælg <Vælg adgangspunkt>.

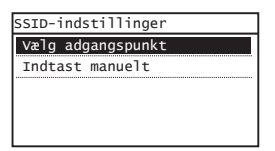

9 Vælg en trådløs LAN-router.

Hvis der vises flere matchende SSID'er, skal du vælge det id, der vises først (den med det stærkeste signal).

# $10$  Indtast den netværksnøgle, du har skrevet ned.

Angiv netværksnøglen ved hjælp af taltasterne, og tryk på <Anvend>.

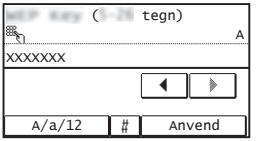

11 Tryk på  $<$ Ja>.

12 Når skærmbilledet <Forbundet.> vises, skal du vente, indtil Wi-Fi-indikatoren holder op med at blinke og tændes.

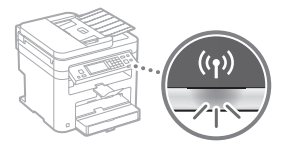

 $13$  Vent ca. 2 minutter efter forbindelsen.

I dette tidsrum angives IP-adressen.

#### **Når der vises en fejlmeddelelse:**

Tryk på <Luk> for at lukke skærmen, tjek om netværksnøglen er korrekt, og prøv derefter at angive indstillingerne igen.

Hvis det ikke er muligt at oprette registrere adgangspunktet efter et nyt forsøg, skal du se følgende: Brugervejledning – "Når der vises en fejlmeddelelse"

### **Manuel indstilling af IP-adressen:**

 Brugervejledning – "Oprettelse af forbindelse til trådløst LAN"

# <span id="page-40-0"></span> **Kontrol af, at den trådløse LAN-indstilling er fuldført**

- 1 Tryk på  $\circledast$ .
- 2 Tryk på  $\leq$ Netværksinformation $>$ .
- $3$  Tryk på <IPv4>.
- 4 Tryk på  $\leq$ IP-Adresse $\geq$ .
- 5 Registrer IP-adressen.

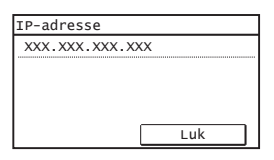

- $6$  Tryk på <Luk>.
- $7$  Tryk på  $\circledast$ .
- $8<sup>8</sup>$  Start webbrowseren på en computer, indtast "http://<IP-adresse for maskinen>/" i adressefeltet, og tryk på tasten [Enter] på tastaturet.

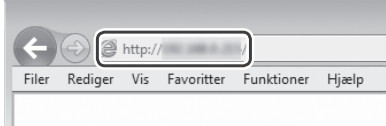

**9** Kontroller, at skærmen for Brugerinterface til fjernbetjening vises.

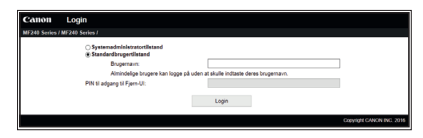

**Forbindelsen er oprettet, hvis skærmbilledet vises.**

Når skærmbilledet ikke vises korrekt:

Brugervejledning – "Almindelige fejl""

# **Installation af driveren/softwaren**

# **Flere oplysninger om installationsprocedurerne:**

Installer driveren og softwaren med den medfølgende dvd.

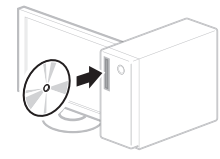

 Du kan også downloade driveren fra Canons websted. Du kan finde flere oplysninger om installationsprocedurerne i MF Driver Installation Guide.

### **For Mac OS-brugere:**

Den dvd, der fulgte med denne maskine, omfatter muligvis ikke printerdriveren til Mac OS. Dette er forskelligt, afhængigt af hvornår du købte maskinen. Find og download den relevante driver på vores Canon-startside. Få oplysninger om installation eller brug af driveren i manualen til driveren.

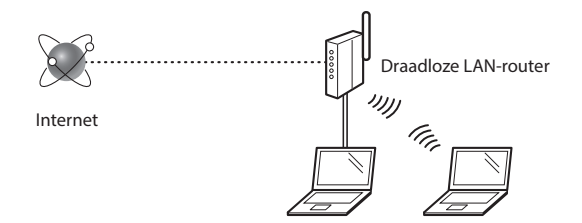

#### **Is de computer goed met de router (het toegangspunt) verbonden via een LAN-kabel of draadloos LAN?**

Raadpleeg de instructiehandleiding voor uw netwerkapparaat of neem contact op met de fabrikant van het apparaat voor meer informatie.

#### **Zijn de netwerkinstellingen op de computer correct geconfi gureerd?**

Als de computer niet juist is geconfigureerd, kunt u de draadloze LAN-verbinding zelfs na het opgeven van de volgende instellingen mogelijk niet gebruiken.

### **OPMERKINGEN**

- U kunt het bekabelde en draadloze LAN niet tegelijkertijd verbinden. Het apparaat is standaard op "Bekabeld LAN" ingesteld.
- Wanneer u de machine met een onbeveiligd netwerk verbindt, kunnen uw persoonlijke gegevens aan derden worden vrijgegeven. Wees voorzichtig.
- Neem bij verbinding via een kantoor-LAN contact op met uw netwerkbeheerder.
- Wanneer u de instructies in "De begininstellingen opgeven" in "Aan de slag" hebt uitgevoerd:
	- Ga naar "De router controleren" aan de rechterkant van deze pagina.

# **De router controleren**

Selecteer de manier waarop verbinding wordt gemaakt met het draadloze LAN. U hebt de keuze uit de volgende twee methoden, afhankelijk van de router (het toegangspunt) waarvan u gebruikmaakt.

### Er is een knop.

Deze machine ondersteunt WPS (Wi-Fi Protected Setup). U kunt dit gemakkelijk instellen als uw router (toegangspunt) een knop heeft en als de router van de -markering is voorzien.

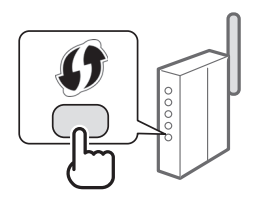

 Raadpleeg de handleiding bij het product of neem contact op met de fabrikant als u niet zeker weet of WPS door uw router wordt ondersteund.

### Er is geen knop.

Als uw router (toegangspunt) geen knop heeft, kunt u handmatig de SSID selecteren en de instellingen configureren. In dat geval moet u de SSID en netwerksleutel van uw router (toegangspunt) onthouden.

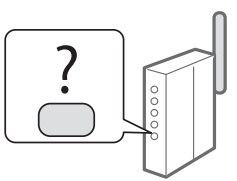

Raadpleeg ["Controleren of het draadloze LAN correct](#page-44-0)  [is ingesteld" \(pag.45\)](#page-44-0) voor informatie over het achterhalen van uw SSID en netwerksleutel.

#### **De verbinding handmatig of met behulp van de WPS PIN-modus configureren:**

- $\bigoplus$  Gebruikershandleiding "Verbinding maken met een draadloos LAN"
- Wanneer u de instructies in "De begininstellingen opgeven" in "Aan de slag" hebt uitgevoerd:

Ga naar stap 3 van ["Draadloos LAN instellen" \(pag.43\).](#page-42-0)

# **De verbindingsmethode instellen op draadloos LAN**

- Tik op <Menu> in het scherm Start.
- Tik op <Netwerkinstellingen>.
- Tik op <Selecteer bedraad/draadloos LAN>.
- Tik op <Draadloos LAN>.

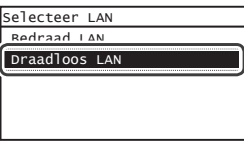

# <span id="page-42-0"></span> **Draadloos LAN instellen**

### **Drukknop-modus**

- 1 Tik op <Menu> in het scherm Start.
- Tik op <Netwerkinstellingen>.
- $3$  Tik op <Instell. draadloos LAN>.

Als u een scherm ziet met de vraag of u het draadloos LAN wilt inschakelen, tikt u op <OK>.

- $4$  Lees het bericht dat wordt weergegeven en tik op <OK>.
- $5$  Tik op <WPS-drukknopmethode>.

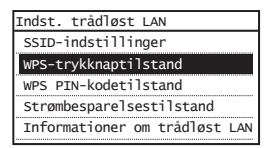

- $6$  Tik op < Ja $>$ .
- 7 Houd de knop ingedrukt\* totdat het lampje gaat branden of knipperen.

Nadat u bij stap 6 <Ja> hebt geselecteerd, moet u binnen 2 minuten op de WPS-knop tikken.

Hoe lang u de knop precies ingedrukt moet houden, is afhankelijk van de gebruikte router.

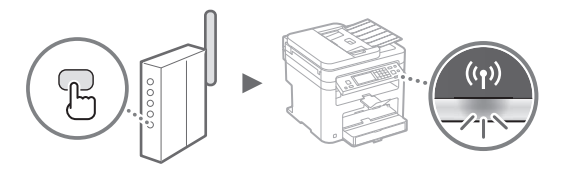

 $8$  Wacht na het maken van de verbinding ongeveer 2 minuten.

In deze tijd wordt het IP-adres ingesteld.

#### **Als een foutbericht wordt weergegeven:**

Tik op <Sluiten> om het scherm te sluiten, controleer de netwerksleutel en probeer het opnieuw. Raadpleeg de volgende informatie als het toegangspunt ook bij de tweede poging niet wordt gedetecteerd.

 $\bigodot$  Gebruikershandleiding "Er wordt een foutbericht weergegeven"

#### **Wanneer u de netwerkverbinding controleert:**

U kunt controleren of de machine correct met het netwerk is verbonden door gebruik te maken van een computer die met het netwerk is verbonden.

 $\bigoplus$  Gebruikershandleiding "Netwerkinstellingen weergeven"

#### **Het IP-adres handmatig instellen:**

 $\bigoplus$  Gebruikershandleiding "Verbinding maken met een draadloos LAN"

# **Het toegangspunt handmatig instellen**

- 1 Controleer de SSID of netwerksleutel voor een draadloze LAN-router/toegangspunt.
	- Controleer het label op de draadloze LAN-router.
	- U kunt de SSID of netwerksleutel nagaan met behulp van "Canon MF/LBP-assistent draadloze verbinding instellen" op de dvd-rom die bij de machine is geleverd.

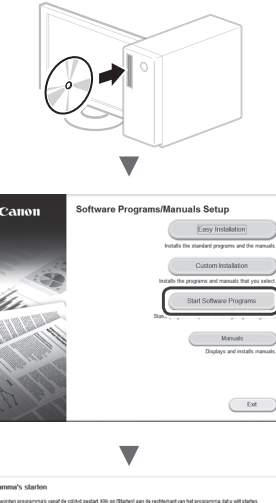

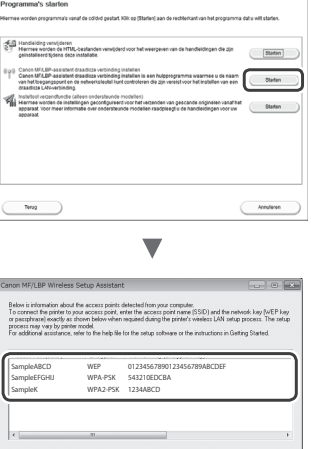

Als de informatie voor de draadloze LAN-router niet wordt weergegeven, klikt u op de knop [Refresh] (Vernieuwen). Als de informatie niet wordt weergegeven wanneer u op de knop [Refresh] (Vernieuwen) klikt, controleert u of de computerinstellingen voor een draadloze LANrouter (toegangspunt) correct zijn geconfigureerd.

2 Noteer de naam van de SSID en netwerksleutel die bij stap 1 worden weergegeven. Als er meerdere toegangspunten worden weergegeven, noteert u alle SSID's die u ziet.

 $\sqrt{ }$ 

De SSID wordt soms aangeduid als netwerknaam of naam van toegangspunt. Noteer alle SSID's als er meerdere zijn.

#### **Netwerksleutel**

De netwerksleutel wordt ook wel PIN, WEP-sleutel, WPA/WPA2-wachtzin, PSK-sleutel of vooraf-gedeelde sleutel genoemd.

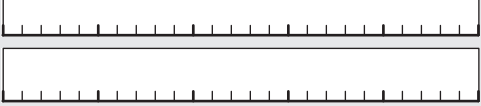

10 10 10 10 10 10 10 10 10 10 10 10 10

- $3$  Tik op <Menu> in het scherm Start.
- $4$  Tik op <Netwerkinstellingen>.
- $5$  Tik op <lnstell. draadloos LAN>.

Als u een scherm ziet met de vraag of u het draadloos LAN wilt inschakelen, tikt u op <OK>.

- $6$  Lees het bericht dat wordt weergegeven en tik op <OK>.
- Tik op <SSID-instellingen>.
- 8 Tik op <Selecteer toegangspunt>.

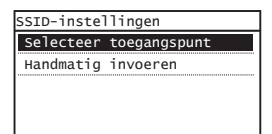

### 9 Selecteer een draadloze LAN-router.

Als er meerdere overeenkomende SSID's worden weergegeven, selecteert u de eerste (de ID met het sterkste signaal).

### 10 Voer de netwerksleutel in die u hebt opgeschreven.

Voer de netwerksleutel in met de numerieke toetsen en tik op <Toepassen>.

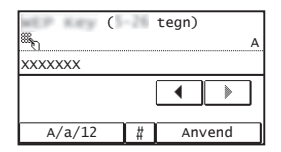

 $11$  Tik op < Ja>.

12 Wacht na weergave van het scherm <Verbonden.> tot de Wi-Fi-indicator ophoudt met knipperen en ononderbroken gaat branden.

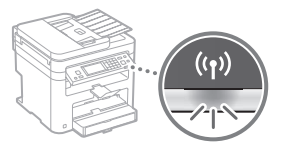

 $13$  Wacht na het maken van de verbinding ongeveer 2 minuten.

In deze tijd wordt het IP-adres ingesteld.

#### **Als een foutbericht wordt weergegeven:**

Tik op <Sluiten> om het scherm te sluiten, controleer de netwerksleutel en probeer het opnieuw.

Raadpleeg de volgende informatie als het toegangspunt ook bij de tweede poging niet wordt gedetecteerd.

 $\bigoplus$  Gebruikershandleiding "Er wordt een foutbericht weergegeven"

#### **Het IP-adres handmatig instellen:**

 $\bigoplus$  Gebruikershandleiding "Verbinding maken met een draadloos LAN"

# <span id="page-44-0"></span> **Controleren of het draadloze LAN correct is ingesteld**

1 Druk op  $\circledast$ .

- 2 Tik op <Netwerkinformatie>.
- $3$  Tik op <IPv4>.
- 4 Tik op  $\leq$  IP-adres $\geq$ .
- 5 Noteer het IP-adres.

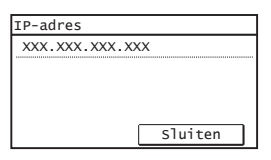

- $6$  Tik op <Sluiten>.
- $7$  Druk op  $\circledast$ .
- $8<sup>5</sup>$  Start een webbrowser op een computer, typ "http://<IP-adres van de machine>/" in het adresveld en druk op [Enter] op het toetsenbord.

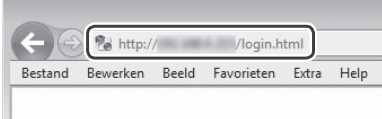

**9** Controleer of het scherm van de UI op afstand wordt weergegeven.

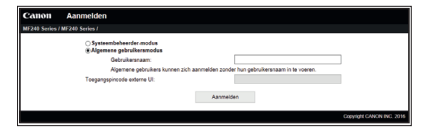

**Als het scherm wordt weergegeven, is de verbinding tot stand gebracht.**

Wanneer het scherm niet correct wordt weergegeven:  $\bigoplus$  Gebruikershandleiding "Veelvoorkomende problemen"

# **Het stuurprogramma/de software installeren**

# **Voor meer informatie over de installatieprocedures:**

Installeer het stuurprogramma en de software met de meegeleverde dvd-rom.

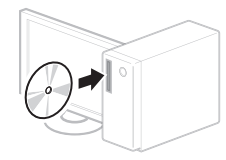

 U kunt het stuurprogramma ook downloaden van de Canon-website. Raadpleeg de Installatiehandleiding MF-stuurprogramma voor meer informatie over de installatieprocedures.

# **Voor Mac OS-gebruikers:**

Het kan zijn dat de dvd-rom die bij deze machine is geleverd, geen printerstuurprogramma voor Mac OS bevat. Dit hangt af van de datum waarop u de machine hebt aangeschaft. Zoek het juiste stuurprogramma op de website van Canon en download het. Raadpleeg de handleiding bij het stuurprogramma voor meer informatie over de installatie of het gebruik van het stuurprogramma.

# **Kontrollere før oppsettet**

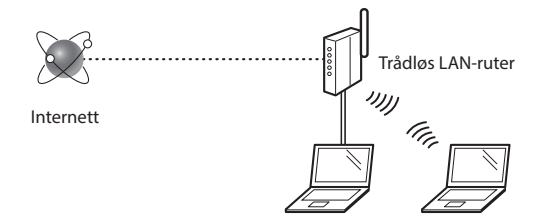

# **Er datamaskinen koblet til ruteren (tilgangspunktet) på riktig måte via en LAN-kabel eller trådløst LAN?** For mer informasjon, se instruksjonshåndboken for

nettverksenheten som du bruker, eller ta kontakt med fabrikanten av nettverksenheten.

#### **Er nettverksinnstillingene på datamaskinen fullført?**

Hvis datamaskinen ikke er riktig konfigurert, kan du kanskje ikke bruke den trådløse LAN-tilkoblingen selv etter å ha fullført innstillingene nedenfor.

**Obs!**

No

- Du kan ikke koble til kablet LAN og trådløst LAN samtidig. Maskinen er også angitt til kablet LAN som standard.
- Når du kobler til et usikret nettverksmiljø, kan tredjeparter få tilgang til dine personlige opplysninger. Vær forsiktig.
- Hvis du kobler til via et LAN på kontoret, må du kontakte nettverksadministratoren.
- Når du går videre fra «Angi oppstartsinnstillingene» i Komme i gang:

Fortsett til «Kontrollere ruteren» til høyre på denne siden.

### **Kontrollere ruteren**

Velg trådløst LAN som tilkoblingsmetode. Velg fra de to følgende metodene, alt etter hvilken ruter (tilgangspunkt) du bruker.

### Det finnes en knapp.

Denne maskinen støtter WPS (Wi-Fi Protected Setup). Det er enkelt å konfigurere hvis ruteren eller (tilgangspunktet) har en knapp, og hvis du finner merket på ruteren.

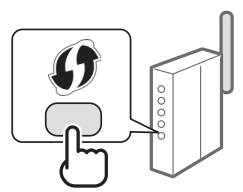

 Hvis du ikke er sikker på om ruteren støtter WPS, kan du se i håndboken som følger med produktet, eller kontakte produsenten av produktet.

### Det finnes ingen knapp.

Hvis det ikke er noen knapp på ruteren (tilgangspunktet), kan du velge SSID manuelt og fullføre innstillingene. I slike tilfeller må du huske SSID og nettverksnøkkel for ruteren (tilgangspunktet).

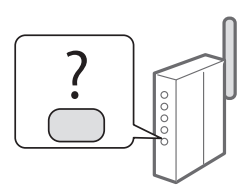

Se [«Kontrollere at den trådløse](#page-48-0)  [LAN-innstillingen er fullført» \(S.49\)](#page-48-0) for å finne din SSID og nettverksnøkkel.

### Slik konfigurerer du med WPS PIN-kode / konfigurere **manuelt:**

Bruksanvisning «Koble til trådløst LAN»

**•** Når du går videre fra «Angi oppstartsinnstillingene» i Komme i gang:

Fortsett til trinn 3 under [«Angi trådløst LAN» \(S.47\)](#page-46-0).

# **Bytte tilkoblingsmetoden til trådløst LAN**

- 1 Trykk på <Meny> på Hjem-skjermen.
- 2 Trykk på <Nettverksinnstillinger>.
- 3 Trykk på <Velg trådet/trådløst LAN>.
- Trykk på <Trådløst LAN>.

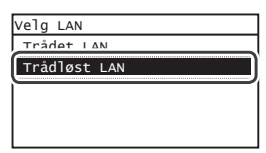

# <span id="page-46-0"></span> **Angi trådløst LAN**

### **Trykknappmodus**

- 1 Trykk på <Meny> på Hjem-skjermen.
- 2 Trykk på <Nettverksinnstillinger>.
- $3$  Trykk på <Trådløst LAN-innst>.

Hvis et skjermbilde vises som spør om du vil aktivere trådløst LAN, trykker du på <OK>.

- 4 Les meldingen som vises, og trykk på <OK>.
- $5$  Trykk på <WPS-trykknappmodus>.

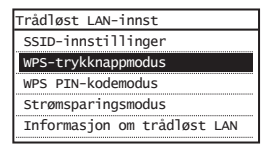

- $6$  Trykk på <Ja>.
- 7 Trykk på og hold nede\* knappen til lampen lyser eller blinker.

Du må trykke på WPS-knappen innen 2 minutter etter at du har trykket på <Ja> i trinn 6.

\* Hvor lenge du må holde nede knappen, varierer etter hvilken ruter du bruker.

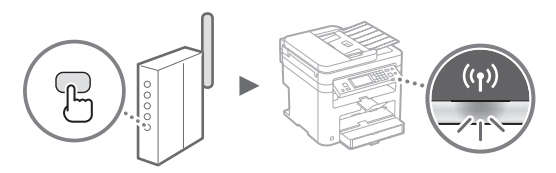

 $8$  Vent i rundt 2 minutter etter tilkoblingen.

IP-adressen blir angitt i løpet av denne tiden.

### **Når en feilmelding vises:**

Trykk på <Lukk> for å lukke skjermbildet, kontroller om nettverksnøkkelen er riktig, og prøv deretter innstillingene på nytt. Hvis tilgangspunktet ikke kan registreres selv etter at du har forsøkt på nytt, kan du se følgende.

Bruksanvisning «Når en feilmelding vises»

#### **Ved kontroll av nettverkstilkoblingen:**

Du kan kontrollere om maskinen er koblet til nettverket på riktig måte, ved å bruke en datamaskin som er koblet til nettverket.

Bruksanvisning «Vise nettverksinnstillinger»

#### **Slik angir du IP-adressen manuelt:**

Bruksanvisning «Koble til trådløst LAN»

### **Angi tilgangspunktet manuelt**

- 1 Kontroller SSID eller nettverksnøkkel for en trådløs LAN-ruter/tilgangspunkt.
	- Kontroller etiketten på den trådløst LAN-ruteren.
	- Du kan kontrollere SSID-en eller nettverksnøkkelen med «Canon MF/LBP Wireless Setup Assistant» (Trådløs oppsettassistent for Canon MF/LBP) på DVD-ROM-en som følger med maskinen.

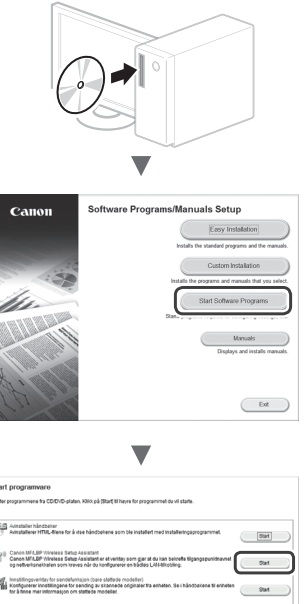

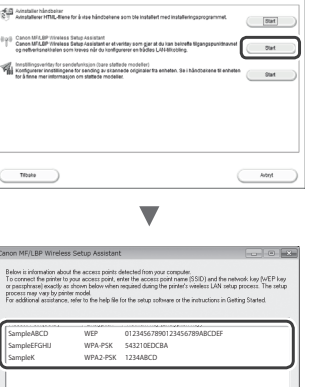

Believin

Hvis informasjonen for den trådløse LAN-ruteren ikke vises, klikker du på knappen [Refresh] (Oppdater). Hvis informasjonen ikke vises når du klikker på knappen [Refresh] (Oppdater), må du sjekke om datamaskininnstillingene for en trådløs LAN-ruter (tilgangspunkt) er fullstendige.

 $\frac{1}{2}$ 

2 Skriv ned navnet på SSID-en og nettverksnøkkelen som vises i trinn 1. Når flere tilgangspunkter vises, må du skrive ned alle SSID-er som vises.

Den kalles av og til navnet på nettverket eller navnet på tilgangspunktet. Hvis det finnes flere SSID-er, skriver du ned alle.

### **Nettverksnøkkel**

Den kalles av og til PIN-kode, WEP-nøkkel, WPA/WPA2-passord, PSK eller forhåndsdelt nøkkel.

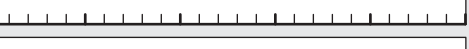

- $3$  Trykk på <Meny> på Hjem-skjermen.
- 
- $4$  Trykk på <Nettverksinnstillinger>.
- $5$  Trykk på <Trådløst LAN-innst>.

Hvis et skjermbilde vises som spør om du vil aktivere trådløst LAN, trykker du på <OK>.

- **6** Les meldingen som vises, og trykk på <OK>.
- 7 Trykk på <SSID-innstillinger>.
- $8$  Trykk på <Velg tilgangspunkt>.

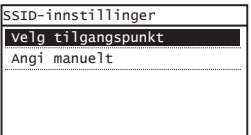

9 Velg en trådløs LAN-ruter.

Hvis flere samsvarende SSID-er vises, velger du ID-en som er oppført først (den med sterkest signal).

# $10$  Tast inn nettverksnøkkelen som du skrev ned.

Tast inn nettverksnøkkelen med talltastene, og trykk på <Bruk>.

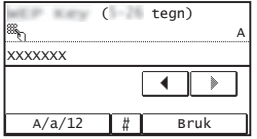

11 Trykk på  $<$ Ja>.

12 Når skjermbildet <Tilkoblet.> vises, venter du til Wi-Fi-indikatoren slutter å blinke og lyser permanent.

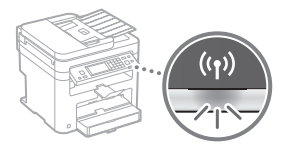

13 Vent i rundt 2 minutter etter tilkoblingen.

IP-adressen blir angitt i løpet av denne tiden.

### **Når en feilmelding vises:**

Trykk på <Lukk> for å lukke skjermbildet, kontroller om nettverksnøkkelen er riktig, og prøv deretter innstillingene på nytt.

Hvis tilgangspunktet ikke kan registreres selv etter at du har forsøkt på nytt, kan du se følgende.

Bruksanvisning «Når en feilmelding vises»

### **Slik angir du IP-adressen manuelt:**

Bruksanvisning «Koble til trådløst LAN»

# <span id="page-48-0"></span> **Kontrollere at den trådløse LAN-innstillingen er fullført**

- 1 Trykk på  $\circledast$ .
- 2 Trykk på  $\leq$ Nettverksinformasjon>.
- $3$  Trykk på <IPv4>.
- 4 Trykk på  $\langle P\text{-}ad$ resse $\rangle$ .
- 5 Skriv ned IP-adressen.

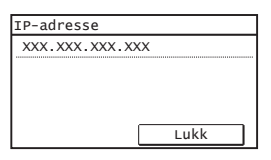

- $6$  Trykk på <Lukk>.
- $7$  Trykk på  $\circledast$ .
- $8<sup>5</sup>$  Start en nettleser fra en datamaskin, skriv inn «http://<IP-adressen til maskinen>/» i adressefeltet, og trykk deretter på [Enter] på tastaturet.

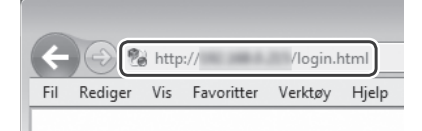

9 Kontroller at skjermbildet til Fjernkontroll vises.

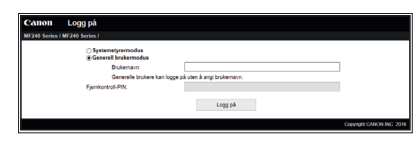

**Tilkoblingen er fullført når skjermbildet vises.**

Hvis skjermbildet ikke vises på riktig måte: Bruksanvisning «Vanlige problemer»

# **Installere driveren/programvaren**

# **For detaljer om installasjonsprosedyrene:**

Installer driveren og programvaren fra levert DVD-ROM.

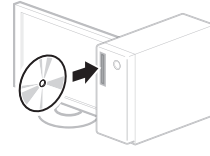

Du kan også laste ned driveren fra Canon-websiden.

Hvis du vil se detaljerte installeringsprosedyrer, kan du se MF Driver Installation Guide (Installeringsveiledning for MF-driver).

# **For Mac OS-brukere:**

DVD-ROM-en som følger med denne maskinen, har kanskje ikke skriverdriveren for Mac OS inkludert. Dette kan variere, alt etter når du kjøper maskinen. Du kan finne og laste ned riktig driver på Canon hjemmeside. For mer informasjon om installasjon eller bruk av driveren, se driverens håndbok.

### **Kontrollera innan inställningen**

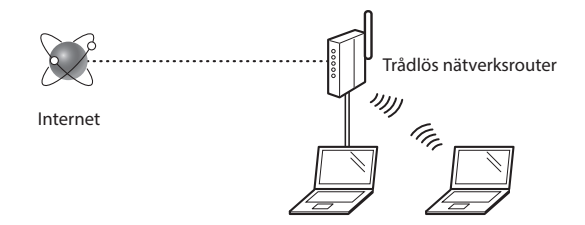

#### **Är datorn ansluten till routern (åtkomstpunkten) på rätt sätt via en nätverkskabel eller ett trådlöst nätverk?**

Om du behöver mer information tittar du i användarhandboken för nätverksenheten som du använder eller så kontaktar du nätverksenhetens tillverkare.

#### **Har nätverksinställningarna på datorn slutförts?**

Om datorn inte är konfigurerad på rätt sätt kan du inte kan använda den trådlösa nätverksanslutningen ens när inställningarna är utförda.

### Sv

**OBS!**

- Du kan inte ansluta trådbundet och trådlöst nätverk samtidigt. Dessutom är enheten som standard inställd på "Trådbundet nätverk".
- Om enheten är ansluten till ett oskyddat nätverk kan obehöriga få tag i din privata information. Var försiktig.
- Om du ansluter via ett nätverk på kontoret kontaktar du nätverksadministratören.
- När du fortsätter från "Ange de inledande inställningarna" i Komma igång: Gå till "Kontrollera routern" på sidans högra sida.

# **Ändra anslutningsmetoden till trådlöst nätverk**

- 1 Tryck på <Meny> på startsidan.
- Tryck på <Nätverksinställningar>.
- 3 Tryck på <Välj trådat/trådlöst nätverk>.
- 4 Tryck på <Trådlöst nätverk>.

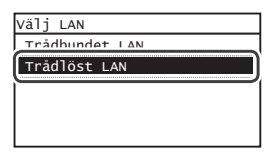

### **Kontrollera routern**

Välj anslutningsmetod till trådlöst nätverk. Välj bland följande två metoder beroende på den router (åtkomstpunkt) du använder.

### Det finns en knapp.

Enheten har stöd för WPS (Wi-Fi Protected Setup). Det är enkelt att installera om routern (åtkomstpunkten) har en knapp och om markeringen finns på routern.

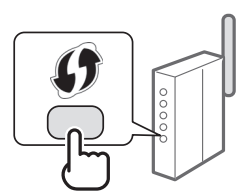

 Om du inte är säker på om routern har stöd för WPS kan du kontrollera i användarhandboken som medföljer produkten eller kontakta tillverkaren.

### Det finns ingen knapp.

Om det inte finns någon knapp på routern (åtkomstpunkten) kan du manuellt välja SSID och göra inställningarna. I så fall måste du komma ihåg åtkomstpunktsnamnet (SSID) och nätverksnyckeln för routern (åtkomstpunkten).

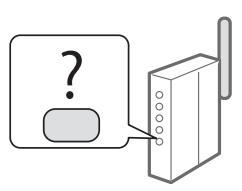

Se ["Kontrollera att inställningen av det trådlösa nätverket är](#page-52-0)  [slutförd" \(P.53\)](#page-52-0) om du vill veta hur du tar reda på ditt SSID och din nätverksnyckel.

#### Så här ställer du in manuellt eller konfigurerar du med **WPS-PIN-kodsmetoden:**

Användarhandboken "Ansluta till ett trådlöst nätverk"

**•** När du fortsätter från "Ange de inledande inställningarna" i Komma igång: Gå till steg 3 av ["Ställa in trådlöst nätverk" \(P.51\)](#page-50-0).

# <span id="page-50-0"></span> **Ställa in trådlöst nätverk**

### **Tryckknappsmetod**

- 1 Tryck på <Meny> på startsidan.
- 2 Tryck på <Nätverksinställningar>.
- $3$  Tryck på <Inst. för trådlöst LAN>.

Om en skärm öppnas där du uppmanas att aktivera det trådlösa nätverket ska du trycka på <OK>.

- 4 Läs meddelandet som visas och tryck på <OK>.
- $5$  Tryck på <Knapptrycksläge för WPS>.

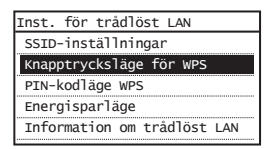

 $6$  Tryck på <Ja>.

7 Håll ned\* knappen tills lampan tänds eller blinkar.

Tryck ner WPS-knappen inom två minuter efter att du har tryckt på <Ja> i steg 6.

\* Hur länge du ska hålla ned knappen beror på vilken router du använder.

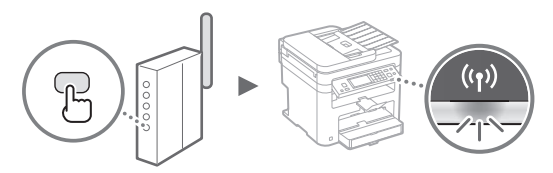

 $8$  Vänta ungefär 2 minuter efter anslutningen.

IP-adressen ställs in under den här tiden.

### **Om ett felmeddelande visas:**

Tryck på <Stäng> för att stänga skärmen, kontrollera om nätverksnyckeln är korrekt och testa sedan inställningarna igen. Om åtkomstpunkten inte kan identifieras ens efter att du har försökt igen, se följande. Användarhandbok "Om ett felmeddelande visas"

### **När du kontrollerar nätverksanslutningen:**

Du kan kontrollera om enheten är rätt ansluten till nätverket med hjälp av en dator som är ansluten till ett nätverk.

Användarhandbok "Visa nätverksinställningar"

### **Så här ställer du in en IP-adress manuellt:**

Användarhandbok "Ansluta till ett trådlöst nätverk"

### **Ställa in åtkomstpunkten manuellt**

- 1 Kontrollera SSID eller nätverksnyckel för en router för ett trådlöst nätverk/åtkomstpunkt
	- Kontrollera etiketten på routern för ett trådlöst nätverk.
	- Du kan kontrollera SSID eller nätverksnyckeln med "Canon MF/LBP Wireless Setup Assistant" (Canon MF/ LBP-assistenten för inställning av trådlöst nätverk), på dvd-skivan som följer med enheten.

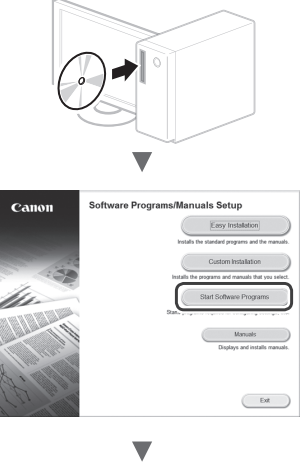

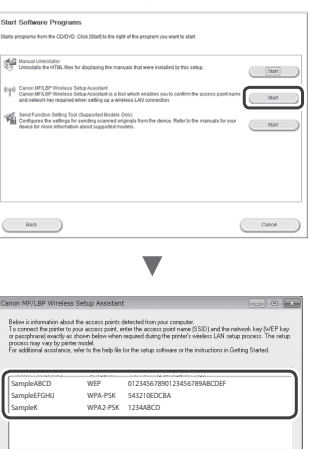

Believin

Om informationen om routern för det trådlösa nätverket inte visas klickar du på [Refresh] (Uppdatera). Om informationen inte visas när du klickar på knappen [Refresh] (Uppdatera) kontrollerar du om datorns inställningar för router för trådlöst nätverk (åtkomstpunkt) har slutförts.

 $\frac{1}{2}$ 

2 Skriv ner namnet på SSID och nätverksnyckeln som visades i steg 1. När flera åtkomstpunkter visas skriver du ner alla SSID som visas.

Det används ibland som namn på nätverket eller namn på åtkomstpunkten. Om det finns flera SSID:er skriver du ner samtliga.

### **Nätverksnyckel**

Den kallas ibland PIN, WEP-nyckel, WPA/WPA2-lösenfras, PSK eller på förhand delad nyckel.

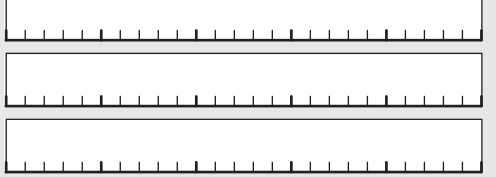

3 Tryck på <Meny> på startsidan.

- $4$  Tryck på <Nätverksinställningar>.
- 5 Tryck på <Inst. för trådlöst LAN>.

Om en skärm öppnas där du uppmanas att aktivera det trådlösa nätverket ska du trycka på <OK>.

- $6$  Läs meddelandet som visas och tryck på <OK>.
- 7 Tryck på <SSID-inställningar>.
- $8$  Tryck på <Välj åtkomstpunkt>.

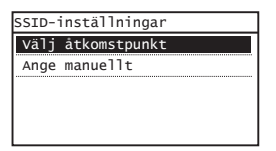

9 Välj en router för trådlöst nätverk.

Om flera matchande SSID:er visas väljer du det ID som är först (det med starkast signal).

 $10$  Ange den nätverksnyckel som du har antecknat.

Ange nätverksnyckeln med sifferknapparna och tryck på <Använd>.

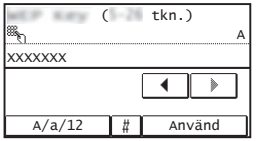

11 Tryck på  $<$ Ja>.

 $12$  När skärmen <Ansluten.> visas väntar du tills WiFiindikatorn slutar blinka och aktiveras.

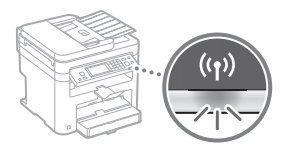

 $13$  Vänta ungefär 2 minuter efter anslutningen.

IP-adressen ställs in under den här tiden.

### **Om ett felmeddelande visas:**

Tryck på <Stäng> för att stänga skärmen, kontrollera om nätverksnyckeln är korrekt och testa sedan inställningarna igen.

Om åtkomstpunkten inte kan identifieras ens efter att du har försökt igen, se följande.

Användarhandbok "Om ett felmeddelande visas"

**Så här ställer du in en IP-adress manuellt:**

Användarhandbok "Ansluta till ett trådlöst nätverk"

# <span id="page-52-0"></span> **Kontrollera att inställningen av det trådlösa nätverket är slutförd**

- 1 Tryck på  $\circledast$ .
- 2 Tryck på <Nätverksinformation>.
- $3$  Tryck på <IPv4>.
- 4 Tryck på  $\leq$ IP-adress>.
- 5 Skriv ner IP-adressen.

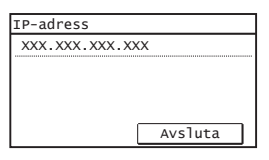

- $6$  Tryck på <Avsluta>.
- $7$  Tryck på  $\circledast$ .
- $8$  Starta en webbläsare från en dator, ange "http://<enhetens IP-adress>/" i adressfältet och tryck sedan på [RETUR] på tangentbordet.

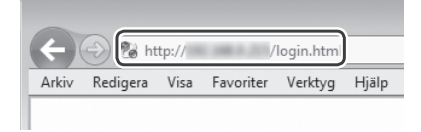

 $9$  Kontrollera att Fjärranvändargränssnittets skärm visas.

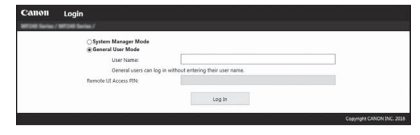

### **Anslutningen är klar om skärmen visas.**

Om skärmen inte visas på rätt sätt:

Användarhandbok "Vanliga problem"

# **Installera drivrutinen/programvaran**

# **Information om installationsprocedurerna:**

Installera drivrutinen och programvaran som finns på dvd-skivan.

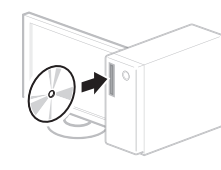

 Du kan också hämta drivrutinen från Canons webbplats. Mer information om installationsprocedurerna finns i "MF Driver Installation Guide (MF-drivrutin installationsguide)".

# **För Mac OS-användare:**

Den dvd-skiva som följde med den här enheten kanske inte innehåller skrivardrivrutinen för Mac OS. Detta varierar beroende på när du köpte enheten. Hitta och hämta drivrutinen som du behöver på Canons webbplats. Mer information om hur du installerar och använder drivrutinen finns i användarhandboken för drivrutinen.

# **Tarkistukset ennen asetuksien määrittämistä**

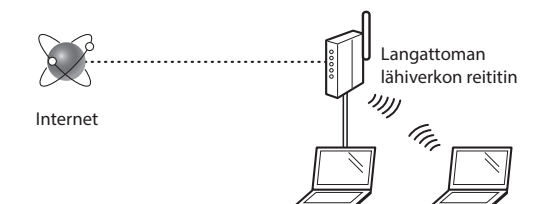

#### **Onko tietokone kytketty reitittimeen (liityntäpisteeseen) oikein verkkokaapelilla tai langattoman lähiverkon kautta?**

Lisätietoja on saatavana käyttämäsi verkkolaitteen käyttöoppaasta ja verkkolaitteen valmistajalta.

### **Onko tietokoneen verkkoasetusten määritys valmis?**

Jos tietokonetta ei ole määritetty oikein, langaton lähiverkkoyhteys ei ehkä ole käytettävissä, vaikka seuraavat asetukset on määritetty.

### **HUOMAUTUS**

Fi

- Et voi kytkeä sekä langallista että langatonta lähiverkkoa samaan aikaan. Lisäksi laitteen oletusasetus on "Langaton lähiverkko".
- Kun kytket laitteen suojaamattomaan verkkoympäristöön, henkilökohtaiset tietosi saattavat päätyä kolmansien osapuolien tietoon. Ole varovainen.
- Jos kytket toimiston lähiverkkoon, ota yhteyttä verkon pääkäyttäjään.
- Kun jatketaan Aloittaminen-ohjeen kohdasta "Perusasetusten määrittäminen":
	- Siirry tällä sivulla oikealla olevaan kohtaan "Reitittimen tarkistaminen".

# **Kytkentätavan vaihtaminen langattomaksi lähiverkoksi**

- Napauta kotinäytön kohtaa <Valikko>.
- Napauta kohtaa <Verkkoasetukset>.
- $3$  Napauta kohtaa <Valitse kiinteä/langaton lähiverkko>.
- 4 Napauta kohtaa  $\langle$ Langaton lähiverkko>.

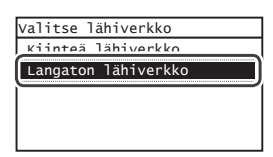

# **Reitittimen tarkistaminen**

Valitse kytkentätavaksi langaton lähiverkko. Valitse seuraavasta kahdesta tavasta käytössä olevan reitittimen (liityntäpisteen) mukaan.

### Siinä on painike.

Tämä laite tukee WPS (Wi-Fi Protected Setup) -toimintoa. Asetus on helppoa, jos reitittimessä (liityntäpisteessä) on painike ja jos reitittimessä on merkintä .

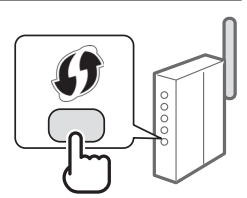

 Jos et ole varma, tukeeko reititin WPS-toimintoa, tarkista tuotteen mukana tulleesta käyttöohjeesta tai ota yhteyttä valmistajaan.

### Painiketta ei ole

Jos reitittimessä (liityntäpisteessä) ei ole painiketta, voit valita SSID:n manuaalisesti ja tehdä asetukset valmiiksi. Tässä tapauksessa sinun on muistettava SSID ja reitittimen (liityntäpisteen) verkkoavain.

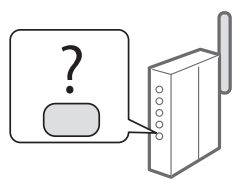

Katso kohdasta ["Sen tarkistaminen, että langattoman](#page-56-0)  [lähiverkon asetukset ovat valmiit" \(s. 57\)](#page-56-0), miten löydät SSID:n ja verkkoavaimen.

**Asettaminen WPS PIN -koodilla tai manuaalisesti:**

Käyttöopas "Yhdistäminen langattomaan lähiverkkoon"

- Kun jatketaan Aloittaminen-ohjeen kohdasta "Perusasetusten määrittäminen":
	- Siirry kohdan ["Langattoman lähiverkon asettaminen" \(s. 55\)](#page-54-0) vaiheeseen 3.

### <span id="page-54-0"></span> **Langattoman lähiverkon asettaminen**

#### **Painiketila**

- 1 Napauta kotinäytön kohtaa <Valikko>.
- 2 Napauta kohtaa <Verkkoasetukset>.
- $3$  Napauta kohtaa <Langatt. lähiv. aset.>.

Jos esiin tulee näyttö, jossa kysytään, otetaanko langaton lähiverkko käyttöön, napauta <OK>.

- 4 Lue näytetty viesti ja napauta kohtaa <OK>.
- 5 Napauta kohtaa <WPS:n painiketila>.

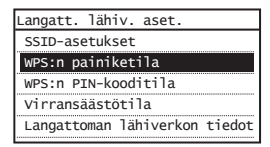

- $6$  Napauta kohtaa <Kyllä>.
- 7 Paina ja pidä\* painiketta alhaalla, kunnes valo syttyy tai vilkkuu.

Paina WPS-painiketta 2 minuutin sisällä siitä, kun napautat kohtaa <Kyllä> vaiheessa 6.

Aika, joka painiketta on pidettävä alhaalla, voi vaihdella käytettävän reitittimen mukaan.

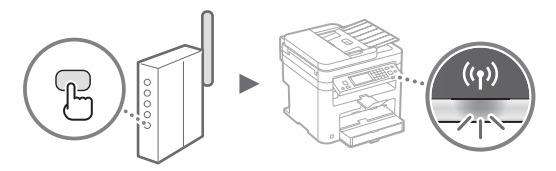

 $8$  Odota noin 2 minuuttia yhteyden muodostamisen jälkeen.

IP-osoite asetetaan tänä aikana.

#### **Kun virheilmoitus näytetään:**

Sulje näyttö napauttamalla kohtaa <Sulje>, tarkista, että verkkoavain on oikein, ja yritä määrittää asetukset uudestaan. Jos liityntäpistettä ei havaita uuden yrityksenkään jälkeen, katso lisätietoja seuraavasta kohdasta:

Käyttöopas "Kun virheilmoitus näytetään"

#### **Kun tarkistetaan verkkoyhteys:**

Voit tarkistaa, onko laite yhdistetty verkkoon kunnolla, käyttämällä tietokonetta, joka on yhdistetty verkkoon. Käyttöopas "Verkkoasetusten näyttäminen"

#### **IP-osoitteen asettaminen manuaalisesti:**

Käyttöopas "Yhdistäminen langattomaan lähiverkkoon"

### **Liityntäpisteen asettaminen manuaalisesti**

- 1 Tarkista langattoman lähiverkon reitittimen/ liityntäpisteen SSID/verkkoavain.
	- Tarkista langattoman lähiverkon reitittimessä oleva tarra.
	- Voit tarkistaa SSID:n tai verkkoavaimen laitteen mukana toimitetulla DVD-ROM-levyllä olevalla "Canon MF/LBP Wireless Setup Assistant" (Canon MF/LBP:n langattoman verkon asetusavustaja) -työkalulla.

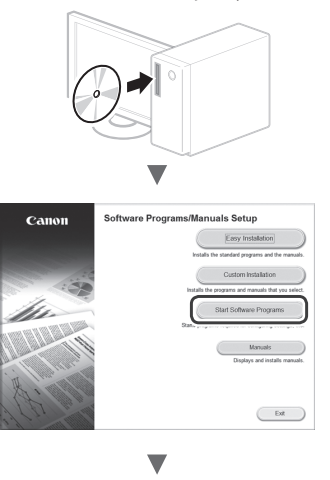

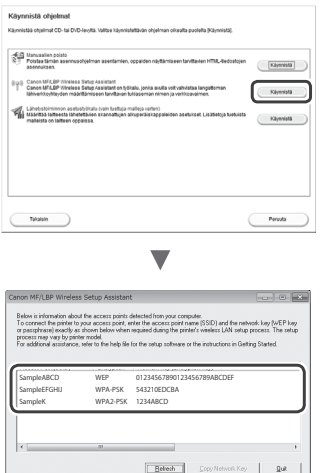

Jos langattoman lähiverkon reitittimen tietoja ei näytetä, napsauta [Refresh] (Päivitä) -painiketta. Jos tietoja ei näytetä, kun napsautat [Refresh] (Päivitä) -painiketta, tarkista, onko kaikki tietokoneen langattoman lähiverkon reitittimen (liityntäpisteen) asetukset tehty.

2 Kirjoita muistiin vaiheessa 1 näytetyt SSID:n nimi ja verkkoavain. Kun näytetään useita liityntäpisteitä, kirjoita muistiin kaikki näytetyt SSID:t.

Tämä nimitetään joskus verkon nimeksi tai liityntäpisteen nimeksi. Kirjoita kaikki SSID:t muistiin, jos niitä on useita.

### **Verkkoavain**

Tätä kutsutaan myös PIN-koodiksi, WEP-avaimeksi, WPA/ WPA2-salalauseeksi tai PSK-avaimeksi.

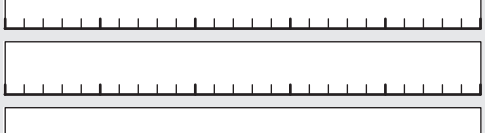

- $3$  Napauta kotinäytön kohtaa <Valikko>.
- 4 Napauta kohtaa <Verkkoasetukset>.
- 5 Napauta kohtaa  $\leq$ Langatt. lähiv. aset. $\geq$ .

Jos esiin tulee näyttö, jossa kysytään, otetaanko langaton lähiverkko käyttöön, napauta <OK>.

- $6$  Lue näytetty viesti ja napauta kohtaa <OK>.
- 7 Napauta kohtaa <SSID-asetukset>.
- $8$  Napsauta kohtaa <Valitse tukiasema>.

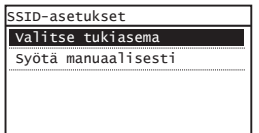

9 Valitse langattoman lähiverkon reititin.

Jos näytetään useampi SSID, valitse luettelon ensimmäinen vaihtoehto (sen signaali on voimakkain).

# $10$  Syötä muistiin kirjoittamasi verkkoavain.

Syötä verkkoavain numeropainikkeilla ja valitse <Käytä>.

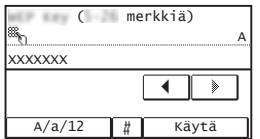

11 Napauta kohtaa <Kyllä>.

12 Kun <Yhdistetty.>-näyttö näytetään, odota, kunnes Wi-Fi-merkkivalo lakkaa vilkkumasta ja palaa tasaisesti.

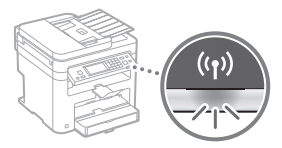

13 Odota noin 2 minuuttia yhteyden muodostamisen jälkeen.

IP-osoite asetetaan tänä aikana.

### **Kun virheilmoitus näytetään:**

Sulje näyttö napauttamalla kohtaa <Sulje>, tarkista, että verkkoavain on oikein, ja yritä määrittää asetukset uudestaan.

Jos liityntäpistettä ei havaita uuden yrityksenkään jälkeen, katso lisätietoja seuraavasta kohdasta: Käyttöopas "Kun virheilmoitus näytetään"

### **IP-osoitteen asettaminen manuaalisesti:**

Käyttöopas "Yhdistäminen langattomaan lähiverkkoon"

# <span id="page-56-0"></span> **Sen tarkistaminen, että langattoman lähiverkon asetukset ovat valmiit**

- 1 Paina  $\circledast$ .
- $2$  Napauta kohtaa <Verkon tiedot>.
- $3$  Napauta kohtaa <IPv4>.
- 4 Napauta kohtaa  $\langle P\text{-}$ osoite $\rangle$ .
- 5 Merkitse IP-osoite muistiin.

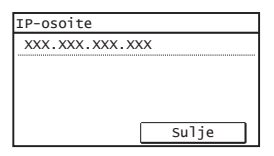

- $6$  Napauta kohtaa <Sulje>.
- $7$  Paina  $\circledast$ .
- $8$  Käynnistä selain tietokoneessa, syötä osoitekenttään "http://<laitteen IP-osoite>/" ja paina sitten näppäimistön [Enter]-näppäintä.

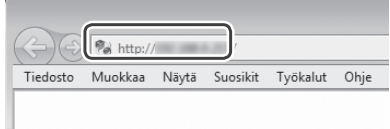

 $9$  Tarkista, että Etäkäyttöliittymän näyttö tulee näkyviin.

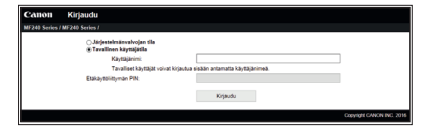

**Yhteys on valmis, jos näyttö tulee näkyviin.**

Kun näyttö ei näy oikein: Käyttöopas "Yleiset ongelmat"

# **Ajurin/ohjelmiston asentaminen**

# **Lisätietoja asennustoimista:**

Asenna ajuri ja ohjelmisto mukana toimitetulta DVD-ROMlevyltä.

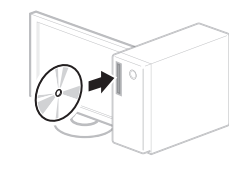

 Voit myös ladata ajurin Canonin sivustolta. Katso asennusohjeet MF Driver Installation Guide (MF-ajurin asennusopas).

# **Mac OS -käyttäjät:**

Tämän laitteen mukana toimitetulla levyllä ei ehkä ole tulostinajuria Mac OS -käyttöjärjestelmää varten. Tämä vaihtelee sen mukaan, koska laite on ostettu. Voit etsiä ja ladata sopivan ajurin Canonin sivustolta. Lisätietoja ajurin asennuksesta ja käytöstä on ajurioppaassa.

### **Проверка перед настройкой**

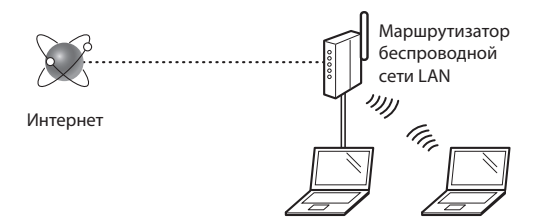

#### **Правильно ли подключен компьютер к маршрутизатору (или точке доступа) с использованием кабеля LAN или по беспроводной локальной сети?**

Для получения дополнительной информации см. руководство с указаниями для используемого сетевого устройства или обратитесь к производителю сетевого устройства.

#### **Настроены ли параметры сети на компьютере?**

Если компьютер не настроен должным образом, подключение по беспроводной сети LAN может быть недоступно даже после установки следующих параметров.

#### **ПРИМЕЧАНИЕ**

- Одновременное подключение по проводной сети LAN и беспроводной сети LAN невозможно. Кроме того, по умолчанию на аппарате настроено подключение «Проводная ЛВС».
- При подключении к незащищенной сети личная информация может стать доступной посторонним лицам. Будьте осторожны.
- При подключении по сети LAN в офисе обратитесь к администратору сети.
- При выполнении действий, описанных в разделе «Указание начальных параметров» документа «Начало работы»:
	- См. раздел «Проверка маршрутизатора» в правой части этой страницы.

### **Изменение способа подключения на беспроводную сеть**

- 1 На главном экране нажмите <Меню>.
- 2 Выберите <Настройки сети>.
- 3 Нажмите <Выбор проводной/беспроводной сети>.
- $4$  Выберите <Беспроводная сеть>.

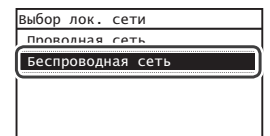

### **Поверка маршрутизатора**

Выберите подключение по беспроводной сети LAN. В зависимости от используемого маршрутизатора (точки доступа) выберите один из следующих двух способов.

#### Предусмотрена кнопка.

Данный аппарат поддерживает использование функции WPS (Wi-Fi Protected Setup, защищенная настройка Wi-Fi). Можно просто выполнить настройку, если на маршрутизаторе (точке доступа) предусмотрена кнопка и имеется знак .

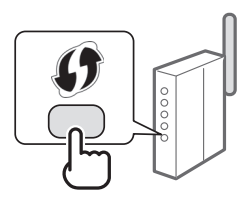

 Чтобы проверить, поддерживает ли маршрутизатор использование функции WPS, см. руководство, предоставляемое с устройством, или обратитесь к производителю устройства.

#### Кнопка отсутствует.

Если кнопка отсутствует на маршрутизаторе (точке доступа), можно вручную выбрать SSID и указать настройки. В этом случае потребуется запомнить SSID и ключ сети маршрутизатора (точки доступа).

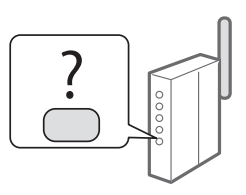

Сведения о нахождения SSID и ключа сети см. в разделе [«Проверка того, что настройка беспроводной сети LAN](#page-60-0)  [завершена» \(стр. 61\)](#page-60-0)

#### **Настройка методом ввода PIN-кода WPS или вручную:**

- Руководство пользователя, раздел «Подключение к беспроводной локальной сети»
- При выполнении действий, описанных в разделе «Указание начальных параметров» документа «Начало работы»:
	- Перейдите к шагу 3 документа [«Настройка беспроводной](#page-58-0)  [сети LAN» \(стр. 59\)](#page-58-0).

# <span id="page-58-0"></span> **Настройка беспроводной сети LAN**

#### **Режим нажатия кнопки**

- 1 На главном экране нажмите <Меню>.
- 2 Выберите <Настройки сети>.
- $3$  Выберите <Настройки беспроводной сети>. При появлении окна с запросом включить беспроводную сеть нажмите <OK>.
- 4 Прочитайте отобразившееся сообщение и нажмите <OK>.
- $5$  Выберите пункт <Режим нажатия кнопки WPS>.

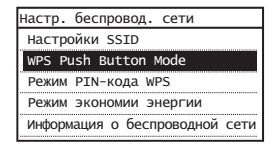

# 6 Нажмите <Да>.

Нажмите и удерживайте\* кнопку до тех пор, пока индикатор не загорится или не начнет мигать.

Следует удерживать нажатой кнопку WPS в течение 2 минут после выбора варианта <Да> на шаге 6.

Время, в течение которого необходимо удерживать кнопку нажатой, зависит от используемого маршрутизатора.

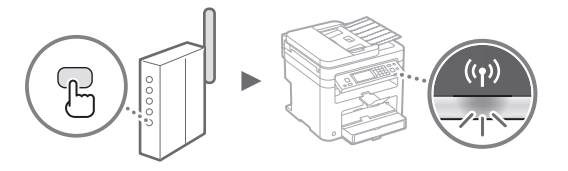

 $8$  Подождите около 2 минут после подключения. В это время будет настроен IP-адрес.

#### **Если появляется сообщение об ошибке**

Нажмите <Закрыть>, чтобы закрыть экран, проверьте, правильно ли указан ключ сети, а затем выполните повторную настройку. Если при повторной попытке не удалось обнаружить точку доступа, перейдите в следующий раздел.

 Руководство пользователя, раздел «Если появляется сообщение об ошибке»

#### **При проверке подключения к сети:**

Проверить, правильно ли подключен аппарат к сети, можно с помощью компьютера, подключенного к сети.

 Руководство пользователя, раздел «Просмотр параметров сети»

#### **Настройка IP-адреса вручную:**

 Руководство пользователя, раздел «Подключение к беспроводной локальной сети»

#### **Настройка точки доступа вручную**

- 1 Проверьте SSID или ключ сети для маршрутизатора беспроводной локальной сети или точки доступа
	- Сверьтесь с наклейкой на корпусе маршрутизатора беспроводной локальной сети.
	- SSID или ключ сети можно проверить с помощью инструмента «Помощник беспроводной установки Canon MF/LBP», доступного на DVD-диске, который входит в комплект поставки аппарата.

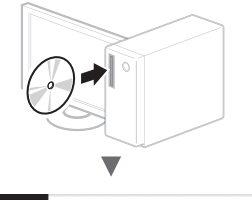

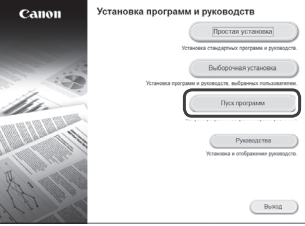

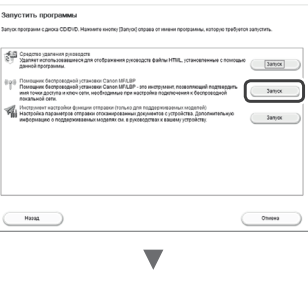

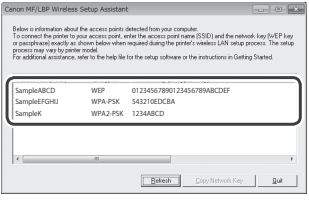

Если информация для маршрутизатора беспроводной сети LAN не отображается, нажмите кнопку [Refresh] (Обновить) и проверьте, указаны ли все необходимые настройки маршрутизатора беспроводной локальной сети (точки доступа).

2 Запишите имя точки доступа (SSID) и ключ сети, который отображался на шаге 1. Если отображаются несколько точек доступа, перепишите все имена точек доступа (SSID).

Иногда также называется именем сети или именем точки доступа. При наличии нескольких SSID перепишите их все.

#### **Ключ сети**

Ru

Иногда называется PIN-кодом, ключом WEP, парольной фразой WPA/WPA2, PSK или предварительным ключом.

- $3$  На главном экране нажмите <Меню>.
- $4$  Выберите <Настройки сети>.
- 5 Выберите <Настройки беспроводной сети>. При появлении окна с запросом включить беспроводную сеть нажмите <OK>.
- 6 Прочитайте отобразившееся сообщение и нажмите <OK>.
- 7 Выберите <Настройки SSID>.
- $8$  Нажмите <Выбор точки доступа>.

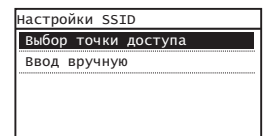

9 Выберите беспроводной маршрутизатор локальной сети.

Если показано несколько одинаковых SSID, выберите первый идентификатор (с самым лучшим уровнем сигнала).

 $10$  Введите записанный ключ сети.

Введите ключ сети с помощью цифровых клавиш и нажмите <Применить>.

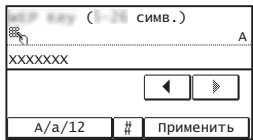

11 Нажмите <Да>.

 $12$  После отображения экрана <Подключено.> подождите, пока индикатор Wi-Fi не прекратит мигать и не включится.

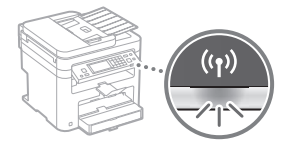

 $13$  Подождите около 2 минут после подключения.

В это время будет настроен IP-адрес.

#### **Если появляется сообщение об ошибке**

Нажмите <Закрыть>, чтобы закрыть экран, проверьте, правильно ли указан ключ сети, а затем выполните повторную настройку.

Если при повторной попытке не удалось обнаружить точку доступа, перейдите в следующий раздел.

 Руководство пользователя, раздел «Если появляется сообщение об ошибке»

#### **Настройка IP-адреса вручную:**

 Руководство пользователя, раздел «Подключение к беспроводной локальной сети»

# <span id="page-60-0"></span> **Проверка того, что настройка беспроводной сети LAN завершена**

1 Нажмите клавишу $\llbracket \diamondsuit$ .

- 2 Выберите <Сетевая информация>.
- $3$  Нажмите <IPv4>.
- 4 Выберите  $\langle P^2 \rangle$ адрес $>$ .
- 5 Запишите IP-адрес.

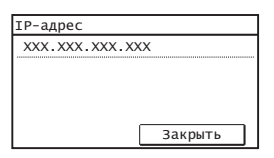

- $6$  Нажмите < $3$ акрыть>.
- Нажмите клавишу  $\circledast$
- $8\,$  Запустите веб-браузер на компьютере, в адресной строке введите http://<IP-адрес аппарата>/, а затем нажмите клавишу [Ввод] на клавиатуре.

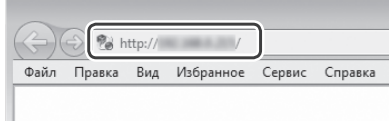

 $9\,$  Убедитесь, что отображается экран Удаленного ИП.

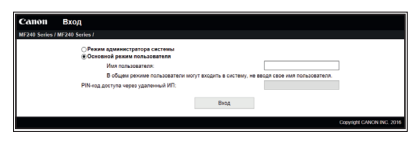

**Подключение установлено, если отображается экран.**

Если экран не отображается должным образом:

 Руководство пользователя, раздел «Распространенные проблемы»

# **Установка драйвера или программного обеспечения**

### **Описание процедур установки:**

Установите драйвер и программное обеспечение с DVD-диска, идущего в комплекте.

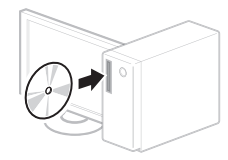

 Драйвер также можно загрузить на веб-сайте Canon. Подробнее о порядке установки см. в документе «Руководство по установке драйверов MF».

### **Для пользователей Mac OS:**

На DVD-диске, входящем в комплект поставки этого устройства, может не оказаться драйвера принтера для Mac OS. Это зависит от даты приобретения аппарата. Вы можете найти и загрузить необходимый драйвер на главной странице сайта Canon. Подробную информацию об установке и использовании драйвера см. в руководстве по установке драйверов.

### **Перевірка перед налаштуванням**

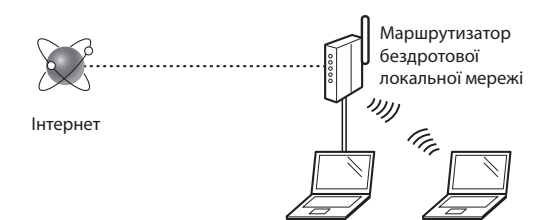

#### **Чи правильно підключено комп'ютер до маршрутизатора (або точки доступу) за допомогою кабелю локальної мережі або бездротової локальної мережі?**

Для отримання додаткової інформації ознайомтеся із супровідним посібником з експлуатації мережевого пристрою або зверніться до виробника.

#### **Чи завершено налаштування параметрів мережі на комп'ютері?**

Якщо комп'ютер налаштовано неправильно, підключення до бездротової локальної мережі може не вдатися навіть після встановлення описаних нижче настройок.

#### **ПРИМІТКА**

Uk

- Неможливо використовувати дротову та бездротову локальні мережі одночасно. Крім того, для апарата за умовчанням установлено настройку «Дротова локальна мережа».
- У разі підключення до незахищеної мережі сторонні особи можуть отримати доступ до вашої особистої інформації. Будьте обережні.
- У разі встановлення підключення до локальної мережі в офісі зверніться до адміністратора мережі.
- Виконання дій, описаних у розділі «Встановлення початкових параметрів» у посібнику «Початок роботи».
	- Перейдіть до розділу «Перевірка маршрутизатора» праворуч на цій сторінці.

**Змінення способу підключення на підключення через бездротову локальну мережу**

- 1 Торкніться на головному екрані елемента <Menu> (Меню).
- 2 Торкніться елемента <Network Settings> (Параметри мережі).
- 3 Торкніться елемента <Select Wired/Wireless LAN> (Вибір дротової/бездротової локальної мережі).
- $4$  Торкніться елемента <Wireless LAN> (Бездротова локальна мережа).

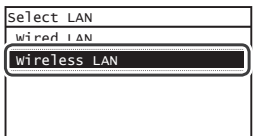

# **Перевірка маршрутизатора**

Виберіть спосіб підключення до бездротової локальної мережі. Залежно від типу свого маршрутизатора (або точки доступу) виберіть один із наведених нижче способів.

# Наявність кнопки

Цей апарат підтримує WPS (Захищене настроювання Wi-Fi). Налаштування можна легко виконати, якщо на маршрутизаторі (точці доступу) доступна кнопка з позначкою .

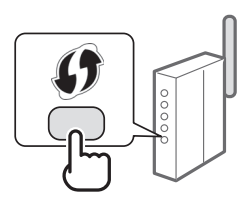

 Якщо ви не впевнені, чи маршрутизатор підтримує функцію WPS, перегляньте посібник, який входить до комплекту постачання пристрою, або зверніться до виробника.

#### Відсутність кнопки

Якщо на маршрутизаторі (або точці доступу) немає кнопки, можна вибрати SSID вручну та виконати настройки. У такому випадку потрібно запам'ятати SSID та мережевий ключ маршрутизатора (або точки доступу).

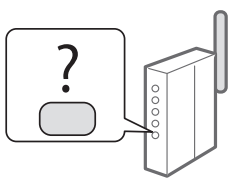

Інформацію про способи з'ясування ідентифікатора SSID і мережевого ключа див. у розділі [«Перевірка завершення](#page-64-0)  [настроювання бездротової локальної мережі» \(стор. 65\)](#page-64-0).

#### **Настроювання за методом PIN-коду WPS/настроювання вручну**

- Розділ «Підключення до бездротової локальної мережі» в Посібнику користувача
- Виконання дій, описаних у розділі «Встановлення початкових параметрів» у посібнику «Початок роботи».
	- Перейдіть до кроку 3 розділу [«Настроювання бездротової](#page-62-0)  [локальної мережі» \(стор. 63\).](#page-62-0)

62

### <span id="page-62-0"></span> **Настроювання бездротової локальної мережі**

### **Кнопковий режим**

- 1 Торкніться на головному екрані елемента <Menu> (Меню).
- $2$  Topкніться елемента <Network Settings> (Параметри мережі).
- 3 Торкніться елемента <Wireless LAN Settings> (Параметри бездротової локальної мережі).

Якщо з'явиться екран із запитом на ввімкнення бездротової локальної мережі, торкніться елемента <OK>.

- $4$  Ознайомтеся з повідомленням, що з'явилося, а потім торкніться кнопки <OK>.
- $5$  Торкніться елемента <WPS Push Button Mode> (Кнопковий режим WPS).

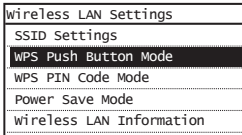

6 Торкніться елемента <Yes> (Так).

Натисніть і утримуйте кнопку\*, доки не засвітиться або не заблимає індикатор.

Вибравши на кроці 6 варіант <Yes> (Так), натисніть і утримуйте протягом 2 хвилин кнопку WPS.

\* Час утримання кнопки може відрізнятися залежно від маршрутизатора, який використовується.

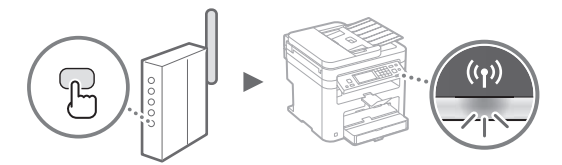

Після встановлення підключення зачекайте приблизно 2 хвилини.

У цей час надсилається IP-адреса.

#### **У разі появи повідомлення про помилку**

Торкніться елемента <Close> (Закрити), щоб закрити вікно. Перевірте, чи введено правильний мережевий ключ, а потім повторіть налаштування параметрів. Якщо точку доступу не вдається виявити навіть після повторних спроб, див. указані нижче розділи.

 Розділ «Якщо відображається повідомлення про помилку» в Посібнику користувача

#### **Під час перевірки мережевого з'єднання**

Можна перевірити, чи апарат правильно підключено до мережі, використовуючи комп'ютер, який підключено до тієї самої мережі. Розділ «Перегляд параметрів мережі» в Посібнику

користувача

### **Настроювання IP-адреси вручну**

 Розділ «Підключення до бездротової локальної мережі» в Посібнику користувача

#### **Настроювання точки доступу вручну**

- 1 Перевірте, чи для маршрутизатора бездротової локальної мережі/точки доступу введено правильний ідентифікатор SSID або мережевий ключ.
	- Перевірте надпис на маршрутизаторі бездротової локальної мережі.
	- Щоб перевірити ідентифікатор SSID або мережевий ключ, можна використати програму «Canon MF/LBP Wireless Setup Assistant» (Помічник із бездротового настроювання Canon MF/LBP), доступну на DVD-диску, що входить до комплекту постачання апарата.

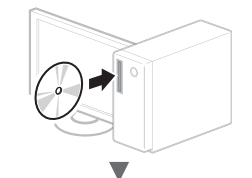

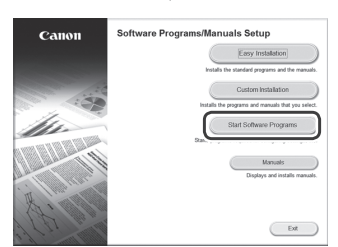

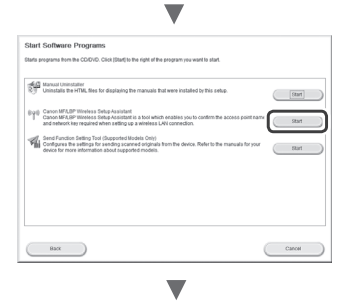

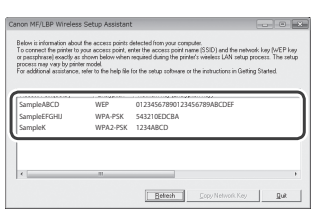

Якщо інформація про маршрутизатор бездротової локальної мережі не відображається, натисніть кнопку [Refresh] (Оновити). Якщо після клацання кнопки [Refresh] (Оновити) інформація не відобразиться, перевірте, чи завершено налаштування комп'ютера для маршрутизатора бездротової локальної мережі (або точки доступу).

2 Запишіть назву ідентифікатора SSID і мережевого ключа, що відображено на кроці 1. Якщо відображається кілька точок доступу, запишіть усі відображені ідентифікатори SSID.

#### **Ідентифікатор SSID**

Деколи його зазначено як ім'я мережі або ім'я точки доступу. Якщо ідентифікаторів SSID кілька, запишіть їх усі.

#### **Мережевий ключ**

Деколи цей ключ зазначено як PIN-код, ключ WEP, парольну фразу WPA/WPA2, PSK або попередньо наданий ключ.  $\Gamma$ 

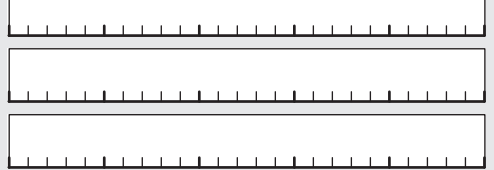

- $3$  Торкніться на головному екрані елемента <Menu> (Меню).
- 4 Торкніться елемента <Network Settings> (Параметри мережі).
- 5 Торкніться елемента <Wireless LAN Settings> (Параметри бездротової локальної мережі).
	- Якщо з'явиться екран із запитом на ввімкнення бездротової локальної мережі, торкніться елемента <OK>.
- $6\,$  Ознайомтеся з повідомленням, що з'явилося, а потім торкніться кнопки <OK>.
- 7 Торкніться елемента <SSID Settings> (Параметри SSID).
- $8$  Торкніться елемента <Select Access Point> (Вибрати точку доступу).

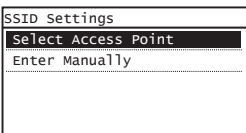

9 Виберіть маршрутизатор бездротової локальної мережі.

Якщо відображається кілька відповідних SSID, виберіть той ідентифікатор, який наведено першим у списку (його сигнал найсильніший).

 $10$  Введіть записаний мережевий ключ.

Введіть мережевий ключ за допомогою цифрових клавіш і торкніться кнопки <Apply> (Застосувати).

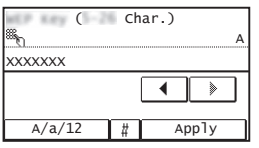

11 Торкніться елемента <Yes>(Так).

 $12$  Після відображення екрана <Connected.> (Підключено.) зачекайте, доки індикатор Wi-Fi припинить блимати й увімкнеться.

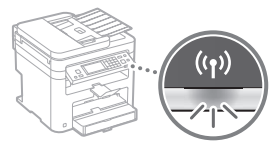

 $13$  Після встановлення підключення зачекайте приблизно 2 хвилини.

У цей час надсилається IP-адреса.

#### **У разі появи повідомлення про помилку**

Торкніться елемента <Close> (Закрити), щоб закрити вікно. Перевірте, чи введено правильний мережевий ключ, а потім повторіть налаштування параметрів.

Якщо точку доступу не вдається виявити навіть після повторних спроб, див. указані нижче розділи.

 Розділ «Якщо відображається повідомлення про помилку» в Посібнику користувача

#### **Настроювання IP-адреси вручну**

 Розділ «Підключення до бездротової локальної мережі» в Посібнику користувача

# <span id="page-64-0"></span> **Перевірка завершення настроювання бездротової локальної мережі**

- 1 Натисніть кнопку $\bigotimes$
- 2 Торкніться елемента <Network Information> (Інформація про мережу).
- $3$  Торкніться елемента <IPv4>.
- $4$  Торкніться елемента <IP Address> (IP-адреса).
- 5 Запишіть IP-адресу.

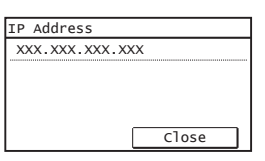

- $6$  Торкніться елемента <Close> (Закрити).
- Натисніть кнопку  $\circledast$
- $8$  Запустіть на комп'ютері веб-браузер. У поле адреси введіть «http://<IP-адреса апарата>/», а потім натисніть на клавіатурі клавішу [Enter].

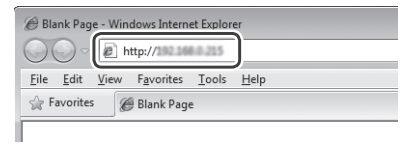

 $9$  Перевірте, чи відобразився екран Remote UI (Потребителски интерфейс за отдалечено управление).

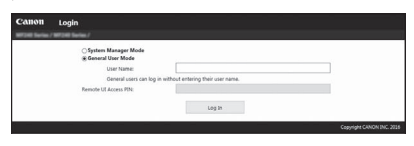

**Коли екран відобразиться, підключення встановлено.**

- У разі неправильного відображення екрана
- Розділ «Поширені проблеми» в Посібнику користувача

# **Установлення драйвера та програмного забезпечення**

### **Докладна інформація про встановлення**

Установіть драйвер і програмне забезпечення, використовуючи наданий DVD-диск.

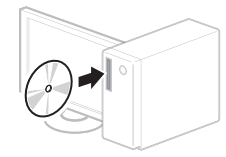

 Драйвер можна також завантажити на веб-сайті Canon. Для отримання докладної інформації про процедуру інсталяції див. MF Driver Installation Guide (Посібник зі встановлення драйвера MF).

# **Для користувачів Mac OS**

DVD-диск, що входить до комплекту постачання цього апарата, може не містити драйвер принтера для операційної системи Mac OS. Це залежить від дати придбання апарата. Відшукайте та завантажте потрібний драйвер на домашній сторінці веб-сайту Canon. Докладну інформацію про встановлення або використання драйвера див. в посібнику до драйвера.

### **Pārbaude pirms iestatīšanas**

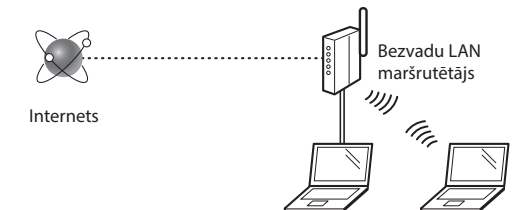

# **Vai dators ir pareizi pievienots maršrutētājam (piekļuves punktam), izmantojot LAN kabeli vai bezvadu LAN?**

Papildinformāciju skatiet izmantotās tīkla ierīces rokasgrāmatā vai arī sazinieties ar tīkla ierīces ražotāju.

#### **Vai datorā ir norādīti tīkla iestatījumi?**

Ja dators nav pareizi konfigurēts, iespējams, nevarēsit izmantot bezvadu LAN savienojumu pat pēc tālāk minēto iestatījumu norādīšanas.

### **PIEZĪME**

- Vienlaikus nevar izmantot gan vadu LAN, gan bezvadu LAN. Turklāt iekārtai pēc noklusējuma ir iestatīts bezvadu LAN.
- Ja izveidojat savienojumu ar nedrošu tīkla vidi, jūsu personiskā informācija var tik izpausta trešajām personām. Esiet piesardzīgs.
- Ja birojā veidojat savienojumu, izmantojot LAN, sazinieties ar tīkla administratoru.

- Ja darbu turpināt no Sagatavošana darbam sadaļas "Sākotnējo iestatījumu norādīšana":
	- Pārejiet pie darbības "Maršrutētāja pārbaude", kas aprakstīta šīs lapas labajā pusē.

# **Savienojuma metodes iestatīšana uz bezvadu LAN**

- 1 Sākuma ekrānā pieskarieties <Izvēlne>.
- Pieskarieties <Tīkla iestatījumi>.
- Pieskarieties <Atlasīt vadu/bezvadu LAN>.
- $4$  Pieskarieties <Bezvadu LAN>.

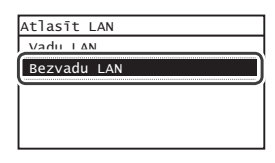

### **Maršrutētāja pārbaude**

Pārslēdziet savienojuma metodi uz bezvadu LAN. Atkarībā no izmantotā maršrutētāja (piekļuves punkta) izvēlieties vienu no tālāk minētajām divām metodēm.

### Ir pieejama poga.

Iekārta atbalsta WPS (Wi-Fi aizsargāta iestatīšana). Ja maršrutētājam (piekļuves punktam) ir poga un maršrutētājam ir atzīme , iestatīšana ir vienkārša.

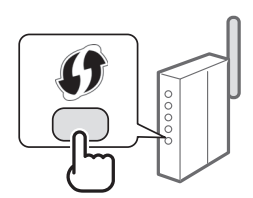

 Ja nezināt, vai maršrutētājs atbalsta WPS, skatiet produkta komplektācijā iekļauto rokasgrāmatu vai sazinieties ar produkta ražotāju.

#### Poga nav pieejama.

Ja maršrutētājam (piekļuves punktam) nav pogas, varat manuāli izvēlēties SSID un pabeigt iestatījumus. Šādā gadījumā jums jāiegaumē maršrutētāja (piekļuves punkta) SSID un tīkla atslēga.

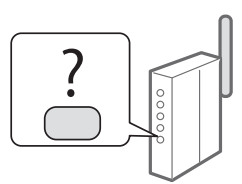

Informāciju par to, kā atrast SSID un tīkla atslēgu, skatiet ["Pārbaude, vai bezvadu LAN iestatīšana ir pabeigta"](#page-68-0)  [\(69. lpp.\)](#page-68-0).

#### **Iestatīšana ar WPS PIN koda metodi/manuāla iestatīšana:**

Lietotāja rokasgrāmata, "Savienojuma izveide ar bezvadu LAN"

**•** Ja darbu turpināt no Sagatavošana darbam sadaļas "Sākotnējo iestatījumu norādīšana":

Turpiniet ar ["Bezvadu LAN iestatīšana" \(67. lpp.\)](#page-66-0) 3. darbību.

# <span id="page-66-0"></span> **Bezvadu LAN iestatīšana**

### **Spiedpogas režīms**

- 1 Sākuma ekrānā pieskarieties <Izvēlne>.
- 2 Pieskarieties <Tīkla iestatījumi>.
- 3 Pieskarieties <Bezvadu LAN iestat>.

Ja tiek parādīts ekrāns, kurā saņemat jautājumu, vai iespējot bezvadu LAN, pieskarieties pie <Labi>.

- 4 Izlasiet parādīto zinojumu un pieskarieties <OK>.
- $5$  Pieskarieties <WPS spiedpogas režīms>.

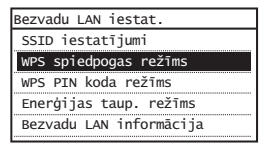

- $6$  Pieskarieties  $\langle$  Ja $\rangle$ .
- 7 Nospiediet un turiet\* pogu, līdz iedegas vai sāk mirgot indikators.

2 minūšu laikā pēc tam, kad 6. darbībā bija atlasīta opcija <Jā>, nospiediet pogu WPS.

\* Laiks, cik ilgi jātur nospiesta poga, var atšķirties atkarībā no izmantotā maršrutētāja.

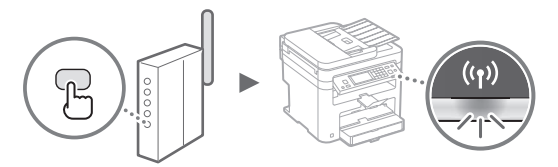

 $8$  Pēc savienojuma izveides uzgaidiet aptuveni 2 minūtes.

IP adrese tiek iestatīta šajā laika posmā.

#### **Ja tiek parādīts kļūdas ziņojums:**

Lai aizvērtu ekrānu, pieskarieties pie <Aizvērt>. Pārbaudiet, vai tīkla atslēga ir pareiza, un pēc tam vēlreiz veiciet iestatīšanu. Ja piekļuves punktu nevar noteikt, arī mēģinot darbības veikt atkārtoti, skatiet informāciju tālāk norādītajās sadaļās.

 Lietotāja rokasgrāmata, "Ja tiek parādīts kļūdas ziņojums"

#### **Ja pārbaudāt tīkla savienojumu:**

Varat pārbaudīt, vai iekārta ir pareizi savienota ar tīklu, izmantojot ar tīklu savienotu datoru. Lietotāja rokasgrāmata, "Tīkla iestatījumu apskate"

#### **Manuāla IP adreses iestatīšana:**

 Lietotāja rokasgrāmata, "Savienojuma izveide ar bezvadu LAN"

# **Piekļuves punkta manuāla iestatīšana**

- 1 Pārbaudiet bezvadu LAN maršrutētāja/piekļuves punkta SSID vai tīkla atslēgu.
	- Pārbaudiet bezvadu LAN maršrutētāja uzlīmi.
	- SSID vai tīkla atslēgu var pārbaudīt, izmantojot iekārtas komplektācijā iekļautajā DVD diskā esošo programmu "Canon MF/LBP Wireless Setup Assistant" (Canon MF/ LBP bezvadu iestatīšanas palīgs).

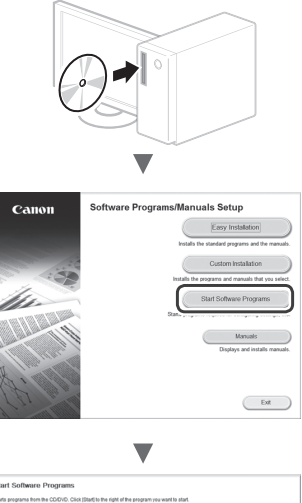

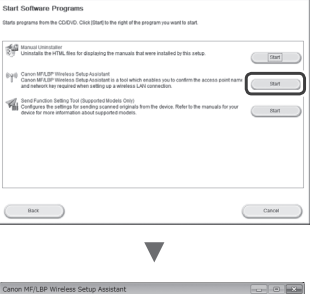

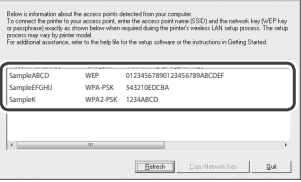

Ja bezvadu LAN maršrutētāja informācija netiek parādīta, noklikšķiniet uz pogas [Refresh] (Atsvaidzināt). Ja informācija netiek parādīta, kad noklikšķināt uz pogas [Refresh] (Atsvaidzināt), pārbaudiet, vai datorā ir pilnībā norādīti bezvadu LAN maršrutētāja (piekļuves punkta) iestatījumi.

2 Pierakstiet SSID un tīkla atslēgas nosaukumu, kas tika parādīts 1. darbībā. Ja tiek parādīti vairāki piekļuves punkti, pierakstiet visus parādītos SSID.

Dažreiz tas ir minēts kā tīkla nosaukums vai kā piekļuves punkta nosaukums. Ja ir vairāki SSID, pierakstiet tos visus.

### **Tīkla atslēga**

Dažreiz tā ir minēta kā PIN, WEP atslēga, WPA/WPA2 ieejas frāze, PSK vai iepriekš koplietota atslēga.  $\Gamma$ 

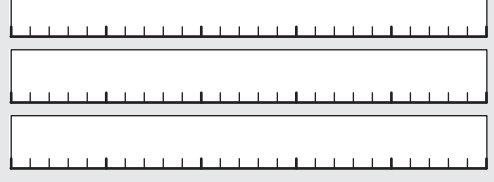

- $3$  Sākuma ekrānā pieskarieties <Izvēlne>.
- $4$  Pieskarieties  $\leq$ Tīkla iestatījumi>.
- $5$  Pieskarieties <Bezvadu LAN iestat>.

Ja tiek parādīts ekrāns, kurā saņemat jautājumu, vai iespējot bezvadu LAN, pieskarieties pie <Labi>.

 $6$  Izlasiet parādīto zinojumu un pieskarieties <OK>.

- Pieskarieties <SSID iestatījumi>.
- $8$  Pieskarieties <Atlasīt piekļuves punktu>.

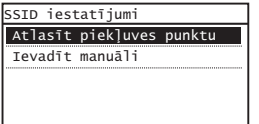

9 Atlasiet bezvadu LAN maršrutētāju.

Ja tiek parādīti vairāki atbilstoši SSID, izvēlieties sarakstā pirmo ID (tam ir visspēcīgākais signāls).

# $10$  levadiet pierakstīto tīkla atslēgu.

Ievadiet tīkla atslēgu, izmantojot ciparu taustiņus, un pieskarieties <Lietot>.

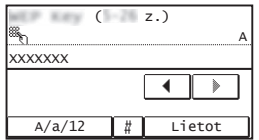

11 Pieskarieties <Jā>.

12 Kad tiek parādīts ekrāns <Savienots.>, gaidiet, līdz Wi-Fi indikators pārstāj mirgot un iedegas.

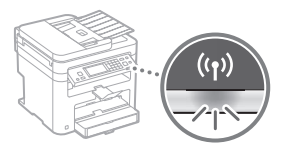

 $13$  Pēc savienojuma izveides uzgaidiet aptuveni 2 minūtes.

IP adrese tiek iestatīta šajā laika posmā.

### **Ja tiek parādīts kļūdas ziņojums:**

Lai aizvērtu ekrānu, pieskarieties pie <Aizvērt>. Pārbaudiet, vai tīkla atslēga ir pareiza, un pēc tam vēlreiz veiciet iestatīšanu.

Ja piekļuves punktu nevar noteikt, arī mēģinot darbības veikt atkārtoti, skatiet informāciju tālāk norādītajās sadaļās.

 Lietotāja rokasgrāmata, "Ja tiek parādīts kļūdas ziņojums"

### **Manuāla IP adreses iestatīšana:**

 Lietotāja rokasgrāmata, "Savienojuma izveide ar bezvadu LAN"

# <span id="page-68-0"></span> **Pārbaude, vai bezvadu LAN iestatīšana ir pabeigta**

- 1 Nospiediet $\left[\circledast\right]$
- 2 Pieskarieties  $\langle$ Tīkla informācija>.
- 3 Pieskarieties <IPv4>.
- 4 Pieskarieties  $\langle P \rangle$ adrese $>$ .
- 5 Pierakstiet IP adrese

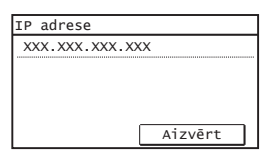

- $6$  Pieskarieties <Aizvērt>.
- $7$  Nospiediet  $\circledast$ .
- $8$  Datorā startējiet tīmekļa pārlūku, adreses laukā ievadiet "http://<Iekārtas IP adrese>/" un pēc tam nospiediet tastatūras taustiņu [Enter].

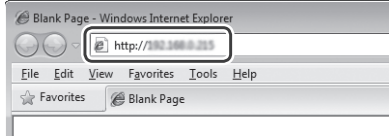

 $9$  Pārbaudiet, vai tiek parādīts utilītprogrammas Remote UI (Attālais lietotāja interfeiss) ekrāns.

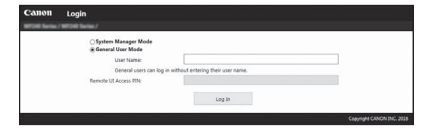

**Ja ekrāns tiek parādīts, savienojums ir izveidots.**

Ja ekrāns netiek parādīts pareizi

Lietotāja rokasgrāmata, "Bieži sastopamas problēmas"

# **Draiveru/programmatūras instalēšana**

# **Detalizēta informācija par instalēšanu**

Instalējiet draiveri un programmatūru, izmantojot komplektācijā iekļauto DVD disku.

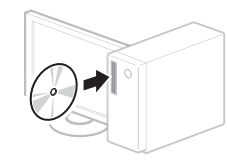

 Draiveri varat lejupielādēt arī Canon tīmekļa vietnē. Detalizētu informāciju par instalēšanas procedūru sk. MF Driver Installation Guide (MF draivera instalēšanas rokasgrāmata).

# **Mac OS lietotājiem**

Šīs iekārtas komplektācijā iekļautajā DVD diskā var nebūt iekļauts printera draiveris operētājsistēmai Mac OS. Tas var atšķirties atkarībā no tā, kad iegādājāties iekārtu. Lūdzu, atrodiet un lejupielādējiet piemērotu draiveri mūsu Canon mājaslapā. Plašāku informāciju par instalēšanu vai draivera izmantošanu, skatiet draivera rokasgrāmatā.

# **Patikrinimas prieš sąranką**

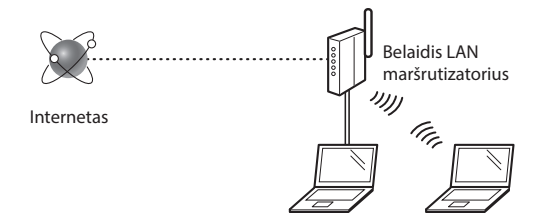

### **Ar kompiuteris tinkamai prijungtas prie maršrutizatoriaus (prieigos taško) naudojant LAN kabelį arba belaidį LAN?** Daugiau informacijos ieškokite naudojamo tinklo prietaiso instrukcijose arba susisiekite su tinklo prietaiso gamintoju.

#### **Ar nustatyti kompiuterio tinklo parametrai?**

Jei kompiuteris netinkamai sukonfigūruotas, negalėsite naudoti belaidžio LAN ryšio net nustatę toliau nurodytus parametrus.

### **PASTABA**

- Vienu metu negalite prijungti ir laidinio, ir belaidžio LAN. Be to, aparato numatytieji nustatymai yra "Laidinis LAN".
- Prisijungus prie neapsaugotos tinklo aplinkos jūsų asmeninė informacija gali būti atskleista trečiosioms šalims. Būkite atsargūs.
- Jei prisijungiate naudodami LAN biure, kreipkitės į tinklo administratorių.
- Lt
- Kai pereinate iš Parengimas darbui skyriaus "Pradinių parametrų nustatymas":
	- $\bigodot$  pereikite prie dešinėje šio puslapio pusėje pateikiamo skyriaus "Maršrutizatoriaus tikrinimas".

# **Prijungimo būdo perjungimas į belaidį LAN**

- Pagrindiniame ekrane bakstelėkite <Meniu>.
- 2 Bakstelėkite <Tinklo parametrai>.
- Bakstelėkite <Pasirinkite laidinį / belaidį LAN>.
- 4 Bakstelėkite  $\leq$ Belaidis LAN $>$ .

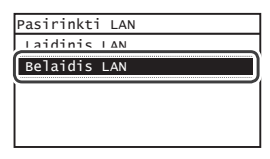

### **Maršrutizatoriaus tikrinimas**

Pasirinkite belaidžio LAN ryšio metodą. Pasirinkite iš šių dviejų metodų, atsižvelgdami į naudojamą maršrutizatorių (prieigos tašką).

### Štai mygtukas.

Šis aparatas palaiko WPS ("Wi-Fi Protected Setup"). Galite lengvai nustatyti, jei maršrutizatorius (prieigos taškas) turi mygtuką, ir jei ant maršrutizatoriaus yra ženklas

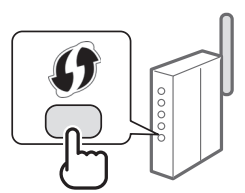

 Jei nesate tikri, ar maršrutizatorius palaiko WPS, peržiūrėkite su produktu pateikiamą vadovą arba kreipkitės į produkto gamintoją.

#### Mygtuko nėra.

Jei ant maršrutizatoriaus (prieigos taško) nėra mygtuko, galite neautomatiškai pasirinkti SSID ir nustatyti parametrus. Tokiu atveju turėtumėte prisiminti savo maršrutizatoriaus (prieigos taško) SSID ir tinklo raktą.

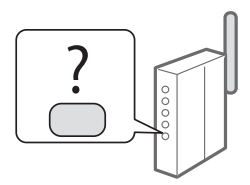

Žr. ["Tikrinimas, ar baigtas belaidžio LAN nustatymas" \(73 psl.\)](#page-72-0), kad sužinotumėte, kaip sužinoti savo SSID ir tinklo raktą.

#### **Jei norite nustatyti naudodami WPS PIN kodo metodą / neautomatiškai:**

 $\bigcirc$  Vartotojo instrukcija "Prisijungimas prie belaidžio LAN"

• Kai pereinate iš Parengimas darbui skyriaus "Pradinių parametrų nustatymas":

 $\bigodot$  Pereikite prie 3 veiksmo iš "Belaidžio LAN nustatymas" (71 [psl.\)](#page-70-0).

# <span id="page-70-0"></span> **Belaidžio LAN nustatymas**

### **Mygtuko režimas**

- Pagrindiniame ekrane bakstelėkite <Meniu>.
- 2 Bakstelėkite  $\le$ Tinklo parametrai>.
- 3 Bakstelėkite <Belaidžio LAN param.>. Jeigu ekrane klausiama, ar įgalinti belaidį LAN, bakstelėkite <Gerai>.
- $4$  Perskaitykite rodomą pranešimą ir bakstelėkite <Gerai>.
- 5 Bakstelėkite <WPS mygtuko paspaudimo režimas>.

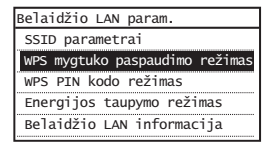

- $6$  Bakstelėkite <Taip>.
- 7 Paspauskite ir palaikykite\* mygtuką, kol lemputė ims šviesti arba blyksėti.

Turėtumėte paspausti WPS mygtuką per 2 minutes po to, kai 6 veiksme bakstelėsite <Taip>.

\* Kiek laiko turėsite palaikyti mygtuką, priklausys nuo naudojamo maršrutizatoriaus.

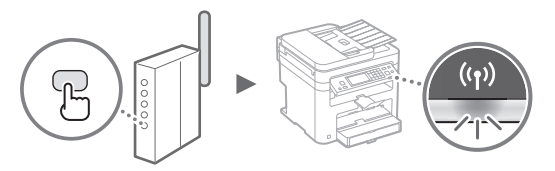

 $8$  Palaukite apie 2 minutes po ryšio užmezgimo. IP adresas nustatytas tuo laiko periodu.

#### **Kai rodomas klaidos pranešimas:**

Bakstelėkite <Uždaryti> ir uždarykite ekraną, patikrinkite, ar teisingas tinklo raktas, tada iš naujo nustatykite parametrus. Jeigu prieigos taškas neaptinkamas net dar kartą pabandžius, žr. toliau nurodytus skyrius.

 $\bigodot$  Vartotojo instrukcija "Kai rodomas klaidos pranešimas"

#### **Kai tikrinate tinklo ryšį:**

galite patikrinti, ar aparatas tinkamai prijungtas prie tinklo naudodami prie tinklo prijungtą kompiuterį.  $\bigodot$  Vartotojo instrukcija "Tinklo parametrų peržiūra"

### **Jei norite nustatyti IP adresą neautomatiškai:**

 $\bigcirc$  Vartotojo instrukcija "Prisijungimas prie belaidžio LAN"

### **Prieigos taško nustatymas neautomatiškai**

- 1 Belaidžio LAN maršrutizatoriaus / prieigos taško SSID arba tinklo rakto tikrinimas.
	- Patikrinkite ant belaidžio LAN maršrutizatoriaus užklijuotą etiketę.
	- Galite patikrinti SSID arba tinklo raktą naudodami priemonę "Canon MF/LBP Wireless Setup Assistant" ("Canon" MF/LBP belaidžio ryšio sąrankos asistentą), kuri pridedama su aparatu pateikiamame DVD.

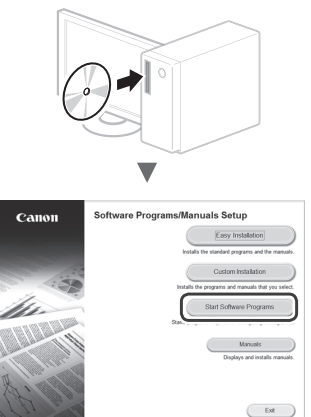

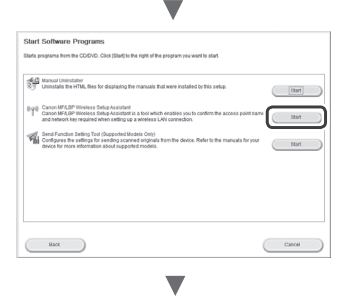

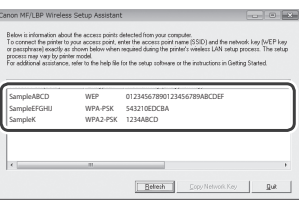

Jei belaidžio LAN maršrutizatoriaus informacija nerodoma, spustelėkite mygtuką [Refresh] (Atnaujinti). Jei informacija nerodoma spustelėjus mygtuką [Refresh] (Atnaujinti), patikrinkite, ar nustatyti kompiuterio belaidžio LAN maršrutizatoriaus (prieigos taško) parametrai.

2 Užsirašykite SSID ir tinklo raktą, rodomus atlikus 1 veiksmą. Kai rodomi keli prieigos taškai, užsirašykite visus rodomus SSID.

Kartais jis rašomas kaip tinklo arba prieigos taško pavadinimas. Jei yra keli SSID, užsirašykite juos visus.

### **Tinklo raktas**

Kartais jis rašomas kaip PIN, WEP raktas, WPA / WPA2 paleidimo terminas, PSK arba iš anksto bendrinamas raktas.

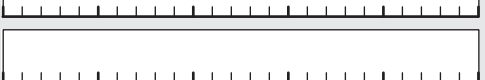

- 
- $3$  Pagrindiniame ekrane bakstelėkite <Meniu>.
- 4 Bakstelėkite  $\le$ Tinklo parametrai>.
- $5^{\circ}$  Bakstelėkite <Belaidžio LAN param.>. Jeigu ekrane klausiama, ar įgalinti belaidį LAN, bakstelėkite <Gerai>.
- $6$  Perskaitykite rodomą pranešimą ir bakstelėkite <Gerai>.
- Lt
- 7 Bakstelėkite <SSID parametrai>.
- 8 Bakstelėkite <Pasirinkti prieigos tašką>.

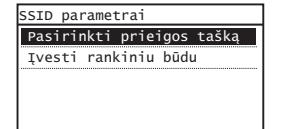

9 Pasirinkite belaidį maršrutizatorių.

Jeigu rodomi keli sutampantys SSID, pasirinkite pirmąjį sąraše esantį ID (tą, kurio signalas stipriausias).

 $10$  Jveskite tinklo raktą, kurį užsirašėte.

Įveskite tinklo raktą naudodami skaičių mygtukus ir paspauskite <Taikyti>.

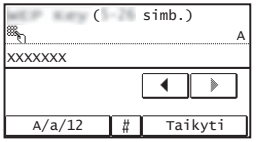

11 Bakstelėkite <Taip>.

 $12$  Po to, kai parodomas ekranas <Prijungta.>, palaukite kol nustos blyksėti ir įsijungs indikatorius "Wi-Fi".

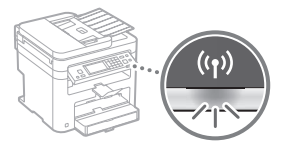

13 Palaukite apie 2 minutes po ryšio užmezgimo.

IP adresas nustatytas tuo laiko periodu.

### **Kai rodomas klaidos pranešimas:**

Bakstelėkite <Uždaryti> ir uždarykite ekraną, patikrinkite, ar teisingas tinklo raktas, tada iš naujo nustatykite parametrus.

Jeigu prieigos taškas neaptinkamas net dar kartą pabandžius, žr. toliau nurodytus skyrius.

 $\bigodot$  Vartotojo instrukcija "Kai rodomas klaidos pranešimas"

### **Jei norite nustatyti IP adresą neautomatiškai:**

 $\bigodot$  Vartotojo instrukcija "Prisijungimas prie belaidžio LAN"
# **Tikrinimas, ar baigtas belaidžio LAN nustatymas**

- 1 Paspauskite  $\circledast$ .
- 2 Bakstelėkite  $\langle$ Tinklo informacija>.
- 3 Bakstelėkite <IPv4>.
- 4 Bakstelėkite  $\leq$ IP adresas>.
- 5 Pasižymėkite IP adresą.

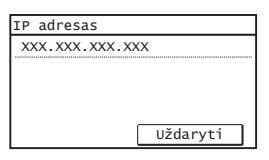

- $6$  Bakstelėkite <Uždaryti>.
- 7 Paspauskite $\left\llbracket \diamondsuit \right\rbrace$ .
- $8$  Kompiuteryje paleiskite interneto naršyklę, į adreso lauką įveskite "http://<aparato IP adresas>/", tada paspauskite klaviatūros mygtuką [Enter].

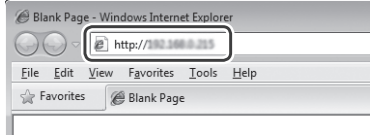

9 Patikrinkite, ar rodomas priemonės "Remote UI" (Nuotolinio vartotojo sąsaja) ekranas.

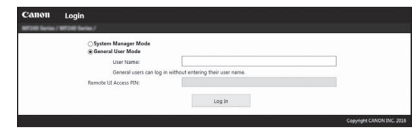

### **Jei ekranas rodomas, ryšys užmegztas.**

Kai ekranas rodomas netinkamai:

 $\bigcirc$  Vartotojo instrukcija "Įprastos problemos"

# **Tvarkyklės / programinės įrangos diegimas**

# **Jei reikia daugiau informacijos apie diegimo procedūrą:**

Įdiekite tvarkyklę ir programinę įrangą naudodami pateiktą DVD.

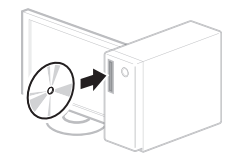

<sup>†</sup> Tvarkyklę galite atsisiųsti ir iš "Canon" svetainės. Informacijos apie diegimo procedūras rasite "MF Driver Installation Guide" (MF tvarkyklės diegimo vadovas).

# **"Mac OS" vartotojams:**

Su šiuo aparatu pateiktame DVD gali nebūti "Mac OS" skirtos spausdintuvo tvarkyklės. Tai gali priklausyti nuo aparato pirkimo laiko. "Canon" pagrindiniame puslapyje raskite ir atsisiųskite atitinkamą tvarkyklę. Išsamesnės informacijos apie tvarkyklės diegimą ar naudojimą žr. tvarkyklės instrukciją.

### **Seadistuseelne kontroll**

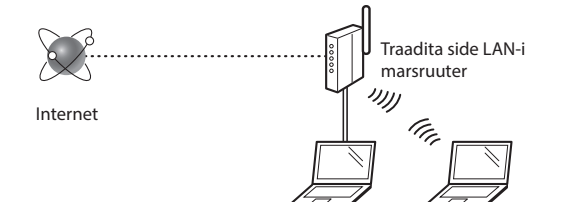

#### **Kas arvuti on LAN-kaabli või traadita side LAN-i abil marsruuteriga (pääsupunktiga) õigesti ühendatud?**

Lisateavet saate kasutatava võrguseadme kasutusjuhendist või võrguseadme tootjaga ühendust võttes.

#### **Kas arvuti võrgusätted on määratud?**

Kui arvuti pole õigesti konfigureeritud, ei pruugi traadita LAN-i ühenduse kasutamine olla võimalik isegi pärast järgmiste sätete määramist.

### **MÄRKUS**

Et

- Kaabelühendusega LAN-iga ja traadita side LAN-iga ei saa korraga ühendust luua. Lisaks on seadme vaikesäte Kaabelühendusega LAN.
- Kui loote ühenduse turvamata võrgukeskkonnaga, võivad teie isikuandmed olla kolmandatele isikutele nähtavad. Olge ettevaatlik.
- Kui loote LAN-ühenduse kontoris, siis pöörduge võrguadministraatori poole.
- Kui eelmine toiming oli juhendi "Alustamine" etapp "Algsätete määramine".
	- Jätkake lehe parempoolses osas asuva teemaga "Marsruuteri kontrollimine".

### **Ühendusviisi Traadita side kohtvõrk määramine**

- Puudutage avamenüüs valikut <Menüü>.
- 2 Puudutage valikut <Võrguseaded>.
- $3$  Puudutage valikut <Valige juhtmega/ juhtmevaba LAN>.
- 4 Puudutage valikut <Juhtmevaba LAN>.

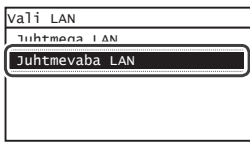

### **Marsruuteri kontrollimine**

Valige ühendusviisiks traadita LAN. Valige sõltuvalt kasutatavast marsruuterist (pääsupunkt) üks järgmistest meetoditest.

### Nupp on olemas.

Seade toetab WPS-i (Wi-Fi Protected Setup). Kui marsruuteril või pääsupunktil on vastav nupp ja marsruuteril on märk saate seadistamise kiiresti lõpule viia.

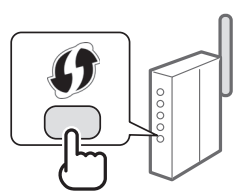

 Kui te ei tea, kas kasutatav marsruuter toetab WPS-i, lugege tootega kaasas olevat kasutusjuhendit või pöörduge seadme tootja poole.

### Nuppu pole.

Kui marsruuteril (pääsupunktil) pole vastavat nuppu, valige käsitsi SSID ja määrake sätted. Sel juhul peate teadma marsruuteri (pääsupunkti) SSID-d ja võrguvõtit.

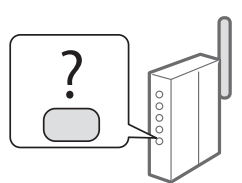

SSID ja võrguvõtme

kindlaksmääramise juhised leiate teemast "Traadita side [kohtvõrgu seadmise lõpuleviimise kontrollimine" \(lk 77\).](#page-76-0)

#### **Seadistamine WPS PIN-koodi meetodi abil / seadistamine käsitsi:**

 $\bigoplus$  Kasutusjuhendis "Ühenduse loomine traadita side kohtvõrguga"

• Kui eelmine toiming oli juhendi "Alustamine" etapp "Algsätete määramine".

Jätkake 3. juhisega ["Traadita side LAN-i seadistamine" \(lk 75\)](#page-74-0).

# <span id="page-74-0"></span> **Traadita side LAN-i seadistamine**

### **Nupuvajutusrežiim**

- 1 Puudutage avamenüüs valikut <Menüü>.
- 2 Puudutage valikut <Võrguseaded>.
- Puudutage valikut <Juhtmevaba LANi seaded>. Kui kuvatakse kuva, mis küsib, kas lubada traadita side LAN, puudutage klahvi <OK>.
- $4$  Lugege kuvatav sõnum läbi ja puudutage nuppu <OK>.
- $5$  Puudutage valikut <WPS-i nupurežiim>.

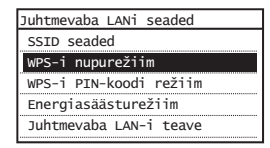

- Puudutage valikut <Jah>.
- 7 Vajutage ja hoidke\* nuppu all kuni juurdepääsutuli süttib või hakkab vilkuma.

Pärast 6. juhise järgi valiku <Jah> puudutamist peaksite kahe minuti jooksul WPS-i nuppu vajutama. \* Nupu allhoidmise aeg võib erineda sõltuvalt teie ruuterist.

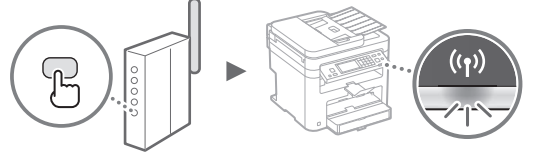

 $8$  Oodake pärast ühendamist kuni 2 minutit.

Selle aja jooksul määratakse IP-aadress.

### **Kui kuvatakse tõrketeade**

Puudutage kuva sulgemiseks nuppu <Sule>, kontrollige, kas võrguvõti on õige, ja proovige sätted uuesti määrata. Kui pääsupunkti ei õnnestu tuvastada ka uuel katsel, lugege järgmist teemat.

 $\bigoplus$  Kasutusjuhendis "Tõrketeate kuvamisel"

### **Võrguühenduse kontrollimine**

Võrguühendusega arvuti abil saate kontrollida, kas seade on võrku õigesti ühendatud.

 $\bigodot$  Kasutusjuhendis "Võrguseadete vaatamine"

### **IP-aadressi käsitsi seadmine**

 $\bigoplus$  Kasutusjuhendis "Ühenduse loomine traadita side kohtvõrguga"

### **Pääsupunkti käsitsi seadmine**

- 1 Otsige üles traadita side LAN-i marsruuteri või pääsupunkti SSID või võrguvõti.
	- Vaadake traadita side LAN-i marsruuteri silti.
	- SSID-d ja võrguvõtit saate vaadata seadmega kaasas oleval DVD-plaadil asuva tarkvara Canon MF/LBP Wireless Setup Assistant (Traadita side võrguühenduse seadistamise abimees) abil.

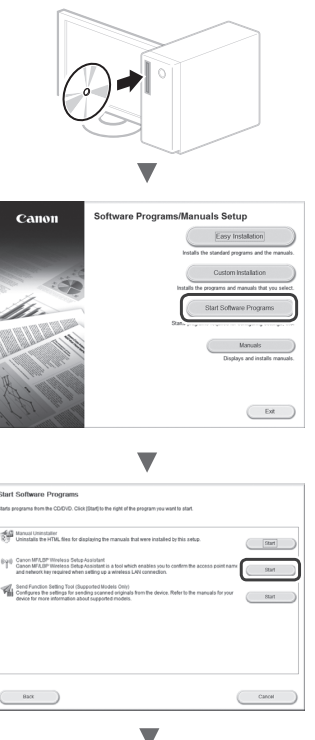

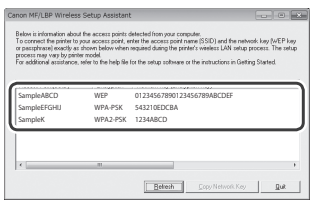

Kui traadita side LAN-i marsruuteri teavet ei kuvata, klõpsake nuppu [Refresh] (Värskenda). Kui nupu [Refresh] (Värskenda) klõpsamisel teavet ei kuvata, kontrollige, kas arvuti sätted traadita side LAN-i (pääsupunkti) jaoks on täielikult määratud.

2 Pange kirja 1. juhise järgi leitud SSID nimi ja võrguvõti. Mitme pääsupunkti kuvamise korral pange kirja kõik SSID-d.

SSID on mõnikord esitatud võrgu või pääsupunkti nimena. Kui SSID-sid on mitu, kirjutage need kõik üles.

### **Võrguvõti**

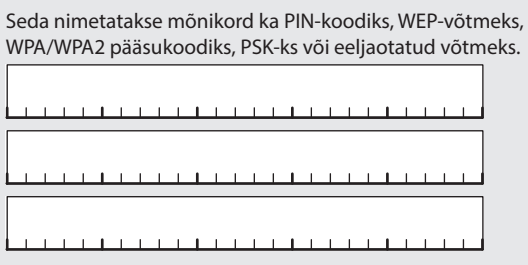

- $3$  Puudutage avamenüüs valikut <Menüü>.
- 4 Puudutage valikut <Võrguseaded>.
- $5$  Puudutage valikut <Juhtmevaba LANi seaded>. Kui kuvatakse kuva, mis küsib, kas lubada traadita side
	- LAN, puudutage klahvi <OK>.
- $6$  Lugege kuvatav sõnum läbi ja puudutage nuppu <OK>.
- 7 Puudutage valikut <SSID seaded>.
- 8 Puudutage valikut <Valige pääsupunkt>.

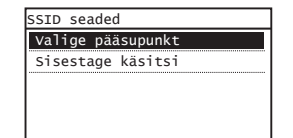

- 9 Valige traadita side kohtvõrgu marsruuter. Mitme sobiva SSID kuvamise korral valige esimesena kuvatav (tugevama signaaliga) identifikaator.
- $10$  Sisestage üleskirjutatud võrguvõti.

Sisestage numbriklahvide abil võrguvõti ja puudutage valikut <Rakenda>.

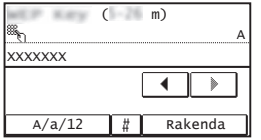

11 Puudutage valikut <Jah>.

12 Pärast kuva <Ühendatud.> ilmumist oodake, kuni Wi-Fi märgutuli lõpetab vilkumise ja jääb ühtlaselt põlema.

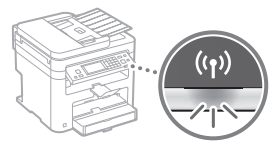

13 Oodake pärast ühendamist kuni 2 minutit.

Selle aja jooksul määratakse IP-aadress.

### **Kui kuvatakse tõrketeade**

Puudutage kuva sulgemiseks nuppu <Sule>, kontrollige, kas võrguvõti on õige, ja proovige sätted uuesti määrata.

Kui pääsupunkti ei õnnestu tuvastada ka uuel katsel, lugege järgmist teemat.

 $\bigodot$  Kasutusjuhendis "Tõrketeate kuvamisel"

### **IP-aadressi käsitsi seadmine**

 $\bigoplus$  Kasutusjuhendis "Ühenduse loomine traadita side kohtvõrguga"

Et

# <span id="page-76-0"></span> **Traadita side kohtvõrgu seadmise lõpuleviimise kontrollimine**

- 1 Vajutage klahvi $\left\llbracket \diamondsuit \right\rrbracket$
- 2 Puudutage valikut <Võrguinfo>.
- 3 Puudutage valikut  $\langle$ IPv4>.
- 4 Puudutage valikut  $\langle P \rangle$ -aadress $>$ .
- $5$  Märkige IP-aadress üles.

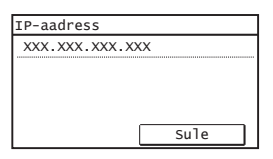

- $6$  Puudutage valikut <Sule>.
- $7$  Vajutage klahvi $\otimes$ .
- $8$  Käivitage arvutis veebibrauser, sisestage aadressiväljale aadress "http://<seadme IP-aadress>/" ja vajutage klaviatuuril sisestusklahvi [Enter].

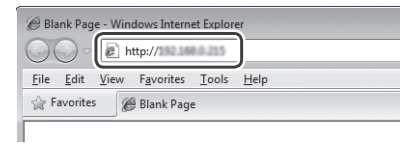

**9** Kontrollige, kas kuvatakse Remote UI (Kaugkasutajaliides).

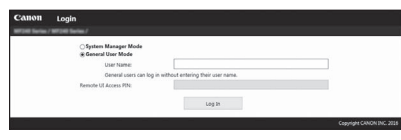

**Kui vastav kuva kuvatakse, siis on ühendus loodud.**

Kui kuva ei kuvata õigesti  $\bigoplus$  Kasutusjuhendis "Üldised probleemid"

# **Draiveri/tarkvara installimine**

# **Lisateave installitoimingute kohta**

Installige kaasasoleva DVD-plaadi abil draiver ja tarkvara.

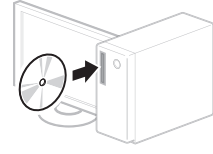

Draiveri saate alla laadida ka Canoni veebilehelt.

Lisateavet draiverite ja tarkvara installimise kohta leiate juhendist MF Driver Installation Guide (MF-draiveri installijuhend).

# **Mac OS-i kasutajatele**

Seadme komplekti kuuluval DVD-plaadil ei pruugi olla printeridraiverit Mac OS-i jaoks. See sõltub seadme ostmise ajast. Sobiva draiveri saate otsida ja alla laadida Canoni veebilehelt. Lisateavet draiveri installimise või kasutamise kohta lugege draiveri kasutusjuhendist.

# **Sprawdzanie przed konfi guracją**

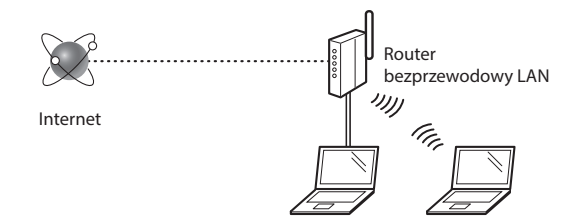

#### **Czy komputer jest prawidłowo podłączony do routera (punktu dostępowego) za pomocą kabla LAN lub łączności bezprzewodowej LAN?**

Aby uzyskać więcej informacji, zapoznaj się z instrukcją obsługi dołączoną do używanego urządzenia sieciowego lub skontaktuj się z producentem.

#### **Czy na komputerze przeprowadzono prawidłowo wszystkie ustawienia sieciowe?**

Jeśli komputer nie będzie prawidłowo skonfigurowany, korzystanie z łączności bezprzewodowej LAN może nie być możliwe nawet po zdefiniowaniu poniższych ustawień.

### **UWAGA**

- Korzystanie jednocześnie z sieci przewodowej i bezprzewodowej LAN nie jest możliwe. Urządzenie domyślnie konfigurowane jest do pracy w sieci przewodowej LAN.
- Gdy użytkownik nawiązuje połączenie z siecią niezabezpieczoną, jego dane osobowe mogą zostać udostępnione osobom niepowołanym. Zachowaj ostrożność.
- W przypadku korzystania z sieci LAN w biurze, skontaktuj się z administratorem sieciowym.
- Pl
- Kontynuując z sekcji "Konfigurowanie ustawień początkowych" w dokumencie Pierwsze kroki:  $\odot$  Przejdź do sekcji "Kontrola routera" po prawej części strony.

# **Zmiana metody połączenia na sieć bezprzewodową LAN**

- 1 Na Ekranie głównym naciśnij przycisk <Menu>.
- 2 Naciśnij opcję <Ustawienia sieciowe>.
- 3 Naciśnij opcję <Wyb. przewodową/bezprzewodową sieć LAN>.
- 4 Naciśnij opcję <Bezprzewodowa sieć LAN>.

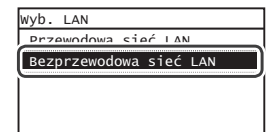

### **Sprawdzanie routera**

Wybierz metodę połączenia z siecią bezprzewodową LAN. Wybierz jedną z dwóch dostępnych metod w zależności od routera (punktu dostępowego), z którego korzystasz.

### Przycisk jest dostępny.

Urządzenie obsługuje funkcję WPS (Zabezpieczona konfiguracja Wi-Fi). Konfiguracja routera (punktu dostępowego) wyposażonego w przycisk i symbol jest prosta.

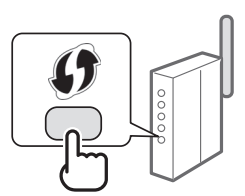

 Jeżeli masz wątpliwości, czy router obsługuje funkcję WPS, sprawdź instrukcję obsługi dołączoną do urządzenia lub skontaktuj się z producentem produktu.

### Brak przycisku.

W przypadku braku przycisku na routerze (punkcie dostępowym) można ręcznie wybrać nazwę SSID i ukończyć konfigurację ustawień. W takim przypadku należy znać nazwę SSID i klucz sieciowy posiadanego routera (punktu dostępowego).

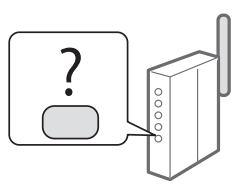

Aby dowiedzieć się, jak zidentyfikować nazwę SSID i klucz sieciowy, zapoznaj się z tematem "Sprawdzanie, [czy konfiguracja sieci bezprzewodowej LAN jest](#page-80-0)  [zakończona \(s. 81\)](#page-80-0).

### Aby przeprowadzić konfigurację za pomocą **kodu PIN WPS/ręcznie:**

 Podręcznik użytkownika: "Podłączanie do sieci bezprzewodowej LAN"

- Kontynuując z sekcji "Konfigurowanie ustawień początkowych" w dokumencie Pierwsze kroki:
	- **⊕** Przejdź do kroku 3 rozdziału "Konfiguracja sieci [bezprzewodowej LAN \(s. 79\).](#page-78-0)

# <span id="page-78-0"></span> **Konfi guracja sieci bezprzewodowej LAN**

### Tryb konfiguracji za pomocą przycisku

- 1 Na Ekranie głównym naciśnij przycisk <Menu>.
- 2 Naciśnij opcję <Ustawienia sieciowe>.
- 3 Naciśnij pozycję <Ustaw. bezprzew. LAN>.

W przypadku wyświetlenia ekranu z pytaniem o włączenie bezprzewodowej sieci LAN, naciśnij przycisk <OK>.

- $4$  Przeczytaj wyświetlony komunikat i naciśnij przycisk <OK>.
- 5 Naciśnij pozycję <Tryb przycisku WPS>.

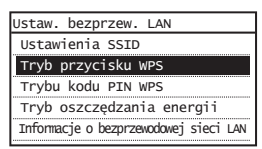

- Naciśnij przycisk <Tak>.
- 7 Naciśnij i przytrzymaj\* przycisk, aż lampka zaświeci się lub zacznie migać.

Naciśnij przycisk WPS w ciągu 2 minut od naciśnięcia opcji <Tak> w kroku 6.

\* Wymagany czas przytrzymania przycisku może się różnić w zależności od modelu używanego routera.

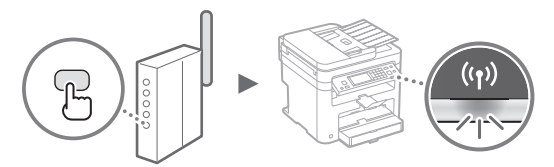

8 Odczekaj około 2 minuty od nawiązania połączenia. W tym czasie konfigurowany jest adres IP urządzenia.

### **W przypadku wyświetlenia komunikatu o błędzie:**

Naciśnij przycisk <Zamknij>, aby zamknąć ekran, sprawdź, czy klucz sieciowy jest prawidłowy i wypróbuj ponownie tę samą konfigurację ustawień. Jeżeli punkt dostępu nie może zostać wykryty nawet po kolejnych próbach, patrz niżej:

 $\bigodot$  Podręcznik użytkownika: "W przypadku wyświetlenia komunikatu o błędzie"

### **Podczas sprawdzania połączenia sieciowego:**

Poprawność podłączenia urządzenia do sieci można sprawdzić za pomocą komputera podłączonego do tej sieci.

 $\bigcirc$  Podręcznik użytkownika "Wyświetlanie ustawień sieciowych"

### **Aby ręcznie ustawić adres IP:**

 $\bigcirc$  Podręcznik użytkownika: "Podłączanie do sieci bezprzewodowej LAN"

# **Ręczna konfi guracja punktu dostępu**

- 1 Sprawdź nazwę SSID lub klucz sieciowy routera sieci bezprzewodowej LAN / punktu dostępu.
	- Sprawdź etykietę na routerze sieci bezprzewodowej.
	- Nazwę SSID lub klucz sieciowy można sprawdzić za pomocą narzędzia Canon MF/LBP Wireless — asystent instalacji znajdującego się na płycie DVD-ROM dostarczonej wraz z urządzeniem.

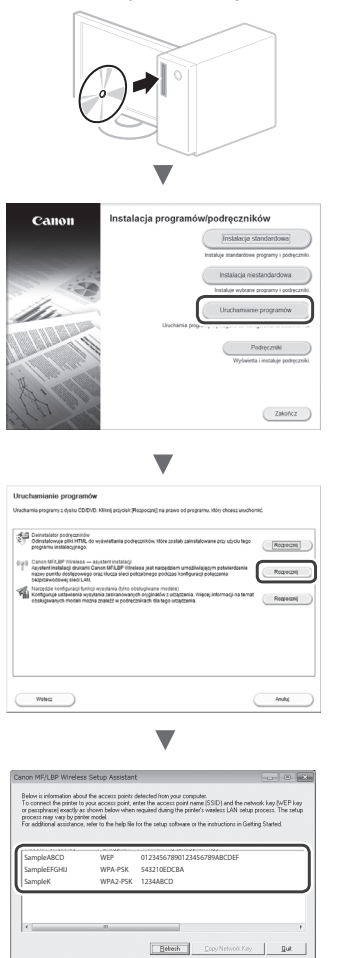

Jeżeli informacje routera sieci bezprzewodowej LAN nie wyświetlają się, kliknij przycisk [Refresh] (Odśwież). Jeżeli po naciśnięciu przycisku [Refresh] (Odśwież) informacje się nie wyświetlają, sprawdź, czy konfiguracja komputera dotycząca routera sieci bezprzewodowej LAN (punktu dostępu) jest poprawnie wykonana.

2 Zapisz nazwę SSID oraz klucz sieciowy wyświetlone w kroku 1. Jeżeli wyświetla się wiele punktów dostępu, zapisz wszystkie wyświetlane nazwy SSID.

Pl

Nazwa ta jest czasami zapisana jako nazwa sieci lub nazwa punktu dostępu. Jeśli dostępne jest więcej nazw SSID, zapisz je wszystkie.

### **Klucz sieciowy**

Jest on również nazywany kluczem szyfrującym, PIN, kluczem WEP, tekstem szyfrującym WPA/WPA2, PSK lub kluczem współdzielonym.

- 
- $3$  Na Ekranie głównym naciśnij przycisk <Menu>.
- Naciśnij opcję <Ustawienia sieciowe>.
- $5$  Naciśnij pozycję <Ustaw. bezprzew. LAN>.

W przypadku wyświetlenia ekranu z pytaniem o włączenie bezprzewodowej sieci LAN, naciśnij przycisk <OK>.

- $6$  Przeczytaj wyświetlony komunikat i naciśnij przycisk <OK>.
- 7 Naciśnij opcję <Ustawienia SSID>.
- Wybierz pozycję <Wyb. punkt dostępu>.

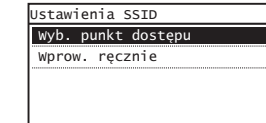

# 9 Wybierz router sieci bezprzewodowej LAN.

Jeżeli wyświetlone są podobne nazwy SSID, wybierz tę, która jest wyświetlona na liście jako pierwsza (zapewnia największą siłę sygnału).

 $10$  Wprowadź wcześniej zapisany klucz sieciowy.

Wprowadź klucz sieciowy za pomocą przycisków numerycznych i naciśnij przycisk <Zastosuj>.

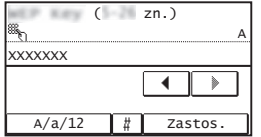

11 Naciśnij przycisk  $\langle$ Tak>.

12 Po wyświetleniu ekranu <Połączono.> należy poczekać, aż wskaźnik Wi-Fi przestanie migać i zacznie świecić ciągłym światłem.

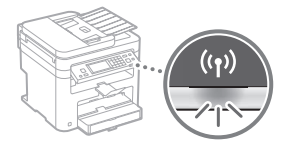

13 Odczekaj około 2 minuty od nawiązania połączenia.

W tym czasie konfigurowany jest adres IP urządzenia.

### **W przypadku wyświetlenia komunikatu o błędzie:**

Naciśnij przycisk <Zamknij>, aby zamknąć ekran, sprawdź, czy klucz sieciowy jest prawidłowy i wypróbuj ponownie tę samą konfigurację ustawień.

Jeżeli punkt dostępu nie może zostać wykryty nawet po kolejnych próbach, patrz niżej:

 $\bigcirc$  Podręcznik użytkownika: "W przypadku wyświetlenia komunikatu o błędzie"

### **Aby ręcznie ustawić adres IP:**

 Podręcznik użytkownika: "Podłączanie do sieci bezprzewodowej LAN"

Pl

# <span id="page-80-0"></span>Sprawdzanie, czy konfiguracja sieci **bezprzewodowej LAN jest zakończona**

1 Naciśnij przycisk $\llbracket \diamondsuit \rrbracket$ 

- 2 Dotknij opcję <Informacje o sieci>.
- 3 Dotknij pozycję <IPv4>.
- 4 Dotknij opcję <Adres IP>.
- 5 Zapisz adres IP.

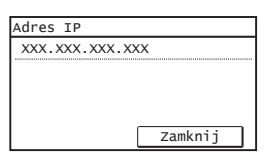

- $6$  Dotknij przycisk <Zamknij>.
- $7$  Naciśnij przycisk $\otimes$ .
- $8$  Uruchom na komputerze przeglądarkę internetową, wpisz "http://<adres IP urządzenia>/" w polu adresu i naciśnij klawisz [Enter] na klawiaturze.

# **%** http:// Plik Edycja Widok Ulubione Narzędzia Pomoc

 $9$  Upewnij się, że został wyświetlony Zdalny interfejs użytkownika.

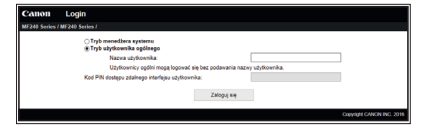

**Wyświetlenie tego ekranu oznacza ukończenie konfi guracji połączenia.**

Jeśli ekran nie jest wyświetlany prawidłowo:  $\bigoplus$  Podręcznik użytkownika: "Typowe problemy"

# **Instalowanie sterownika/oprogramowania**

# **Aby zapoznać się ze szczegółami procedury instalacji:**

Zainstaluj sterownik i oprogramowanie, korzystając z dostarczonej płyty DVD-ROM.

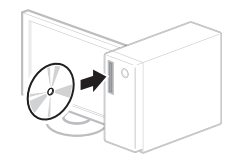

<sup>†</sup> Sterownik można pobrać także ze strony internetowej firmy Canon. Szczegółowe procedury instalacji znajdują się w Podręczniku instalacji sterownika MF.

# **Dla użytkowników systemów Mac OS:**

Dostarczona z urządzeniem płyta DVD-ROM może nie zawierać sterownika drukarki do systemu Mac OS. Zależy to od daty zakupu urządzenia. Odpowiedni sterownik można wyszukać i pobrać na stronie internetowej firmy Canon. Szczegółowe informacje na temat instalacji oraz używania sterownika znajdują się w instrukcji obsługi sterownika.

# **Kontrola před nastavením**

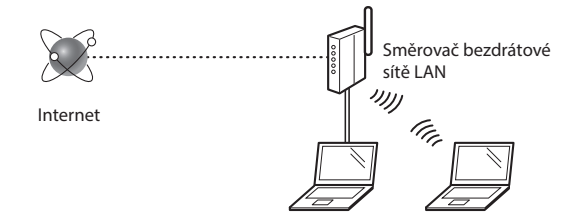

### **Je počítač správně připojen ke směrovači (přístupovému bodu) kabelem sítě LAN nebo pomocí bezdrátové sítě LAN?** Další informace naleznete v příručce k síťovému zařízení, které používáte, nebo je získáte od výrobce příslušného síťového zařízení.

#### **Bylo provedeno síťové nastavení v počítači?**

Není-li počítač správně nakonfigurován, možná nebudete moci použít připojení přes bezdrátovou síť LAN ani po provedení následujících nastavení.

### **POZNÁMKA**

- Současně nelze připojit kabelovou i bezdrátovou síť LAN. Ve výchozím nastavení je přístroj navíc nastaven na možnost "Kabelová síť LAN".
- Pokud je přístroj připojen k nezabezpečené síti, může dojít k odhalení vašich osobních údajů třetím stranám. Buďte obezřetní.
- Pokud se připojujete přes síť LAN v kanceláři, obraťte se na správce sítě.
- Při postupu podle části "Zadání počátečního nastavení" v příručce Začínáme:
	- $\bigodot$  Pokračujte k části "Kontrola směrovače" na pravé straně této stránky.

### $\mathsf{C}\mathsf{s}$

# **Přepnutí metody připojení na bezdrátovou síť LAN**

- Klepněte na položku <Nabídka> na Domovské obrazovce.
- 2 Klepněte na položku <Nastavení sítě>.
- 3 Klepněte na položku <Vybraná kabelová/ bezdrátová síť LAN>.
- 4 Klepněte na položku <Bezdrátová síť LAN>.

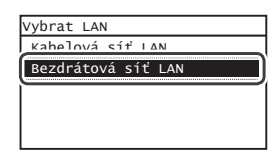

### **Kontrola směrovače**

Vyberte jako metodu připojení bezdrátovou síť LAN. Podle používaného směrovače (přístupového bodu) vyberte z následujících dvou metod.

#### K dispozici je tlačítko.

Přístroj podporuje funkci WPS (Wi-Fi Protected Setup). Je-li směrovač (přístupový bod) vybaven tlačítkem a na směrovači je značka , můžete snadno provést nastavení.

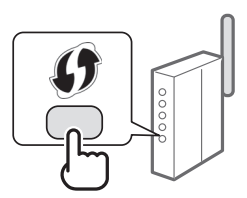

 Pokud si nejste jistí, zda směrovač podporuje funkci WPS, nahlédněte do příručky dodané s produktem nebo se obraťte na výrobce produktu.

#### Bez tlačítka.

Pokud se na směrovači (přístupovém bodu) nenachází žádné tlačítko, lze ručně vybrat identifikátor SSID a provést nastavení. V tomto případě je třeba zapamatovat si identifikátor SSID a síťový klíč směrovače (přístupového bodu).

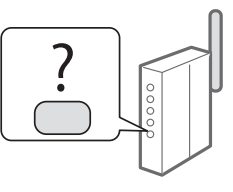

Viz "Kontrola dokončení nastavení bezdrátové sítě LAN" [\(str. 85\),](#page-84-0) kde se dozvíte, jak najít vaše SSID a síťový klíč.

### **Nastavení pomocí kódu PIN funkce WPS/ruční nastavení:**

Uživatelská příručka "Připojení k bezdrátové síti LAN"

- Při postupu podle části "Zadání počátečního nastavení" v příručce Začínáme:
	- $\bigodot$  Pokračujte krokem 3 postupu "Nastavení bezdrátové sítě LAN" [\(str. 83\)](#page-82-0).

# <span id="page-82-0"></span> **Nastavení bezdrátové sítě LAN**

### **Režim tlačítka odeslání**

- 1 Klepněte na položku <Nabídka> na Domovské obrazovce.
- 2 Klepněte na položku <Nastavení sítě>.
- 3 Klepněte na položku <Nastav. bezdr. sítě LAN>.

Pokud se objeví obrazovka s požadavkem na umožnění bezdrátové sítě LAN, klepněte na tlačítko <OK>.

- $4$  Přečtěte si zobrazenou zprávu a klepněte na tlačítko  $<$ OK $>$ .
- $5$  Klepněte na položku <Režim tl. odeslání WPS>.

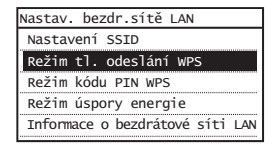

- Klepněte na položku <Ano>.
- 7 Stiskněte a podržte\* tlačítko, dokud kontrolka svítí nebo bliká.

Do 2 minut po klepnutí na možnost <Ano> v kroku 6 je třeba stisknout tlačítko WPS.

\* Doba, po kterou je nutné tlačítko podržet, se může lišit podle používaného směrovače.

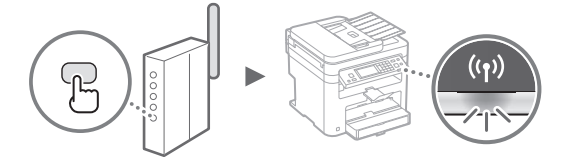

 $8$  Po navázání připojení počkejte přibližně 2 minuty.

V tomto intervalu se nastaví adresa IP.

### **Pokud se zobrazí chybová zpráva:**

Klepnutím na tlačítko <Zavřít> obrazovku zavřete, zkontrolujte správnost síťového klíče a poté nastavení zopakujte. Pokud nelze přístupový bod zjistit ani po opakovaném pokusu, získáte informace v následující části:

 $\bigodot$  Uživatelská příručka "Pokud se zobrazí chybová zpráva"

#### **Při kontrole síťového připojení:**

Pomocí počítače připojeného k síti lze zkontrolovat, zda je zařízení správně připojeno k síti.

 $\bigodot$  Uživatelská příručka "Zobrazení nastavení sítě"

#### **Ruční nastavení adresy IP:**

 $\bigodot$  Uživatelská příručka "Připojení k bezdrátové síti LAN"

### **Ruční nastavení přístupového bodu**

- 1 Zkontrolujte identifikátor SSID nebo síťový klíč pro směrovač nebo přístupový bod bezdrátové sítě LAN.
	- Zkontrolujte označení na bezdrátovém směrovači sítě LAN.
	- Identifi kátor SSID nebo síťový klíč můžete zkontrolovat pomocí průvodce "Canon MF/LBP Wireless Setup Assistant" (Průvodce Canon nastavením bezdrátové sítě u přístroje MF/LBP) na disku DVD-ROM (DVD s uživatelským softwarem a příručkami), který je dodáván s přístrojem.

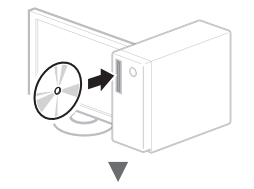

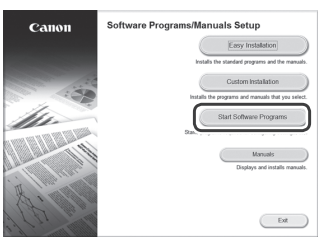

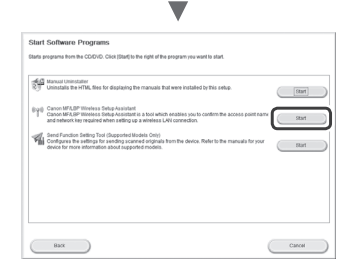

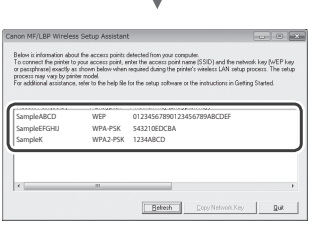

Pokud se nezobrazí informace o směrovači bezdrátové sítě LAN, klikněte na tlačítko [Refresh] (Aktualizovat). Pokud se po kliknutí na tlačítko [Refresh] (Aktualizovat) informace nezobrazí, ověřte, že je dokončeno nastavení počítače pro směrovač (přístupový bod) bezdrátové sítě LAN.

2 Zapište si název SSID a síťového klíče zobrazený v kroku 1. Po zobrazení více přístupových bodů zapište všechna SSID, která se zobrazí.

Někdy bývá uváděn jako název sítě či přístupového bodu. Pokud existuje více identifikátorů SSID, poznamenejte si je všechny.

### **Síťový klíč**

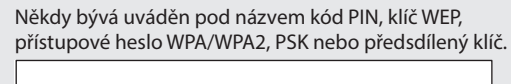

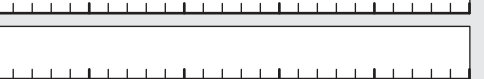

1 1 1 1 1 1 1 1 1 1 1 1 1 1 1 1 1 1

- 3 Klepněte na položku <Nabídka> na Domovské obrazovce.
- 4 Klepněte na položku <Nastavení sítě>.
- $5$  Klepněte na položku <Nastavení bezdrátové sítě LAN>.

Pokud se objeví obrazovka s požadavkem na umožnění bezdrátové sítě LAN, klepněte na tlačítko <OK>.

- $6$  Přečtěte si zobrazenou zprávu a klepněte na tlačítko  $<$ OK $>$ .
- Klepněte na položku <Nastavení SSID>.
- $8$  Klepněte na položku <Vybrat přístup. bod>.

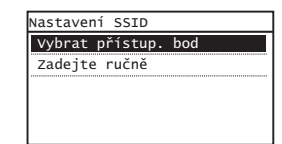

9 Vyberte bezdrátový směrovač sítě LAN.

Pokud je zobrazeno více odpovídajících identifikátorů SSID, vyberte ten, který je uveden jako první (tj. kód s nejsilnějším signálem).

 $10$  Zadejte síťový klíč, který jste si poznamenali.

Pomocí číselných tlačítek zadejte síťový klíč a pak klepněte na tlačítko <Použít>.

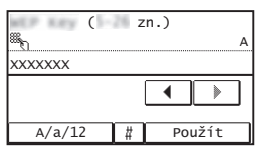

11 Klepněte na položku <Ano>.

12 Po zobrazení obrazovky <Připojeno.> počkejte, až kontrolka Wi-Fi přestane blikat a zůstane rozsvícená.

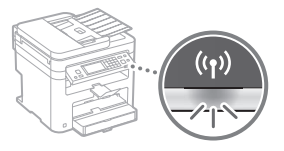

 $13\,$  Po navázání připojení počkejte přibližně 2 minuty. V tomto intervalu se nastaví adresa IP.

### **Pokud se zobrazí chybová zpráva:**

Klepnutím na tlačítko <Zavřít> obrazovku zavřete, zkontrolujte správnost síťového klíče a poté nastavení zopakujte.

Pokud nelze přístupový bod zjistit ani po opakovaném pokusu, získáte informace v následující části:

 $\bigcirc$  Uživatelská příručka "Pokud se zobrazí chybová zpráva"

### **Ruční nastavení adresy IP:**

 $\bigoplus$  Uživatelská příručka "Připojení k bezdrátové síti LAN"

# <span id="page-84-0"></span> **Kontrola dokončení nastavení bezdrátové sítě LAN**

- 1 Stiskněte $\circledast$ .
- 2 Klepněte na položku <Informace sítě>.
- $3$  Klepněte na položku <IPv4>.
- 4 Klepněte na položku  $\leq$ Adresa IP $>$ .
- 5 Poznamenejte si IP adresu.

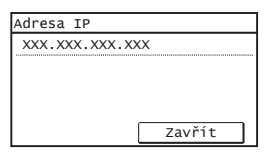

- $6$  Klepněte na tlačítko <Zavřít>.
- $7$  Stiskněte  $\circledast$
- $8\,$  Z počítače spusťte webový prohlížeč, do řádku Adresa zadejte text "http://<IP adresa přístroje>/" a na klávesnici počítače stiskněte klávesu [Enter].

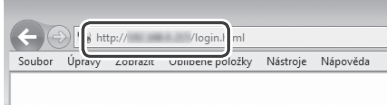

 $9$  Ověřte, že je zobrazena obrazovka vzdáleného uživatelského rozhraní.

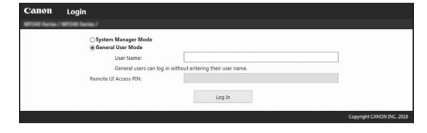

**Je-li obrazovka zobrazena, je připojení navázáno.**

Není-li obrazovka správně zobrazena:  $\bigoplus$  Uživatelská příručka "Obecné problémy"

# **Instalace ovladače/softwaru**

# **Podrobné informace o postupech instalace:**

Z dodaného disku DVD-ROM nainstalujte ovladač a software.

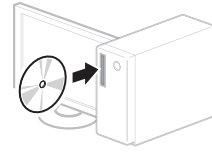

Ovladač lze také stáhnout z webu společnosti Canon.

Podrobné informace o postupech instalace najdete v příručce MF Driver Installation Guide (Instalační příručka pro ovladač MF).

# **Pro uživatele Mac OS:**

Disk DVD-ROM dodaný s tímto zařízením nemusí obsahovat tiskový ovladač pro systém Mac OS. Tato možnost se může lišit v závislosti na místě zakoupení zařízení. Vyhledejte a stáhněte si příslušný ovladač na domovské stránce společnosti Canon. Další informace o instalaci nebo používání ovladače naleznete v příručce pro ovladač.

# **Kontrola pred nastavením**

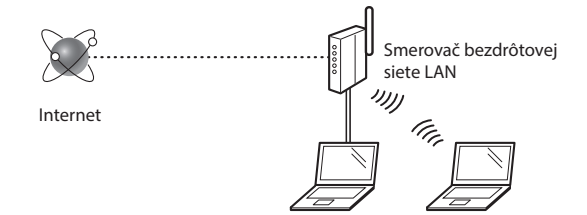

### **Je počítač správne pripojený k smerovaču (prístupovému bodu) pomocou kábla LAN alebo bezdrôtovej siete LAN?** Ďalšie informácie nájdete v príručke sieťového zariadenia, ktoré používate, prípadne sa obráťte na výrobcu príslušného

sieťového zariadenia.

### **Bolo nastavenie siete v počítači dokončené?**

Ak počítač nie je správne nakonfigurovaný, možno nebudete môcť používať pripojenie pomocou bezdrôtovej siete LAN dokonca ani vtedy, keď dokončíte nasledujúce nastavenia.

### **POZNÁMKA**

- Nemôžete súčasne používať pripojenie pomocou káblovej siete LAN a bezdrôtovej siete LAN. Okrem toho je zariadenie predvolene nastavené na používanie káblovej siete LAN.
- Keď sa pripojíte k nezabezpečenému sieťovému prostrediu, k vašim osobným údajom môžu získať prístup tretie strany. Buďte opatrní.
- Ak sa pripájate prostredníctvom siete LAN v kancelárii, obráťte sa na správcu siete.
- Keď pokračujete z časti "Specifying the Initial Settings" (Zadanie počiatočného nastavenia) v dokumente Začíname:
	- Pokračujte časťou "Kontrola smerovača" v pravej časti tejto strany.

### **Prepnutie spôsobu pripojenia k bezdrôtovej sieti LAN**

- 1 Ťuknite na položku <Ponuka> na domovskej obrazovke.
- 2 Ťuknite na položku <Nastavenia siete>.
- 3 Ťuknite na položku <Vybrať káblovú/bezdrôtovú LAN>.
- $4$  Tuknite na položku <Bezdrôtová sieť LAN>.

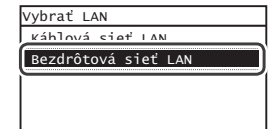

### **Kontrola smerovača**

Vyberte spôsob pripojenia k bezdrôtovej sieti LAN. V závislosti od smerovača (prístupového bodu), ktorý používate, vyberte z týchto dvoch spôsobov.

### Na zariadení je tlačidlo.

Toto zariadenie podporuje funkciu WPS (Chránené nastavenie pripojenia Wi-Fi). Nastavenie môžete vykonať jednoducho, ak je na smerovači (prístupovom bode) príslušné tlačidlo a ak je na smerovači značka .

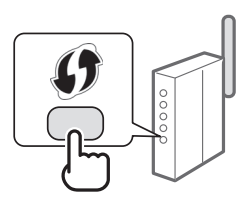

 Ak si nie ste istí, či váš smerovač podporuje funkciu WPS, pozrite si príručku dodanú s príslušným produktom alebo sa obráťte na jeho výrobcu.

### Na zariadení nie je príslušné tlačidlo.

Ak na smerovači (prístupovom bode) nie je žiadne tlačidlo, môžete manuálne vybrať identifikátor SSID a dokončiť nastavenia. V tomto prípade si musíte zapamätať identifikátor SSID a sieťový kľúč smerovača (prístupového bodu).

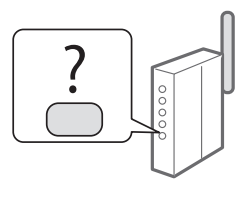

Ak chcete získať informácie, ako môžete zistiť identifikátor SSID a sieťový kľúč, pozrite si časť ["Kontrola dokončenia nastavenia](#page-88-0)  [bezdrôtovej siete LAN" \(str. 89\)](#page-88-0).

### **Ak chcete použiť spôsob nastavenia pomocou kódu WPS PIN alebo manuálne nastavenie:**

- $\bigoplus$  Užívateľská príručka "Connecting to a Wireless LAN" (Pripojenie k bezdrôtovej sieti LAN)
- Keď pokračujete z časti "Specifying the Initial Settings" (Zadanie počiatočného nastavenia) v dokumente Začíname:
	- **⊕** Pokračujte krokom č. 3 v časti "Nastavenie bezdrôtovej siete [LAN" \(str. 87\)](#page-86-0).

# <span id="page-86-0"></span> **Nastavenie bezdrôtovej siete LAN**

### **Režim stlačenia tlačidla**

- 1 Ťuknite na položku <Ponuka> na domovskej obrazovke.
- 2 Ťuknite na položku <Nastavenia siete>.
- 3 Ťuknite na položku <Nast. bezdrôtovej LAN>.

Ak sa zobrazí obrazovka s otázkou, či chcete aktivovať bezdrôtovú sieť LAN, ťuknite na položku <OK>.

- $4$  Prečítajte si zobrazenú správu a ťuknite na položku  $<$ OK $>$ .
- 5 Ťuknite na položku <Režim stlačenia tlačidla WPS>.

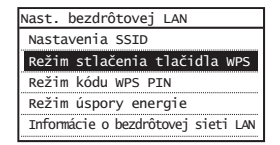

- $6$  Ťuknite na položku <Áno>.
- 7 Stlačte a podržte\* tlačidlo, kým sa indikátor nerozsvieti alebo nezačne blikať.

Tlačidlo WPS by ste mali stlačiť v priebehu 2 minút po ťuknutí na možnosť <Áno> v kroku č. 6.

\* Čas, ako dlho máte tlačidlo držať, sa môže líšiť v závislosti od smerovača, ktorý používate.

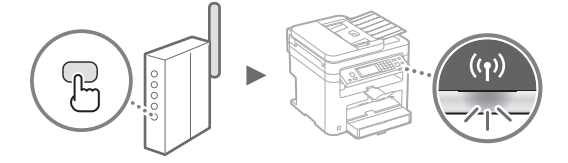

 $8$  Po pripojení počkajte približne 2 minúty.

V tomto čase sa nastaví adresa IP.

### **Keď sa zobrazí chybová správa:**

Ťuknutím na položku <Zatvoriť> zavrite obrazovku, skontrolujte, či je sieťový kľúč správny, a zopakujte nastavenie. Ak prístupový bod nemožno rozpoznať ani po opakovanom pokuse, prečítajte si informácie v nasledujúcom dokumente:

 $\bigodot$  Užívateľská príručka – "When an Error Message Appears" (Keď sa zobrazí chybové hlásenie)

#### **Pri kontrole sieťového pripojenia:**

Pomocou počítača, ktorý je pripojený k sieti, môžete skontrolovať, či je zariadenie správne pripojené k sieti.  $\bigodot$  Užívateľská príručka – "Viewing Network Settings"

(Zobrazenie nastavení siete)

### **Manuálne nastavenie adresy IP:**

 $\bigodot$  Užívateľská príručka – "Connecting to a Wireless LAN" (Pripojenie k bezdrôtovej sieti LAN)

# **Manuálne nastavenie prístupového bodu**

- 1 Skontrolujte identifi kátor SSID alebo sieťový kľúč smerovača bezdrôtovej siete LAN/prístupového bodu.
	- Skontrolujte štítok na smerovači bezdrôtovej siete LAN.
	- Identifikátor SSID alebo sieťový kľúč môžete skontrolovať pomocou aplikácie "Canon MF/LBP Wireless Setup Assistant" (Asistent pri nastavení bezdrôtovej siete pre tlačiarne Canon MF/LBP), ktorá sa nachádza na disku DVD-ROM dodanom so zariadením.

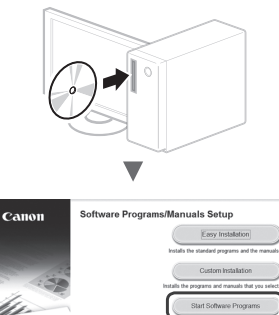

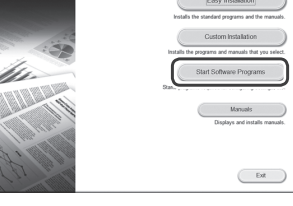

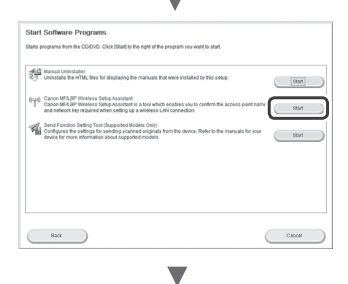

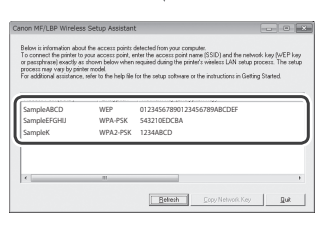

Ak sa informácie o smerovači bezdrôtovej siete LAN nezobrazia, kliknite na tlačidlo [Refresh] (Obnoviť). Ak sa informácie po kliknutí na tlačidlo [Refresh] (Obnoviť) nezobrazia, skontrolujte, či je nastavenie smerovača bezdrôtovej siete LAN (prístupového bodu) v počítači úplné.

2 Poznačte si názov identifikátora SSID a sieťový kľúč zobrazený v kroku č. 1. Keď sa zobrazí niekoľko prístupových bodov, poznačte si všetky zobrazené identifikátory SSID.

### **Identifi kátor SSID**

Niekedy je uvedený ako názov siete alebo prístupového bodu. Ak existuje niekoľko identifikátorov SSID, poznačte si ich všetky.

### **Sieťový kľúč**

Г

Niekedy je uvedený ako PIN, kľúč WEP, prístupová fráza WPA/WPA2, kľúč PSK alebo vopred zdieľaný kľúč.

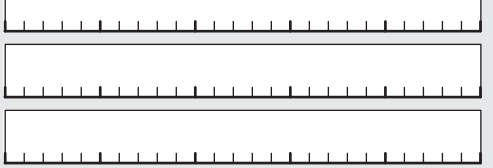

- $3$  Ťuknite na položku <Ponuka> na domovskej obrazovke.
- $4$  Tuknite na položku <Nastavenia siete>.
- $5$  Ťuknite na položku <Nast. bezdrôtovej LAN>. Ak sa zobrazí obrazovka s otázkou, či chcete aktivovať bezdrôtovú sieť LAN, ťuknite na položku <OK>.
- $6$  Prečítajte si zobrazenú správu a ťuknite na položku  $<$ OK $>$ .
- 7 Ťuknite na položku <Nastavenia SSID>.
- $8$  Ťuknite na položku <Vybrať prístupový bod>.

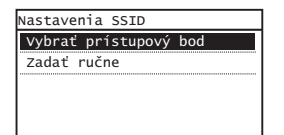

- Sk
- 9 Vyberte smerovač bezdrôtovej siete LAN.

Ak sa zobrazí niekoľko zhodných identifikátorov SSID, vyberte identifikátor, ktorý je v zozname na prvom mieste (identifikátor s najsilnejším signálom).

 $10$  Zadajte sieťový kľúč, ktorý ste si poznačili.

Pomocou číselných tlačidiel zadajte sieťový kľúč a ťuknite na položku <Použiť>.

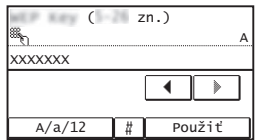

11 Ťuknite na položku  $\langle A$ no $\rangle$ .

12 Po zobrazení obrazovky <Pripojené.> počkajte, kým kontrolka Wi-Fi neprestane blikať a nerozsvieti sa.

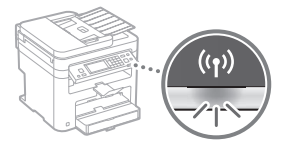

 $13$  Po pripojení počkajte približne 2 minúty.

V tomto čase sa nastaví adresa IP.

### **Keď sa zobrazí chybová správa:**

Ťuknutím na položku <Zatvoriť> zavrite obrazovku, skontrolujte, či je sieťový kľúč správny, a zopakujte nastavenie.

Ak prístupový bod nemožno rozpoznať ani po opakovanom pokuse, prečítajte si informácie v nasledujúcom dokumente:

 $\bigoplus$  Užívateľská príručka – "When an Error Message Appears" (Keď sa zobrazí chybové hlásenie)

### **Manuálne nastavenie adresy IP:**

 $\bigodot$  Užívateľská príručka – "Connecting to a Wireless LAN" (Pripojenie k bezdrôtovej sieti LAN)

# <span id="page-88-0"></span> **Kontrola dokončenia nastavenia bezdrôtovej siete LAN**

- 1 Stlačte $\circledast$ .
- 2 Ťuknite na položku <Sieťové informácie>.
- $3$  Ťuknite na položku <IPv4>.
- $4$  Ťuknite na položku <Adresa IP>.
- 5 Poznačte si IP adresu.

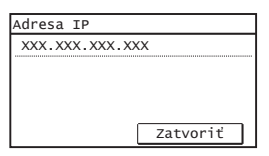

- $6$  Ťuknite na položku <Zatvoriť>.
- $7$  Stlačte  $\otimes$ .
- $8\,$  V počítači spustite webový prehliadač, do poľa adresy zadajte adresu "http://<adresa IP zariadenia>/" a na klávesnici stlačte kláves [Enter].

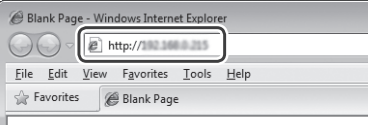

**9** Skontrolujte, či sa zobrazila obrazovka Remote UI (Vzdialené UR).

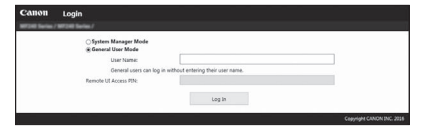

**Ak sa obrazovka zobrazí, pripojenie je dokončené.**

# **Inštalácia ovládača a softvéru**

# **Ak chcete získať podrobné informácie o postupoch inštalácie:**

Z dodaného disku DVD-ROM nainštalujte ovládač a softvér.

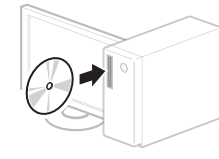

 Ovládač môžete prevziať aj z webovej stránky spoločnosti Canon. Podrobné informácie o postupoch inštalácie nájdete v príručke MF Driver Installation Guide (Príručka inštalácie ovládača MF).

# **Pre používateľov systému Mac OS:**

Disk DVD-ROM dodaný s týmto zariadením nemusí obsahovať ovládač tlačiarne pre systém Mac OS. Líši sa to v závislosti od toho, kedy zariadenie zakúpite. Na domovskej stránke spoločnosti Canon vyhľadajte a prevezmite príslušný ovládač. Ďalšie informácie o inštalácii alebo používaní ovládača nájdete v návode k ovládaču.

Keď sa obrazovka nezobrazí správne:

**<sup>⊕</sup>** Užívateľská príručka – "Common Problems" (Bežné problémy)

# **Preverjanje pred nastavitvijo**

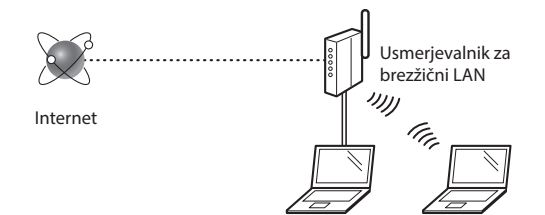

### **Ali je računalnik pravilno povezan z usmerjevalnikom (dostopno točko) s kablom LAN ali prek brezžičnega lokalnega omrežja?**

Za dodatne informacije glejte priročnik z navodili za uporabljeno omrežno napravo ali se obrnite na izdelovalca omrežne naprave.

### **Ali ste v računalniku izbrali vse nastavitve omrežja?**

Če računalnik ni pravilno konfiguriran, brezžična povezava z lokalnim omrežjem morda ne bo možna, tudi če ste določili vse nastavitve.

### **OPOMBA**

- Žičnega in brezžičnega lokalnega omrežja ni mogoče izbrati hkrati. Poleg tega je v napravi samodejno izbrana povezava »Ožičeni LAN«.
- Ko se povežete z nezaščitenim omrežjem, se lahko vaši osebni podatki razkrijejo tretjim osebam. Bodite previdni.
- Če se želite povezati z lokalnim omrežjem v pisarni, se obrnite na omrežnega skrbnika.
- Če začnete s postopkom »Določanje začetnih nastavitev« v Kako začnete:
	- Nadaljujte s poglavjem »Pregled usmerjevalnika« na desnem robu te strani.

# **Preklop na način povezave z brezžičnim lokalnim omrežjem**

- Na začetnem zaslonu tapnite <Meni>.
- Tapnite < Omrežne nastavitve >.
- Tapnite <Izberite ožičeno/brezžično omrežje LAN>.
- 4 Tapnite <Brezžično omrežje LAN>.

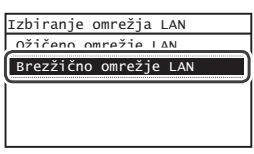

# **Pregled usmerjevalnika**

Za način povezave izberite brezžično lokalno omrežje. Način povezave izberite na podlagi naslednjih funkcij brezžičnega lokalnega omrežja (dostopne točke).

# Na voljo je gumb.

Ta naprava podpira WPS (Wi-Fi Protected Setup). Če je na usmerjevalniku (dostopni točki) gumb in oznako  $\bigcirc$  , jo lahko preprosto nastavite.

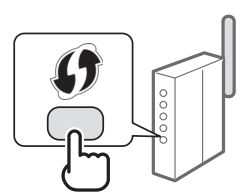

 Če niste prepričani, ali vaš usmerjevalnik podpira WPS, preberite priročnik, ki je priložen izdelku, ali se obrnite na izdelovalca izdelka.

### Gumba ni.

Če na usmerjevalniku (dostopni točki) ni gumba, lahko ročno izberete SSID in dokončate nastavitve. V tem primeru si morate zapomniti SSID in omrežni ključ usmerjevalnika (dostopne točke).

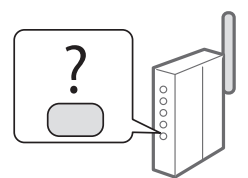

Navodila za iskanje SSID-ja in omrežnega ključa najdete v poglavju [»Preverjanje zaključenosti nastavitev brezžičnega](#page-92-0)  [lokalnega omrežja« \(str.93\)](#page-92-0).

### **Nastavitev z načinom uporabe kode PIN za WPS/Ročna nastavitev:**

Navodila za uporabo »Povezava z brezžičnim LAN«

- Če začnete s postopkom »Določanje začetnih nastavitev« v Kako začnete:
	- Nadaljujte s 3. korakom v poglavju [»Namestitev brezžičnega](#page-90-0)  [lokalnega omrežja« \(str.91\).](#page-90-0)

Sl

# <span id="page-90-0"></span> **Namestitev brezžičnega lokalnega omrežja**

### **Način s pritiskom gumba**

- 1 Na začetnem zaslonu tapnite <Meni>.
- 2 Tapnite <Omrežne nastavitve>.
- Tapnite <Nast. brezžič. omr.LAN>.

Če se prikaže zaslon z vprašanjem, ali želite omogočiti brezžični LAN, tapnite <V redu>.

- 4 Preberite prikazano sporočilo in tapnite < OK $>$ .
- $5$  Tapnite <Način potisnega gumba WPS>.

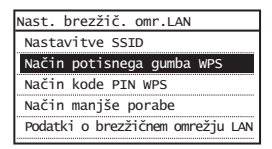

- $6$  Tapnite <Da>.
- 7 Pritisnite in držite\* gumb, dokler ne začne lučka svetiti ali utripati.

Pritisnite gumb WPS najpozneje 2 minuti po izbiri možnosti <Da> v 6. koraku.

\* Čas držanja gumba je odvisen od uporabljenega usmerjevalnika.

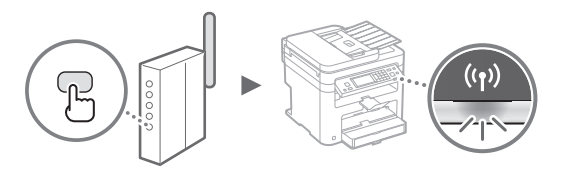

 $8$  Po vzpostavitvi povezave počakajte približno dve minuti.

V tem času se bo nastavil naslov IP.

### **Če se prikaže sporočilo o napaki:**

Pritisnite <Zapri>, da zaprete zaslon in nato preverite, ali je omrežni ključ pravilen ter ponovite nastavitve. Če tudi po vnovičnem poskusu ni mogoče zaznati dostopne točke, glejte naslednje.

Navodila za uporabo »Če se prikaže sporočilo o napaki«

#### **Preverjanje omrežne povezave:**

Z računalnikom, ki ima vzpostavljeno povezavo z omrežjem, lahko preverite, ali je naprava pravilno povezana z omrežjem.

Navodila za uporabo »Ogled omrežnih nastavitev«

#### **Ročna nastavitev naslova IP:**

Navodila za uporabo »Povezava z brezžičnim LAN«

# **Ročna nastavitev dostopne točke**

- 1 Iskanje vrednosti SSID ali omrežnega ključa za usmerjevalnik/dostopno točki za brezžično lokalno omrežje.
	- Poiščite oznako na usmerjevalniku za brezžično lokalno omrežje.
	- Vrednost SSID ali omrežnega ključa lahko poiščete s pripomočkom »Canon MF/LBP Wireless Setup Assistant« (Pomočnik za brezžične nastavitve MF/LBP Canon) na DVD-ROM-u, ki je priložen napravi.

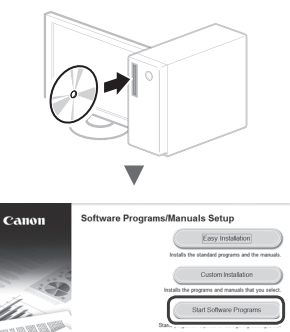

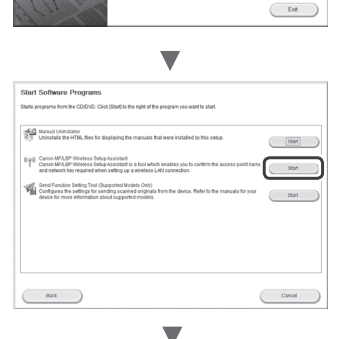

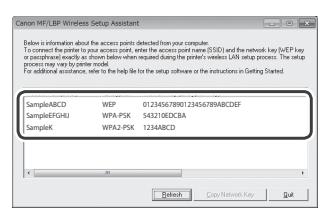

Če se informacije o usmerjevalniku za brezžično lokalno omrežje ne prikažejo, kliknite gumb [Refresh] (Osveži). Če se tudi potem, ko kliknete gumb [Refresh] (Osveži), informacije ne prikažejo, preverite, ali so nastavitve usmerjevalnika (dostopne točke) v računalniku dokončane.

2 Zabeležite ime SSID-ja in omrežni ključ, ki se prikaže v 1. koraku. Če se prikaže več dostopnih točk, zabeležite vse SSID-je, ki se prikažejo.

Sl

Včasih je prikazano kot ime omrežja ali dostopne točke. Če je prikazanih več vrednosti SSID, zapišite vse.

### **Omrežni ključ**

Imenuje se tudi koda PIN, ključ WEP, geslo WPA/WPA2, PSK ali ključ v vnaprejšnji skupni rabi.

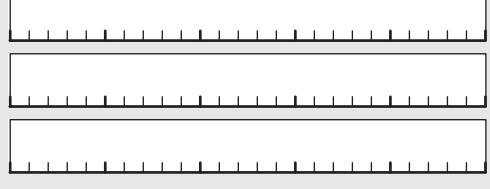

- $3$  Na začetnem zaslonu tapnite <Meni>.
- 4 Tapnite < Omrežne nastavitve >.
- $5$  Tapnite <Nast. brezžič. omr.LAN>.

Če se prikaže zaslon z vprašanjem, ali želite omogočiti brezžični LAN, tapnite <V redu>.

- $6$  Preberite prikazano sporočilo in tapnite <OK>.
- 7 Tapnite <Nastavitve SSID>.
- $8$  Tapnite <Izbira dostopne točke>.

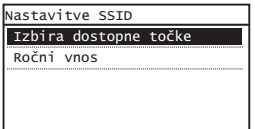

9 Izberite usmerjevalnik za brezžično lokalno omrežje.

Če je prikazanih več SSID, izberite tistega, ki je napisan prvi (tisti ima najmočnejši signal).

# $10$  Vnesite zapisani omrežni ključ.

Vnesite omrežni ključ s številskimi tipkami in tapnite <Uporabi>.

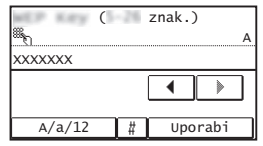

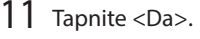

12 Ko se prikaže zaslon <Povezava vzpostavljena.>, počakajte, da indikator povezave Wi-Fi preneha utripati in začne stalno svetiti.

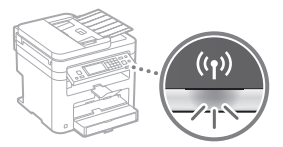

 $13$  Po vzpostavitvi povezave počakajte približno dve minuti.

V tem času se bo nastavil naslov IP.

### **Če se prikaže sporočilo o napaki:**

Pritisnite <Zapri>, da zaprete zaslon in nato preverite, ali je omrežni ključ pravilen ter ponovite nastavitve.

Če tudi po vnovičnem poskusu ni mogoče zaznati dostopne točke, glejte naslednje. Navodila za uporabo »Če se prikaže sporočilo o napaki«

**Ročna nastavitev naslova IP:**

Navodila za uporabo »Povezava z brezžičnim LAN«

Sl

# <span id="page-92-0"></span> **Preverjanje zaključenosti nastavitev brezžičnega lokalnega omrežja**

1 Pritisnite  $\quad$ 

- 2 Tapnite <Omrežni podatki>.
- 3 Tapnite <IPv4>.
- 4 Tapnite <Naslov IP>.
- 5 Zabeležite si naslov IP.

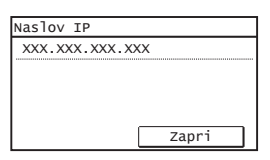

- $6$  Tapnite <Zapri>.
- 7 Pritisnite  $\otimes$ .
- $8$  V računalniku zaženite spletni brskalnik, v naslovno polje vnesite »http://<naslov IP naprave>/« in pritisnite tipko [Enter] na tipkovnici.

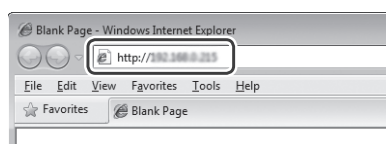

 $9$  Preverite, ali se je prikazal zaslon Remote UI (Oddaljeni uporabniški vmesnik).

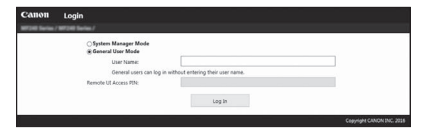

**Če se zaslon prikaže, je povezava vzpostavljena.**

Če se zaslon ne prikaže pravilno:

Navodila za uporabo »Pogoste težave«

# **Namestitev gonilnika/programske opreme**

# **Podrobnosti o postopkih namestitve:**

Gonilnik in programsko opremo namestite s priloženega DVD-ROM-a.

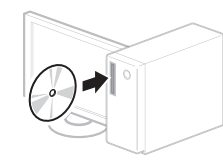

 Gonilnik lahko prenesete tudi s spletnega mesta Canon. Podrobnosti o postopkih namestitve najdete v priročniku MF Driver Installation Guide (Navodila za namestitev gonilnika MF).

# **Za uporabnike operacijskega sistema Mac OS:**

Na DVD-ROM-u, ki je priložen tej napravi, morda ni gonilnika tiskalnika za operacijski sistem Mac OS. To se razlikuje glede na to, kdaj kupite napravo. Na domači strani družbe Canon poiščite ustrezen gonilnik in ga prenesite. Dodatne informacije o namestitvi ali uporabi gonilnika najdete v priročniku za gonilnik.

# **Provjera prije postavljanja**

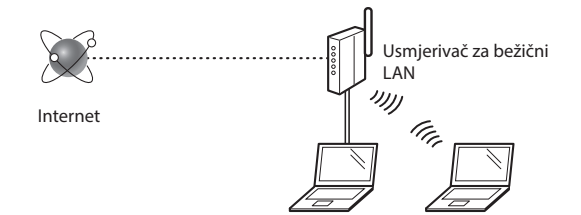

### **Je li računalo ispravno povezano s usmjerivačem (pristupnom točkom) pomoću LAN kabela ili bežičnog LAN-a?**

Dodatne informacije potražite u priručniku s uputama za mrežni uređaj koji koristite ili se obratite proizvođaču mrežnog uređaja.

### Je li dovršena konfiguracija mrežnih postavki na računalu?

Ako računalo nije ispravno konfigurirano, ne možete koristiti bežičnu LAN vezu čak i ako konfigurirate sljedeće postavke.

### **NAPOMENA**

- Ne možete istodobno koristiti kabelski LAN i bežični LAN. Osim toga, uređaj je po zadanom postavljen na "Kabelski LAN".
- Kada se povežete s nezaštićenim mrežnim okruženjem, treće strane mogu otkriti vaše osobne podatke. Budite oprezni.
- Ako se povežete putem uredske LAN mreže, obratite se administratoru mreže.
- Kada krećete iz odjeljka "Određivanje početnih postavki" u Početak:
	- $\odot$  Prijeđite na odjeljak "Provjera usmjerivača" na desnoj strani ove stranice.

# **Prebacivanje načina povezivanja na bežični LAN**

Hr

Dodirnite <Izbornik> na početnom zaslonu.

- Dodirnite <Mrežne postavke>.
- Dodirnite <Odaberite žični/bežični LAN>.
- Dodirnite <Bežični LAN>.

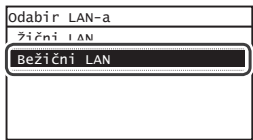

### **Provjera usmjerivača**

Odaberite bežični LAN kao način povezivanja. Odaberite jednu od sljedećih dviju metoda ovisno o tome koji usmjerivač ili pristupnu točku koristite.

### Postoji tipka.

Ovaj uređaj podržava WPS (Wi-Fi Protected Setup). Postavljanje možete jednostavno izvršiti ako usmjerivač (pristupna točka) ima tipku te ako se na usmjerivaču nalazi oznaka .

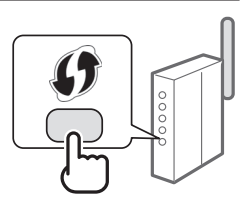

 Ako niste sigurni podržava li vaš usmjerivač WPS ili ne, pogledajte priručnik priložen uz proizvod ili se obratite proizvođaču.

### Nema tipke.

Ako na usmjerivaču/pristupnoj točki nema tipke, možete ručno odabrati SSID i dovršiti postavke. U tom slučaju morate upamtiti SSID i mrežni ključ usmjerivača (pristupne točke).

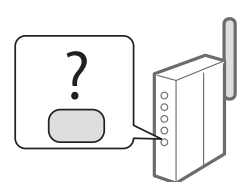

Pogledajte "Provjera je li

[postavljanje postavki bežičnog LAN-a završeno" \(str. 97\)](#page-96-0) da biste saznali kako pronaći SSID i mrežni ključ.

#### **Da biste postavljanje izvršili pomoću PIN-a za WPS ili postavljanje pokrenuli ručno, pogledajte:**

 $\bigoplus$  Korisnički priručnik "Povezivanie s bežičnim LAN-om"

- Kada krećete iz odjeljka "Određivanje početnih postavki" u Početak:
	- Prijeđite na 3. korak odjeljka ["Postavljanje bežičnog LAN-a" \(str. 95\).](#page-94-0)

# <span id="page-94-0"></span> **Postavljanje bežičnog LAN-a**

# **Način s pritiskom na gumb**

- 1 Dodirnite <Izbornik> na početnom zaslonu.
- 2 Dodirnite <Mrežne postavke>.
- 3 Dodirnite <Postav. bežičnog LAN-a>.

Ako se na zaslonu pojavi upit želite li omogućiti bežični LAN, dodirnite <OK>.

- $4$  Pročitajte prikazanu poruku, a zatim dodirnite <OK>.
- 5 Dodirnite <Način gumba WPS>.

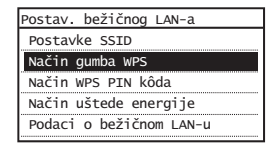

- Dodirnite <Da>.
- Pritisnite i držite\* gumb sve dok lampica ne počne svijetliti ili treptati.

Pritisnite gumb za WPS u roku do 2 minute kada dodirnete <Da> u 6. koraku.

\* Vrijeme držanja gumba može se razlikovati ovisno o usmjerivaču koji koristite.

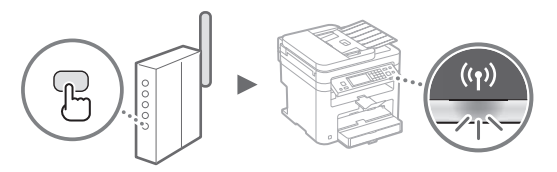

8 Pričekajte otprilike 2 minute nakon povezivanja. Tijekom tog razdoblja postavlja se IP adresa.

### **Kada se pojavi poruka o pogrešci:**

Dodirnite <Zatvori> da biste zatvorili zaslon, provjerite je li mrežni ključ ispravan, a potom pokušajte ponovno namjestiti postavke. Ako ni nakon ponovnih pokušaja ne uspijete otkriti pristupnu točku, pogledajte sljedeći odjeljak.

 $\bigoplus$  Korisnički priručnik "Kada se pojavi poruka o pogrešci"

#### **Pri provjeri mrežne veze:**

Provjerite je li uređaj ispravno povezan s mrežom pomoću računala koje je povezano s tom mrežom.  $\bigoplus$  Korisnički priručnik "Prikaz mrežnih postavki"

### **Ručno postavljanje IP adrese:**

 $\bigodot$  Korisnički priručnik "Povezivanje s bežičnim LAN-om"

# **Ručno postavljanje pristupne točke**

- 1 Provjera SSID-a ili mrežnog ključa za usmjerivač/ pristupnu točku za bežični LAN.
	- Provjerite naljepnicu na usmjerivaču za bežični LAN.
	- SSID ili mrežni ključ možete provjeriti pomoću alata "Canon MF/LBP Wireless Setup Assistant" (Pomoćnik za postavljanje bežične MF/LBP mreže tvrtke Canon) koji ste dobili na DVD-ROM-u s uređajem.

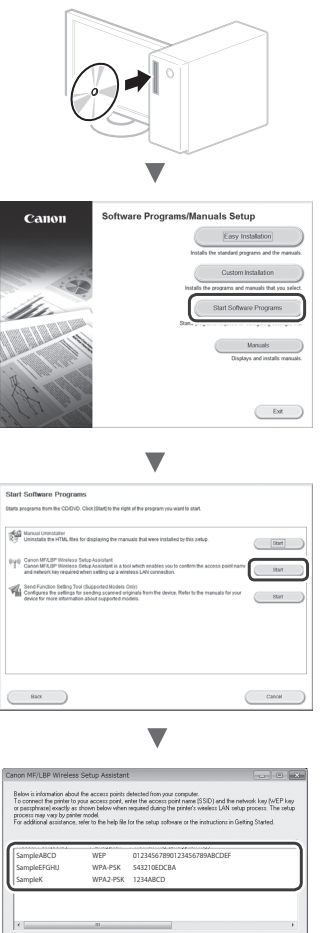

Believin

Ako se podaci za usmjerivač za bežični LAN ne prikazuju, kliknite gumb [Refresh] (Osvježi). Ako se podaci ne prikažu čak ni nakon što kliknete gumb [Refresh] (Osvježi), provjerite je li postavljanje računalnih postavki za usmjerivač ili pristupnu točku za bežični LAN završeno.

 $\overline{1}$  as

2 Zapišite naziv SSID-a i ključa mreže koji su prikazani u 1. koraku. Kada se prikaže više pristupnih točaka, zapišite sve SSID-ove koji se prikažu.

Hr

SSID je nekad napisan kao naziv mreže ili naziv pristupne točke. Ako postoji više SSID-ova, sve ih zapišite.

### **Mrežni ključ**

Nekad se naziva i PIN, WEP ključ, WPA/WPA2 pristupni izraz, PSK ili unaprijed dijeljeni ključ.  $\Gamma$ 

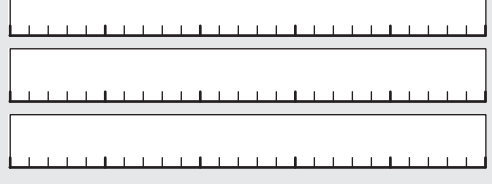

- $3$  Dodirnite <Izbornik> na početnom zaslonu.
- 4 Dodirnite <Mrežne postavke>.
- $5$  Dodirnite <Postav. bežičnog LAN-a>.

Ako se na zaslonu pojavi upit želite li omogućiti bežični LAN, dodirnite <OK>.

- 6 Pročitajte prikazanu poruku, a zatim dodirnite <OK>.
- 7 Dodirnite <Postavke SSID>.
- 8 Dodirnite < Odabir pristupne točke>.

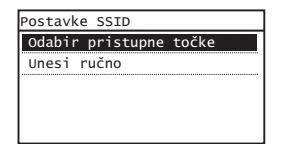

9 Odaberite usmjerivač za bežični LAN.

Ako je prikazano više odgovarajućih SSID-ova, odaberite prvi ID na popisu (onaj koji ima najjači signal).

- Hr
- $10$  Unesite mrežni ključ koji ste zapisali.

Unesite mrežni ključ pomoću numeričkih tipki, a zatim dodirnite <Primijeni>.

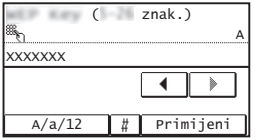

11 Dodirnite <Da>.

12 Kad se prikaže zaslon <Spojeno.>, pričekajte da Wi-Fi indikator prestane treptati te počne postojano svijetliti.

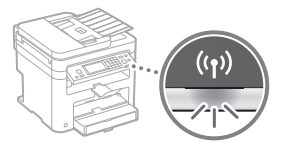

13 Pričekajte otprilike 2 minute nakon povezivanja.

Tijekom tog razdoblja postavlja se IP adresa.

### **Kada se pojavi poruka o pogrešci:**

Dodirnite <Zatvori> da biste zatvorili zaslon, provjerite je li mrežni ključ ispravan, a potom pokušajte ponovno namjestiti postavke.

Ako ni nakon ponovnih pokušaja ne uspijete otkriti pristupnu točku, pogledajte sljedeći odjeljak.

Korisnički priručnik "Kada se pojavi poruka o pogrešci"

### **Ručno postavljanje IP adrese:**

 $\bigoplus$  Korisnički priručnik "Povezivanje s bežičnim LAN-om"

# <span id="page-96-0"></span> **Provjera je li postavljanje postavki bežičnog LAN-a završeno**

1 Pritisnite  $\quad$ 

- 2 Dodirnite <Mrežne informacije>.
- $3$  Dodirnite <IPv4>.
- 4 Dodirnite  $\leq$ IP adresa>.
- 5 Zabilježite IP adresu.

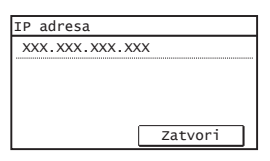

- $6$  Dodirnite <Zatvori>.
- $7$  Pritisnite  $\otimes$
- $8<sup>8</sup>$  Pokrenite web-preglednik na računalu pa u adresno polje upišite "http://<IP adresa računala>/", a zatim na tipkovnici pritisnite tipku [Enter].

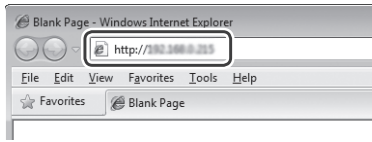

**9** Provjerite prikazuje li se zaslon sučelja Remote UI (Korisničko sučelje za daljinski pristup).

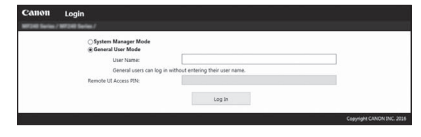

**Ako se zaslon prikazuje, veza je uspostavljena.**

Kada se zaslon ne prikazuje ispravno:  $\bigoplus$  Korisnički priručnik "Uobičajeni problemi"

# **Instalacija upravljačkog programa ili softvera**

# **Da biste pregledali pojedinosti o postupcima instalacije:**

Instalirajte upravljački program i softver pomoću priloženog DVD-ROM-a.

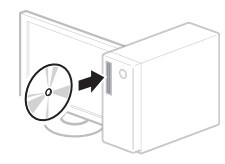

 Upravljački program možete preuzeti i s web-mjesta tvrtke Canon. Pojedinosti o postupcima instalacije potražite u uputama za instalaciju upravljačkog programa MF Driver Installation Guide (Vodič za instalaciju MF upravljačkih programa).

# **Za korisnike operacijskog sustava Mac:**

DVD-ROM koji se isporučuje uz računalo možda ne sadrži upravljački program pisača za Mac OS. Ovisi kada je računalo kupljeno. Pronađite i preuzmite odgovarajući upravljački program na početnoj stranici tvrtke Canon. Dodatne informacije o instalaciji ili korištenju upravljačkog programa potražite u priručniku za upravljački program.

# **Ellenőrzés a beállítás előtt**

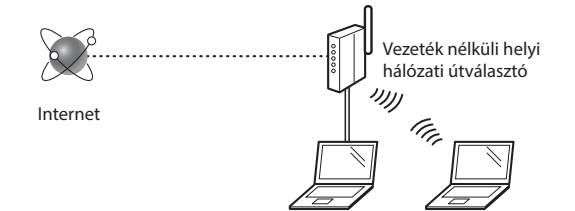

### **Megfelelően csatlakozik a számítógép az útválasztóhoz (hozzáférési ponthoz) helyi hálózati kábellel vagy vezeték nélküli helyi hálózattal?**

További részletekért tekintse meg a használt hálózati eszköz kezelési kézikönyvét, vagy lépjen kapcsolatba a gyártóval.

#### **A számítógépen elvégezték a hálózati beállításokat?**

Ha a számítógép nincs megfelelően konfigurálva, akkor előfordulhat, hogy a vezeték nélküli helyi hálózat még a következő beállítások elvégzése után sem használható.

### **MEGJEGYZÉS**

- Nincs lehetőség a vezetékes és a vezeték nélküli helyi hálózat egyidejű csatlakoztatására. A készülék alapbeállítása: "Vezetékes helyi hálózat".
- Ha nem biztonságos hálózathoz csatlakozik, akkor személyes adatai külső felek tudomására juthatnak. Legyen óvatos.
- Ha az irodai helyi hálózaton keresztül csatlakozik, forduljon a hálózati rendszergazdához.
- A Kezdeti lépések kézikönyv "A kezdeti beállítások megadása" című részének elolvasása után:
	- Folytassa az ezen az oldalon jobb oldalt található "Az útválasztó ellenőrzése" című résszel.

# **A csatlakozási mód átváltása vezeték nélküli helyi hálózati kapcsolatra**

Hu

1 A Főképernyőn érintse meg a <Menü> gombot.

- $2$  Érintse meg a <Hálózati beállítások> gombot.
- $3$  Érintse meg a <Vezetékes/vez. nélküli LAN kiválasztás> gombot.
- 4 Érintse meg a <Vezeték nélküli LAN> gombot.

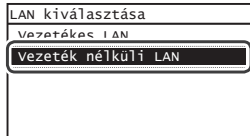

# **Az útválasztó ellenőrzése**

Válassza ki a csatlakozási módot a vezeték nélküli helyi hálózathoz. A használt útválasztótól (hozzáférési ponttól) függően válasszon a következő két mód közül.

### Ott egy gomb található.

Ez a készülék támogatja a WPS (Wi-Fi Protected Setup) funkciót. Könnyen elvégezheti a beállítást, ha útválasztóján (hozzáférési pontján) van egy gomb, és a **jelzés** fel van tüntetve az *U* útválasztón.

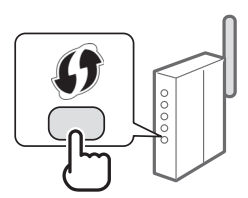

 Ha nem biztos benne, hogy az útválasztója támogatja a WPS szabványt, olvassa el a termékhez mellékelt útmutatót, vagy forduljon a termék gyártójához.

### Nincs gomb.

Ha nincs gomb az útválasztón (hozzáférési ponton), akkor manuálisan választhatja ki az SSID-t, és végezheti el a beállításokat. Ebben az esetben ismernie kell az útválasztó (hozzáférési pont) SSID-jét és hálózati kulcsát.

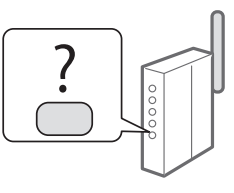

Az SSID azonosító és a hálózati kulcs megállapításához olvassa el a"A vezeték nélküli helyi hálózat megfelelő beállításának [ellenőrzése" \(101. old.\)](#page-100-0) részt.

### **WPS PIN-kódos mód szerinti/manuális beállítás:**

- $\bigodot$  Felhasználói kézikönyv "Csatlakozás vezeték nélküli helyi hálózathoz"
- A Kezdeti lépések kézikönyv "A kezdeti beállítások megadása" című részének elolvasása után:
	- $\bigoplus$  Folytassa a ["Vezeték nélküli helyi hálózat beállítása" \(99. old.\)](#page-98-0) rész 3. lépésével.

# <span id="page-98-0"></span> **Vezeték nélküli helyi hálózat beállítása**

### **Nyomógombos mód**

- 1 A Főképernyőn érintse meg a <Menü> gombot.
- 2 Érintse meg a <Hálózati beállítások> gombot.
- Érintse meg a <Vez. nélk. LAN beáll. > gombot.

Ha megjelenik egy képernyő, amelyik megkérdezi, hogy engedélyezi-e a vezeték nélküli LAN hálózatot, koppintson az <OK> gombra.

- $4$  Olvassa el a megjelenő üzenetet, majd érintse meg az <OK> gombot.
- $5$  Érintse meg a <WPS nyomógomb mód> gombot.

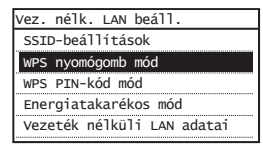

 $6$  Érintse meg az <lgen> gombot.

7 Nyomja hosszan\* a gombot, amíg a jelzőfény világítani vagy villogni nem kezd.

Azután, hogy a 6. lépésben megnyomta az <Igen> gombot, 2 percen belül nyomja meg a WPS gombot. \* A gomb lenyomva tartásának szükséges időtartama az Ön által

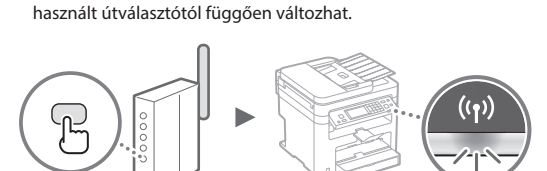

 $8$  Várjon kb. 2 percet a csatlakozás létrejötte után. Ezalatt az idő alatt beállításra kerül az IP-cím.

**Ha egy hibaüzenet jelenik meg:**

A képernyő bezárásához érintse meg a <Bezárás> gombot, ellenőrizze, hogy megfelelő-e a hálózati kulcs, majd próbálja meg újra a beállítást. Ha az újbóli próbálkozás után sem észlelhető a hozzáférési pont, tekintse át a következő részt.

 $\bigoplus$  Felhasználói kézikönyv "Ha hibaüzenet jelenik meg"

#### **A hálózati kapcsolat ellenőrzése esetén:**

Egy hálózathoz csatlakoztatott számítógép használatával ellenőrizheti, hogy a készülék megfelelően csatlakozik-e a hálózathoz.

 $\bigcirc$  Felhasználói kézikönyv "Hálózati beállítások megtekintése"

### **IP-cím beállítása manuálisan.**

 $\bigodot$  Felhasználói kézikönyv "Csatlakozás vezeték nélküli helyi hálózathoz"

### **A hozzáférési pont manuális beállítása**

- 1 A vezeték nélküli helyi hálózati útválasztó vagy hozzáférési pont SSID azonosítójának vagy hálózati kulcsának ellenőrzése.
	- Ellenőrizze a vezeték nélküli helyi hálózati útválasztón található címkét.
	- Az SSID-t vagy hálózati kulcsot a készülékhez mellékelt DVD-lemezen található "Canon MF/LBP Wireless Setup Assistant" (Canon többfunkciós lézernyomtatók vezeték nélküli beállítási segédprogramja) segítségével ellenőrizheti.

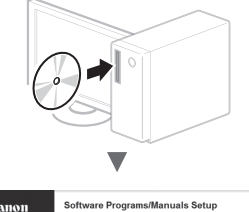

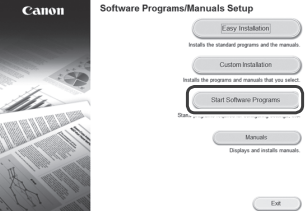

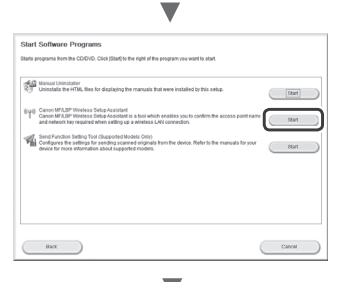

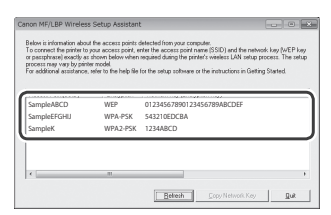

Hu

Ha a vezeték nélküli helyi hálózati útválasztó adatai nem jelennek meg, kattintson a [Refresh] (Frissítés) gombra. Ha az adatok nem jelennek meg a [Refresh] (Frissítés) gomb megnyomása után sem, ellenőrizze, hogy meg vannak-e adva a számítógépen a vezeték nélküli helyi hálózati útválasztó (hozzáférési pont) beállításai.

2 Írja le az 1. lépésben megjelenített SSID azonosító és hálózati kulcs nevét. Ha több hozzáférési pont is látható, írja le az összes megjelenített SSID azonosítót.

Ez néha hálózat vagy hozzáférési pont neveként kerül feltüntetésre. Ha több SSID is van, mindet írja le.

### **Hálózati kulcs**

További elnevezései: PIN, WEP-kulcs, WPA-/WPA2-jelszó, PSK vagy előmegosztott kulcs.

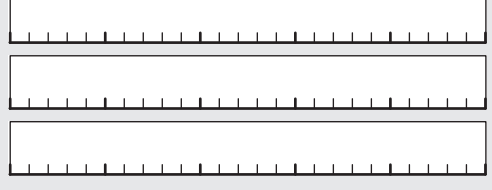

- $3$  A Főképernyőn érintse meg a <Menü> gombot.
- 4 Érintse meg a <Hálózati beállítások> gombot.
- $5$  Érintse meg a <Vez. nélk. LAN beáll.> gombot.

Ha megjelenik egy képernyő, amelyik megkérdezi, hogy engedélyezi-e a vezeték nélküli LAN hálózatot, koppintson az <OK> gombra.

- $6$  Olvassa el a megjelenő üzenetet, majd érintse meg az <OK> gombot.
- 7 Érintse meg az <SSID-beállítások> gombot.
- $8$  Érintse meg a <Hozzáférési pont kiválasztása> gombot.

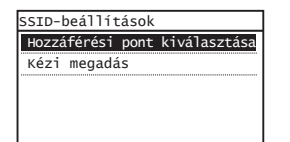

9 Válasszon egy vezeték nélküli helyi hálózati útválasztót.

Ha több megfelelő SSID is látható, válassza a listában legelöl szereplő azonosítót (ennek van a legerősebb jele).

 $10$  Adja meg a feljegyzett hálózati kulcsot.

Írja be a hálózati kulcsot a számbillentyűkkel, majd érintse meg az <Alkalmaz> gombot.

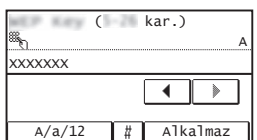

11 Érintse meg az <lgen> gombot.

12 A <Csatlakoztatva.> képernyő megjelenése után várjon addig, amíg a Wi-Fi jelzőfény villogása abbamarad, és folyamatos világításra vált át.

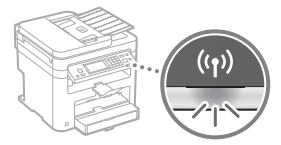

 $13$  Várjon kb. 2 percet a csatlakozás létrejötte után.

Ezalatt az idő alatt beállításra kerül az IP-cím.

### **Ha egy hibaüzenet jelenik meg:**

A képernyő bezárásához érintse meg a <Bezárás> gombot, ellenőrizze, hogy megfelelő-e a hálózati kulcs, majd próbálja meg újra a beállítást.

- Ha az újbóli próbálkozás után sem észlelhető
- a hozzáférési pont, tekintse át a következő részt.
- $\bigoplus$  Felhasználói kézikönyv "Ha hibaüzenet jelenik meg"

### **IP-cím beállítása manuálisan.**

 $\bigoplus$  Felhasználói kézikönyv "Csatlakozás vezeték nélküli helyi hálózathoz"

Hu

# <span id="page-100-0"></span> **A vezeték nélküli helyi hálózat megfelelő beállításának ellenőrzése**

- 1 Nyomja le a  $\circledast$  billentyűt.
- $2$  Érintse meg a <Hálózati adatok> gombot.
- $3$  Érintse meg az <IPv4> gombot.
- 4 Érintse meg az  $\langle P\text{-c(m)}\rangle$  gombot.
- $5$  Jegyezze le az IP-címet.

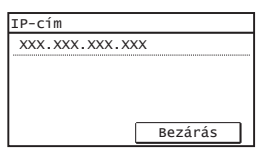

- $6$  Érintse meg a <Bezárás> gombot.
- 7 Nyomja le a **billentyűt**.
- $8$  A számítógépen indítson el egy webböngészőt, a címsorba írja be: "http://<a készülék IP-címe>/", majd nyomja meg az [Enter] billentyűt a billentyűzeten.

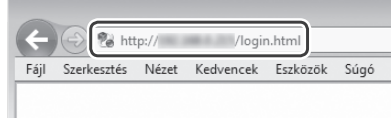

 $9$  Ellenőrizze, hogy a Távoli felhasználói felület megjelent-e.

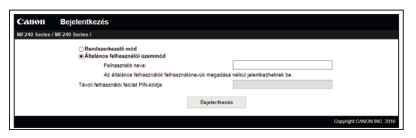

**Ha a képernyő megjelent, a kapcsolat létrejött.**

Ha a képernyő nem megfelelően jelenik meg:  $\bigoplus$  Felhasználói kézikönyv "Általános problémák"

# **Az illesztőprogram és a szoftver telepítése**

# **A telepítési eljárások részleteivel kapcsolatban:**

Telepítse az illesztőprogramot és a szoftvert a mellékelt DVD-ROM lemez segítségével.

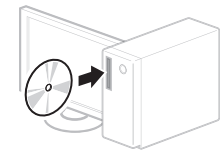

 Az illesztőprogram a Canon webhelyéről is letölthető. A telepítési eljárások részleteiről az Az MF illesztőprogram telepítési útmutatója című útmutatóból tájékozódhat.

# **Mac OS felhasználóknak:**

Előfordulhat, hogy a készülékhez mellékelt DVD-ROM nem tartalmazza a Mac OS rendszerhez tartozó nyomtatóillesztőprogramot. Ez a készülék megvásárlásának idejétől függően eltérő. A megfelelő illesztőprogram a Canon webhelyén megtalálható és onnan letölthető. Az illesztőprogram telepítésével vagy használatával kapcsolatos további információkat az illesztőprogram útmutatója tartalmazza.

### **Verifi care înaintea instalării**

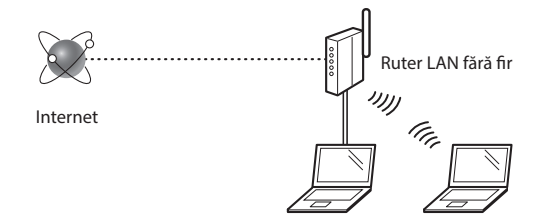

### **Computerul este conectat corect la ruter (la punctul de**  acces) printr-un cablu LAN sau o rețea LAN fără fir?

Pentru informații suplimentare, consultați manualul de instrucțiuni al dispozitivului de rețea pe care îl utilizați sau contactați producătorul dispozitivului de rețea.

#### **Au fost fi nalizate setările de reţea pe computer?**

În cazul în care computerul nu este configurat corespunzător, este posibil să nu puteți utiliza conexiunea LAN fără fir chiar și după finalizarea următoarelor setări.

### **NOTĂ**

- Nu puteți conecta simultan atât rețeaua LAN cu fir, cât și rețeaua LAN fără fir. În plus, aparatul este setat la "LAN cu fir" în mod implicit.
- Când vă conectaţi la un mediu de reţea care nu este securizat, informațiile personale pot fi dezvăluite tertelor părți. Fiți atent.
- Dacă vă conectaţi printr-o reţea LAN la birou, contactaţi administratorul de reţea.
- Când continuati de la "Specifying the Initial Settings" (Specificarea setărilor inițiale) din documentul Punerea în funcţiune:
	- Continuați cu "Verificarea ruterului" din partea dreaptă a acestei pagini.

### **Comutarea metodei de conectare la LAN**  fără fir

- Ro
- Atingeți <Meniu> din ecranul de pornire.
- Atingeți <Setări rețea>.
- Atingeți <Selectare rețea cablată/fără fir>.
- Atingeți <Rețea fără fir>.

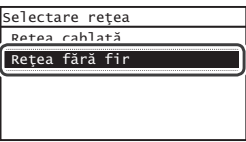

### **Verifi carea ruterului**

Selectați metoda de conectare la rețeaua LAN fără fir. Selectați dintre următoarele două metode în funcție de ruter (punct de acces) pe care îl utilizați.

### Există un buton.

Acest aparat acceptă WPS (Instalare protejată fără fir). Puteți realiza simplu configurarea dacă ruterul (punctul de acces) are un buton și dacă pe ruter se află marcajul

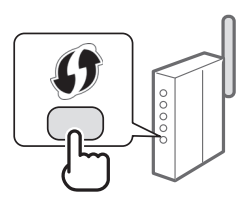

 Dacă nu sunteţi sigur dacă ruterul dvs. acceptă sau nu WPS, consultaţi manualul inclus în produs sau contactaţi producătorul produsului.

### Nu există niciun buton.

Dacă nu există niciun buton pe ruter (pe punctul de acces), puteți selecta manual SSID și puteți finaliza setările. În acest caz, trebuie să rețineți identificatorul SSID si cheia de rețea a ruterului (punctului de acces).

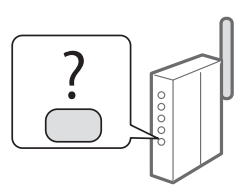

Consultați "Verificarea finalizării setării rețelei LAN fără fir" [\(P.105\)](#page-104-0) pentru a afla cum puteți găsi SSID și cheia de rețea.

#### Pentru a configura utilizând metoda cu cod PIN WPS/ pentru a configura manual:

- $\bigodot$  Ghidul utilizatorului "Connecting to a Wireless LAN" (Conectarea la rețeaua LAN fără fir)
- Când continuați de la "Specifying the Initial Settings" (Specificarea setărilor inițiale) din documentul Punerea în funcţiune:

**⊙** Treceți la pasul 3 din ["Setarea LAN fără fir" \(P.103\)](#page-102-0).

# <span id="page-102-0"></span>**Setarea LAN fără fir**

### **Mod buton**

- 1 Atingeti <Meniu> din ecranul de pornire.
- Atingeți <Setări rețea>.
- Atingeți <Setări rețea fără fir>. Dacă apare un ecran prin care vi se solicită să activați rețeaua LAN fără fir, atingeți <OK>.
- 4 Citiți mesajul afisat și atingeți <OK>.
- $5$  Atingeti <Mod buton de comandă WPS>.

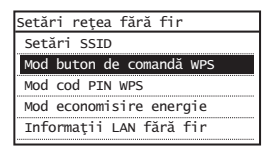

- $6$  Atingeți <Da>.
- $\overline{7}$  Apăsați și mențineți apăsat\* butonul până când lampa se aprinde sau clipește.

Trebuie să apăsați butonul WPS timp de 2 minute după ce selectați <Da> la pasul 6.

\* Timpul în care trebuie să menţineţi butonul apăsat poate varia în funcţie de ruterul pe care îl utilizaţi.

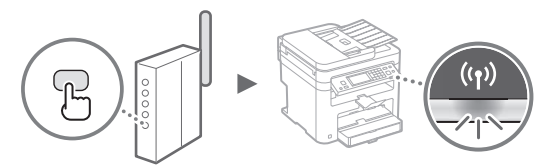

### $8$  Asteptați timp de aproximativ 2 minute după conectare.

Adresa IP este setată în această perioadă de timp.

### **Când apare un mesaj de eroare:**

Atingeți <Închideți> pentru a închide ecranul, verificați dacă cheia de reţea este corectă sau nu, apoi reîncercaţi setările. Dacă punctul de acces nu poate fi detectat nici după repetarea încercării, consultați următoarele.

 $\bigodot$  Ghidul utilizatorului "When an Error Message Appears" (Când apare un mesaj de eroare)

#### **La verifi carea conexiunii de reţea:**

Puteți verifica dacă aparatul este conectat corespunzător la reţea utilizând un computer conectat la reţea.

 $\bigodot$  Ghidul utilizatorului "Viewing Network Settings" (Vizualizarea setărilor de retea)

#### **Pentru a seta manual adresa IP:**

 $\bigodot$  Ghidul utilizatorului "Connecting to a Wireless LAN" (Conectarea la rețeaua LAN fără fir)

### **Setarea manuală a punctului de acces**

- $1$  Verificarea identificatorului SSID sau a cheii de rețea pentru un ruter/punct de acces LAN fără fir.
	- Verificați eticheta de pe ruterul LAN fără fir.
	- **•** Puteți verifica identificatorul SSID sau cheia de rețea utilizând "Canon MF/LBP Wireless Setup Assistant" (Asistent configurare Canon MF/LBP fără fir) inclus în DVD-ul furnizat împreună cu aparatul.

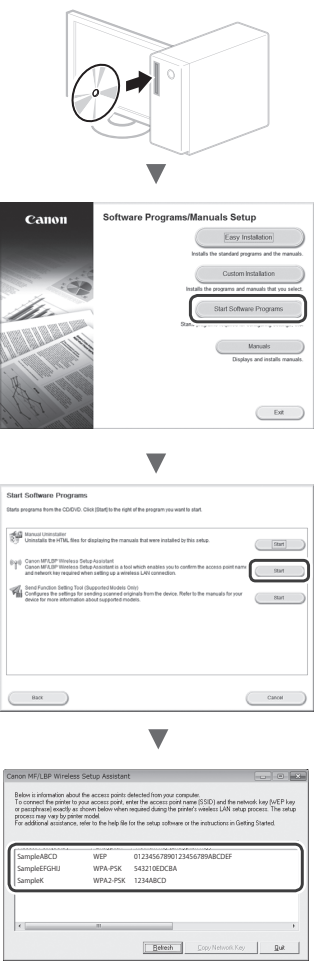

Dacă informațiile pentru ruterul LAN fără fir nu sunt afisate, faceți clic pe butonul [Refresh] (Reîmprospătare). Dacă informaţiile nu sunt afișate când faceţi clic pe butonul [Refresh] (Reîmprospătare), verificați dacă setările computerului pentru un ruter (punct de acces) la reţeaua LAN fără fir sunt finalizate.

2 Notați numele identificatorului SSID și cheia de rețea afisate la pasul 1. Când sunt afisate mai multe puncte de acces, notați toate identificatoarele SSID afisate.

Este scris uneori ca și nume de reţea sau nume de punct de acces. Dacă sunt afișați mai mulți identificatori SSID, notați-i pe toţi.

### **Cheie de reţea**

Este scris uneori ca și cod PIN, cheie WEP, parolă WPA/ WPA2, PSK sau cheie prepartajată.

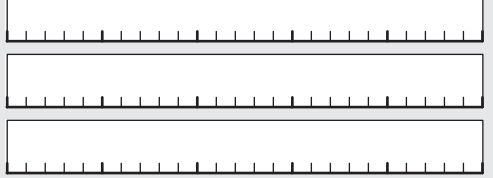

- $3$  Atingeți <Meniu> din ecranul de pornire.
- 4 Atingeţi <Setări reţea>.
- $5$  Atingeti <Setări rețea fără fir>.

Dacă apare un ecran prin care vi se solicită să activaţi rețeaua LAN fără fir, atingeți <OK>.

- $6$  Citiți mesajul afișat și atingeți <OK>.
- 7 Atingeţi <Setări SSID>.
- 8 Atingeti <Selectare punct de acces>.

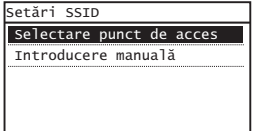

9 Selectați un ruter LAN fără fir.

Dacă sunt afișate mai multe SSID-uri care se potrivesc, selectaţi-l pe primul de pe listă (cel cu semnalul cel mai puternic).

 $10$  Introduceți cheia de rețea pe care ați notat-o.

Introduceţi cheia de reţea cu tastele numerice, apoi atingeţi <Aplicare>.

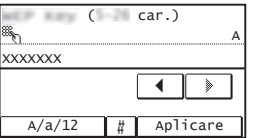

11 Atingeti <Da>.

12 După afișarea ecranului <Conectat.>, așteptaţi până când indicatorul Wi-Fi nu mai clipește și se aprinde.

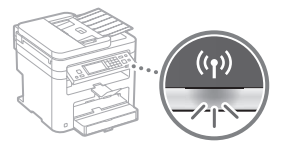

 $13$  Asteptati timp de aproximativ 2 minute după conectare.

Adresa IP este setată în această perioadă de timp.

### **Când apare un mesaj de eroare:**

Atingeți <Închideți> pentru a închide ecranul, verificați dacă cheia de reţea este corectă sau nu, apoi reîncercaţi setările.

Dacă punctul de acces nu poate fi detectat nici după repetarea încercării, consultaţi următoarele.

 $\bigodot$  Ghidul utilizatorului "When an Error Message Appears" (Când apare un mesaj de eroare)

### **Pentru a seta manual adresa IP:**

 $\bigoplus$  Ghidul utilizatorului "Connecting to a Wireless LAN" (Conectarea la rețeaua LAN fără fir)

Ro

# <span id="page-104-0"></span> **Verifi carea fi nalizării setării reţelei LAN**  fără fir

1 Apăsați $\circledast$ 

- 2 Atingeți <Informații rețea>.
- $3$  Atingeti <IPv4>.
- 4 Atingeți <Adresă IP>.
- 5 Notati-vă adresa IP.

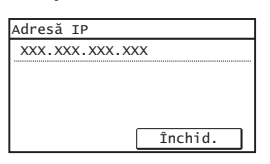

 $6$  Atingeți < Închideți>.

# $7$  Apăsați $\otimes$

 $8$  Porniti un browser web de pe un computer, introduceți "http://<adresa IP a aparatului>/" în câmpul de adrese, apoi apăsaţi pe [Enter] de pe tastatură.

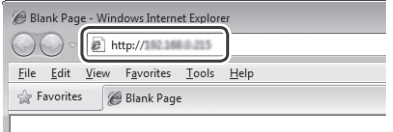

 $9$  Verificați dacă este afișat ecranul Remote UI (IU la distanţă).

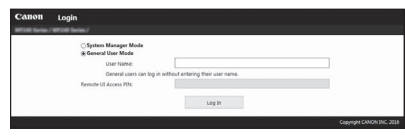

### Conexiunea este finalizată dacă se afisează ecranul.

Când ecranul nu este afișat corect: Ghidul utilizatorului "Common Problems"

(Probleme frecvente)

# **Instalarea driverului/software-ului**

# **Pentru detalii despre procedurile de instalare:**

Instalați driverul și software-ul utilizând DVD-ul furnizat.

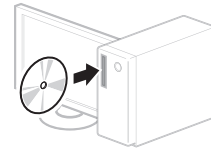

<sup>†</sup> De asemenea, puteți să descărcați driverul de pe site-ul Web Canon. Pentru detalii despre procedurile de instalare, consultaţi documentul MF Driver Installation Guide (Ghid de instalare a driverului MF).

# **Pentru utilizatorii Mac OS:**

DVD-ul furnizat împreună cu acest aparat poate să nu includă driverul de imprimantă pentru Mac OS. Acest lucru diferă în funcţie de momentul în care achiziţionaţi aparatul. Găsiţi și descărcaţi driverul corespunzător de pe pagina iniţială Canon. Pentru mai multe informaţii despre instalarea sau utilizarea driverului, consultaţi manualul acestuia.

### **Проверка преди настройката**

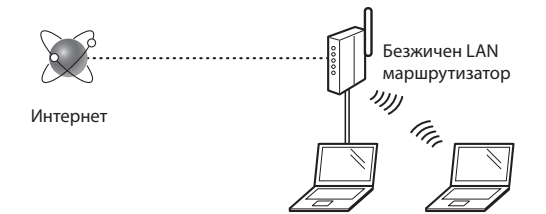

### **Компютърът включен ли е правилно към маршрутизатора (точка за достъп) посредством LAN кабел или безжична LAN мрежа?**

За повече информация вж. ръководството за експлоатация за мрежовото устройство, което използвате, или се свържете с производителя на мрежовото устройство.

### **Мрежовите настройки на компютъра завършени ли са?**

Ако компютърът не е конфигуриран правилно, е възможно да не можете да използвате безжична LAN мрежа дори след завършването на долните настройки.

### **ЗАБЕЛЕЖКА**

- Не можете да се използвате едновременно безжично и кабелно LAN свързване. Освен това по подразбиране машината е настроена за свързване с "LAN кабел".
- Когато се свържете към мрежова среда, която няма защита, личните ви данни може да бъдат разкрити пред трети страни. Бъдете внимателни.
- Ако използвате служебна LAN мрежа, се обърнете към мрежовия администратор.
- Когато продължавате от "Указване на първоначалните настройки" в ръководството "Първи стъпки":
	- Продължете към "Проверка на маршрутизатора" в дясната страна на страницата.

### **Превключване на начина на свързване на безжична LAN мрежа**

- 
- 2 Натиснете <Мрежови настройки>.
- Bg
- 

1 Натиснете <Меню> в началния екран.

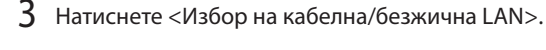

# 4 Натиснете <Безжична LAN>.

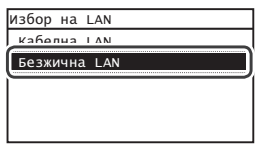

# **Проверка на маршрутизатора**

Изберете метод за свързване към безжичната LAN мрежа. Изберете единия от долупосочените два метода в зависимост от маршрутизатора (точката на достъп), с който разполагате.

### Има бутон.

.

Тази машина поддържа WPS (Wi-Fi Protected Setup). Конфигурирането се извършва лесно, ако на маршрутизатора (точката за достъп) има бутон и знака

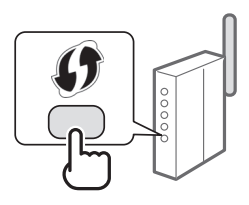

 Ако не знаете дали маршрутизаторът поддържа WPS, или не, вж. ръководството към продукта или се свържете с неговия производител.

### Няма бутон.

Ако на маршрутизатора (точката на достъп) няма подобен бутон, можете ръчно да изберете SSID и да завършите конфигурирането. В този случай трябва да знаете SSID и мрежовия ключ на маршрутизатора (точката на достъп).

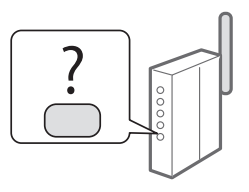

Вижте ["Проверка дали конфигурирането на безжичната](#page-108-0)  [LAN мрежа е завършено" \(стр.109\)](#page-108-0), за да се научите как да откриете вашите SSID и мрежов ключ.

#### **За настройване по метода с WPS PIN код/за ръчно настройване:**

- Ръководство за потребителя "Connecting to a Wireless LAN" (Свързване към безжична LAN мрежа)
- Когато продължавате от "Указване на първоначалните настройки" в ръководството "Първи стъпки":
	- Продължете към стъпка 3 от ["Настройка на WLAN"](#page-106-0)  [\(стр.107\).](#page-106-0)

# <span id="page-106-0"></span> **Настройка на WLAN**

### **Режим WPS бутон**

- 1 Натиснете <Меню> в началния екран.
- 2 Натиснете <Мрежови настройки>.
- 3 Натиснете <Настройки на безжична LAN>.

Ако се появи екран, който да пита дали да се позволи безжична LAN мрежа, натиснете <OK>.

- $4$  Прочетете съобщението, което се показва, и настинете <OK>.
- $5$  Натиснете <Режим на WPS бутон>.

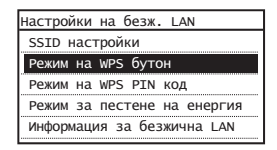

# 6 Натиснете <Да>.

7 Натиснете и задръжте\* бутона, докато индикаторът светне или започне да мига.

Трябва да натиснете WPS бутона в рамките на 2 минути, след като натиснете <Да> в стъпка 6.

Времето, за което трябва да задържите бутона натиснат, може да се различава в зависимост от използвания маршрутизатор.

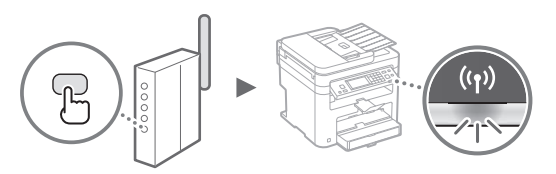

 $8$  Изчакайте ок. 2 минути след свързването.

В това време се настройва IP адресът.

### **Ако се покаже съобщение за грешка:**

Натиснете <Затваряне>, за да затворите екрана, проверете дали сте въвели правилния мрежов ключ, след което опитайте повторно конфигурирането. Ако точката за достъп не може да бъде открита дори след повторен опит, вж. указанията по-долу.

 Ръководство за потребителя "When an Error Message Appears" (Ако се покаже съобщение за грешка)

#### **Когато проверявате мрежовата връзка:**

Можете да проверите дали машината е правилно свързана към мрежата, като използвате компютър, свързан към мрежата.

 Ръководство за потребителя "Viewing Network Settings" (Преглед на мрежовите настройки)

#### **За ръчно задаване на IP адрес:**

 Ръководство за потребителя "Connecting to a Wireless LAN" (Свързване към безжична LAN мрежа)

### **Ръчно конфигуриране на точката за достъп**

- 1 Проверете SSID или мрежовия ключ за маршрутизатор/точка за достъп за безжична LAN мрежа.
	- Проверете надписа на маршрутизатора за безжична LAN мрежа.
	- Можете да проверите SSID или мрежовия ключ чрез "Canon MF/LBP Wireless Setup Assistant" (Помощник на Canon MF/LBP за настройка на безжична мрежа), който е включен в DVD диска, предоставен с машината.

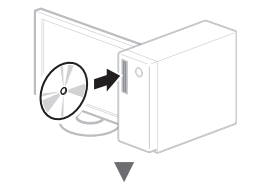

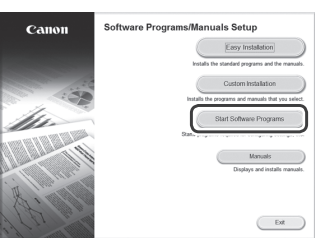

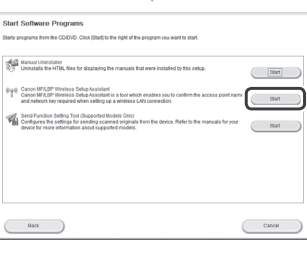

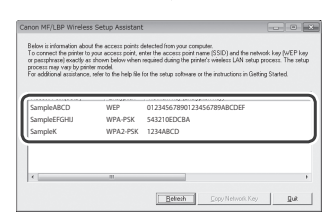

Ако информацията за маршрутизатора за безжична LAN мрежа не се показва, щракнете върху бутона [Refresh] (Обнови). Ако информацията не се показва, когато щракнете върху бутона [Refresh] (Обнови), проверете дали настройките на компютъра за даден маршрутизатор (точка на достъп) за безжична LAN мрежа са завършени.

 $2$  Запишете името на SSID и мрежовия ключ, показани в стъпка 1. Ако се показват повече от една точки за достъп, запишете всички SSID, които са показани.

Понякога се записва като име на мрежата или име на точката на достъп. Ако има няколко SSID имена, ги запишете всичките.

#### **Ключ на мрежата**

Понякога се записват като PIN код, WEP ключ, WPA/WPA2 фраза за достъп, PSK или предварително споделен ключ.

**The Committee Committee Committee Committee** 

- $3$  Натиснете <Меню> в началния екран.
- 4 Натиснете <Мрежови настройки>.
- $5\;$  Натиснете <Настройки на безжична LAN>.

Ако се появи екран, който да пита дали да се позволи безжична LAN мрежа, натиснете <OK>.

- 6 Прочетете съобщението, което се показва, и настинете <OK>.
- Натиснете <SSID настройки>.
- $8$  Натиснете <Избор на точка за достъп>.

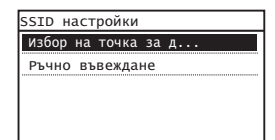

9 Изберете маршрутизатор за безжична LAN мрежа.

Ако се показват няколко съвпадащи SSID, изберете първия ИД в списъка (който е с най-силен сигнал).

 $10$  Въведете мрежовия ключ, който сте записали.

Въведете мрежовия ключ с помощта на бутоните с цифри, след което натиснете <Прилагане>.

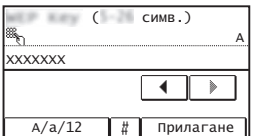

11 Натиснете <Да>.

12 След като екранът <Свързано.> се покаже, изчакайте, докато Wi-Fi индикаторът спре да мига и се включи.

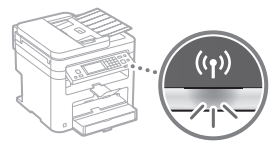

- $13\,$  Изчакайте ок. 2 минути след свързването.
	- В това време се настройва IP адресът.

### **Ако се покаже съобщение за грешка:**

Натиснете <Затваряне>, за да затворите екрана, проверете дали сте въвели правилния мрежов ключ, след което опитайте повторно конфигурирането.

Ако точката за достъп не може да бъде открита дори след повторен опит, вж. указанията по-долу.

 Ръководство за потребителя "When an Error Message Appears" (Ако се покаже съобщение за грешка)

### **За ръчно задаване на IP адрес:**

 Ръководство за потребителя "Connecting to a Wireless LAN" (Свързване към безжична LAN мрежа)

Bg
**Проверка дали конфигурирането на безжичната LAN мрежа е завършено**

1 Натиснете $\circledast$ .

- 2 Натиснете <Мрежова информация>.
- 3 Натиснете <IPv4>.
- $4$  Натиснете <IP адрес>.
- $5$  Запишете си IP адреса.

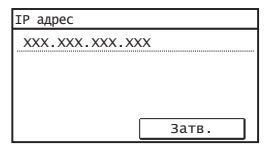

- $6$  Натиснете <Затваряне>.
- $7$  Натиснете $\circledast$
- $8$  Стартирайте уеб браузъра на компютъра, въведете "http://<IP адреса на машината>/" в адресната лента, след което натиснете клавиша [Enter].

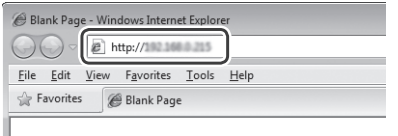

 $9$  Проверете дали се показва екранът на Remote UI (Потребителски интерфейс за отдалечено управление).

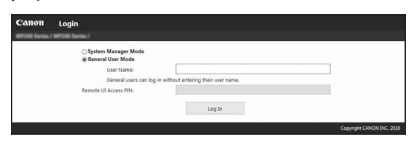

**Ако екранът се покаже, връзката е осъществена.**

Ако екранът не се покаже правилно:

 Ръководство за потребителя "Common Problems" (Често срещани проблеми)

# **Инсталиране на драйвера/софтуера**

# **За повече подробности относно инсталационните процедури:**

Инсталирайте драйвера и софтуера чрез предоставения DVD диск.

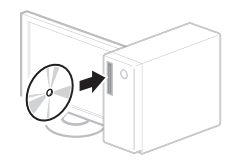

 Можете също да изтеглите драйвера от уеб сайта на Canon. За подробна информация относно процедурите по инсталиране вж. MF Driver Installation Guide (Ръководство за инсталиране на MF драйвера).

# **За потребители на Mac OS:**

DVD дискът, предоставен с тази машина, може да не включва драйвера на принтера за Mac OS. Това варира в зависимост от момента на закупуване на машината. Намерете и изтеглете подходящия драйвер от уеб страницата на Canon. За допълнителна информация за инсталирането или използването на драйвера вижте ръководството за драйвера.

# **Ayarlamadan Önce Kontrol Etme**

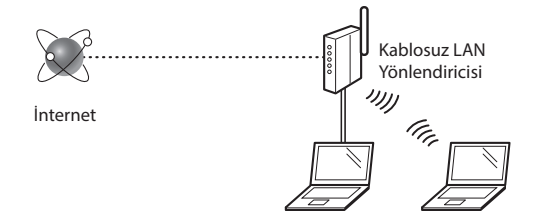

### **Bilgisayar, yönlendiriciye (erişim noktasına) LAN kablosu veya kablosuz LAN ile doğru şekilde bağlı mı?**

Daha fazla bilgi için, kullandığınız ağ aygıtının talimat kılavuzuna bakın veya ağ aygıtının üreticisi ile iletişime geçin.

#### **Bilgisayardaki ağ ayarları tamamlandı mı?**

Bilgisayar doğru bir şekilde yapılandırılmadıysa, aşağıdaki ayarları tamamladıktan sonra dahi kablosuz LAN bağlantısını kullanamayabilirsiniz.

### **NOT**

- Aynı anda hem kablolu LAN'i hem de kablosuz LAN'i bağlayamazsınız. Ayrıca makine varsayılan olarak "Kablolu LAN" şeklinde ayarlanmıştır.
- Güvenli olmayan bir ağ ortamına bağladığınızda kişisel bilgileriniz üçüncü taraflara ifşa edilebilir. Lütfen dikkatli olun.
- Ofiste LAN yoluyla bağlanıyorsanız ağ yöneticinize başvurun.
- Başlangıç bölümünde "Başlangıç Ayarlarını Belirleme" kısmından ilerlerken:

 Bu sayfanın sağ tarafında bulunan "Yönlendiriciyi Denetleme" kısmına ilerleyin.

# **Yönlendiriciyi Denetleme**

Kablosuz LAN'e bağlanma yöntemini seçin. Kullandığınız yönlendiriciye (erişim noktasına) bağlı olarak aşağıdaki iki yöntemden birini seçin.

### Düğme var.

Bu makine, WPS'i (Wi-Fi Korumalı Kurulum) destekler. Yönlendiricinizde (erişim noktası) bir düğme mevcutsa ve işareti yönlendirici üzerindeyse ayarları kolaylıkla yapabilirsiniz.

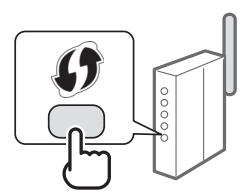

 Yönlendiricinizin WPS'i destekleyip desteklemediğinden emin değilseniz lütfen ürünle birlikte verilen kılavuza bakın veya üreticiye başvurun.

#### Düğme yok.

Yönlendiricinizde (erişim noktanızda) düğme yoksa SSID'yi manuel olarak seçerek ayarları tamamlayabilirsiniz. Bu durumda SSID'yi ve yönlendiricinizin (erişim noktanızın) ağ anahtarını hatırlamanız gerekir.

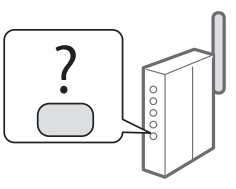

SSID ve ağ anahtarınızı nasıl bulacağınızı öğrenmek için ["Kablosuz LAN Ayarının Tamamlanıp Tamamlanmadığını](#page-112-0)  [Kontrol Etme" \(Syf.113\)](#page-112-0) bölümüne bakın.

#### **WPS PIN kodu yöntemiyle ayarlamak/Manuel olarak ayarlamak için:**

Kullanıcı Kılavuzu "Kablosuz LAN'a Bağlanma"

**•** Başlangıç bölümünde "Başlangıç Ayarlarını Belirleme" kısmından ilerlerken:

Adım 3'e ilerleyin ["Kablosuz LAN'i Ayarlama" \(Syf.111\)](#page-110-0).

# **Bağlantı Yöntemini Kablosuz LAN'e Değiştirme**

- 1 Ana Ekranda <Menü> öğesine dokunun.
- 2 <Ağ Ayarları> öğesine dokunun.
- $3$  <Kablolu/Kablosuz LAN Seç> öğesine dokunun.
- $4 \times$ Kablosuz LAN> öğesine dokunun.

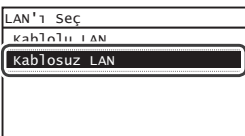

Tr

# <span id="page-110-0"></span> **Kablosuz LAN'i Ayarlama**

### **Tuş Modu**

- 1 Ana Ekranda <Menü> öğesine dokunun.
- $2 \times$ Ağ Ayarları $>$ öğesine dokunun.
- 3 <Kablosuz LAN Ayarları> öğesine dokunun.

Kablosuz LAN'ı etkinleştirmek isteyip istemediğinizi soran bir ekran görüntülendiğinde <Tamam> öğesine dokunun.

- $4$  Görüntülenen mesajı okuyun ve <Tamam> öğesine dokunun.
- $5$  <WPS Düğme Modu> öğesine dokunun.

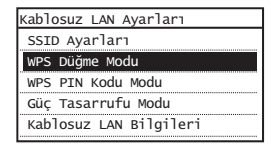

- $6$  <Evet> öğesine dokunun.
- 7 Lamba yanana veya yanıp sönene kadar düğmeye basın ve basılı tutun\*.

6. adımda <Evet> öğesine dokunduktan sonraki 2 dakika içinde WPS düğmesine basmanız gerekir.

\* Düğmeyi basılı tutmanız gereken süre kullandığınız yönlendiriciye göre değişiklik gösterebilir.

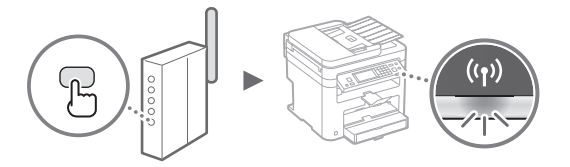

 $8$  Bağlandıktan sonra yaklaşık 2 dakika bekleyin. IP adresi bu süre içinde ayarlanır.

#### **Hata mesajı görüntülendiğinde:**

Ekranı kapatmak için <Kapat> öğesine dokunun, ağ anahtarının doğru olup olmadığını denetleyin ve ardından ayarları yeniden deneyin. Erişim noktası tekrar denedikten sonra da algılanamıyorsa aşağıdakilere bakın.

Kullanıcı Kılavuzu "Hata Mesajı Görüntülendiğinde"

#### **Ağ bağlantısını kontrol ederken:**

Makinenin ağa düzgün bir şekilde bağlanıp bağlanmadığını ağa bağlı bir bilgisayar kullanarak kontrol edebilirsiniz. Kullanıcı Kılavuzu "Ağ Ayarlarını Görüntüleme"

#### **IP adresini manuel olarak ayarlamak için:**

Kullanıcı Kılavuzu "Kablosuz LAN'a Bağlanma"

### **Erişim Noktasını Manuel Olarak Ayarlama**

- 1 Kablosuz LAN Yönlendiricisi/Erişim Noktası için SSID veya Ağ Anahtarını Kontrol Etme
	- Kablosuz LAN yönlendiricisindeki etiketi kontrol edin.
	- SSID veya ağ anahtarını makineyle birlikte gelen DVD-ROM içindeki "Canon MF/LBP Wireless Setup Assistant" (Canon MF/LBP Kablosuz Kurulumu Yardımcısı) öğesini kullanarak kontrol edebilirsiniz.

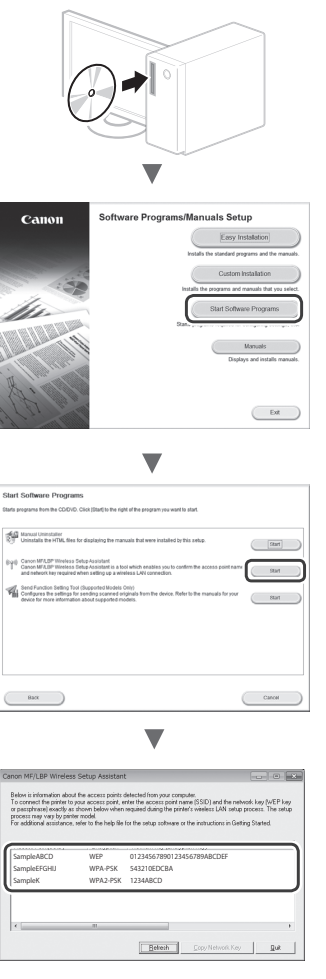

Kablosuz LAN yönlendiricisine yönelik bilgiler görüntülenmiyorsa, [Refresh] (Yenile) düğmesine tıklayın. Bilgiler [Refresh] (Yenile) düğmesini tıklattığınızda görüntülenmezse, bilgisayarın kablosuz LAN yönlendiricisi (erişim noktası) ayarlarının tamamlanmış olup olmadığına bakın.

2 1. adımda görüntülenen SSID adını ve ağ anahtarını not edin. Birden fazla erişim noktası görüntülendiğinde, görüntülenen tüm SSID'leri not edin.

### **SSID**

Bazen ağ adı olarak, bazen de erişim noktasının adı şeklinde yazılır. Birden fazla SSID varsa, lütfen tümünü not edin.

### **Ağ Anahtarı**

Bazen PIN, WEP anahtarı, WPA/WPA2 parolası, PSK veya önceden paylaşılan anahtar olarak da yazılır.

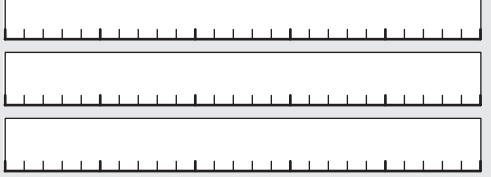

- $3$  Ana Ekranda <Menü> öğesine dokunun.
- $4 \times$ Ağ Ayarları> öğesine dokunun.
- $5$  <Kablosuz LAN Ayarları> öğesine dokunun.

Kablosuz LAN'ı etkinleştirmek isteyip istemediğinizi soran bir ekran görüntülendiğinde <Tamam> öğesine dokunun.

- $6$  Görüntülenen mesajı okuyun ve <Tamam> öğesine dokunun.
- 7 <SSID Ayarları> öğesine dokunun.
- 8 <Erişim Noktası Seç> öğesine dokunun.

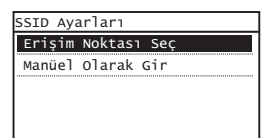

9 Bir Kablosuz LAN yönlendiricisi seçin.

Birden fazla eşleşen SSID görüntülenirse, listede yukarıda olan (en güçlü sinyale sahip) kimliği seçin.

# $10$  Not ettiğiniz ağ anahtarını girin.

Sayı tuşlarını kullanarak ağ anahtarını girin ve <Uygula> öğesine dokunun.

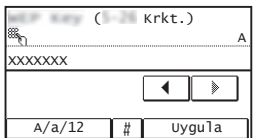

 $12$  <Bağlandı.> ekranı görüntülendikten sonra, Wi-Fi göstergesi yanıp sönmeyi bırakıp açık duruma gelene kadar bekleyin.

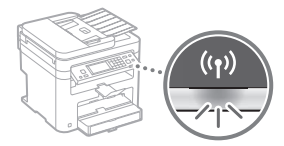

 $13$  Bağlandıktan sonra yaklaşık 2 dakika bekleyin.

IP adresi bu süre içinde ayarlanır.

### **Hata mesajı görüntülendiğinde:**

Ekranı kapatmak için <Kapat> öğesine dokunun, ağ anahtarının doğru olup olmadığını denetleyin ve ardından ayarları yeniden deneyin.

Erişim noktası tekrar denedikten sonra da algılanamıyorsa aşağıdakilere bakın.

Kullanıcı Kılavuzu "Hata Mesajı Görüntülendiğinde"

### **IP adresini manuel olarak ayarlamak için:**

Kullanıcı Kılavuzu "Kablosuz LAN'a Bağlanma"

<span id="page-112-0"></span> **Kablosuz LAN Ayarının Tamamlanıp Tamamlanmadığını Kontrol Etme**

- $1 \otimes$ tuşuna basın.
- $2 \times$ Ağ Bilgileri $>$ öğesine dokunun.
- $3$  <IPv4> öğesine dokunun.
- $4$  <IP Adresi> öğesine dokunun.
- 5 IP adresini not edin.

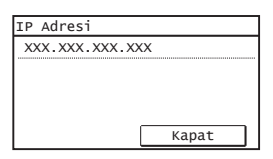

- $6$  <Kapat> öğesine dokunun.
- $7 \circ$ tuşuna basın.
- $8$  Bir bilgisayardan web tarayıcısını başlatın, adres alanına "http://<makinenin IP adresi>/" bilgisini girin ve klavyenizde [Enter] tuşuna basın.

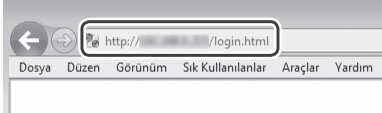

 $9$  Uzak Kullanıcı Arabirimi ekranının görüntülenip görüntülenmediğini kontrol edin.

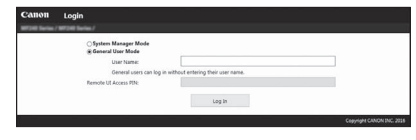

**Ekran görüntüleniyorsa bağlantı tamamlanmıştır.**

Ekran düzgün görüntülenmiyorsa: Kullanıcı Kılavuzu "Genel Sorunlar"

# **Sürücü/Yazılım Kurulumu**

# **Kurulum prosedürleriyle ilgili ayrıntılar için:**

Verilen DVD-ROM'u kullanarak sürücüyü ve yazılımı kurun.

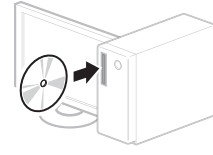

 Sürücüyü Canon Web sitesinden de indirebilirsiniz. Kurulum prosedürleriyle ilgili ayrıntılar için bkz. MF Driver Installation Guide (MF Sürücü Kurulum Kılavuzu).

# **Mac OS kullanıcıları için:**

Bu makine ile birlikte sağlanan DVD-ROM, Mac OS yazıcı sürücüsünü içermeyebilir. Bu, makineyi ne zaman aldığınıza göre değişir. Lütfen Canon ana sayfasından uygun sürücüyü bulup indirin. Sürücünün kurulumu veya kullanılmasına ilişkin daha fazla bilgi için sürücünün kılavuzuna bakın.

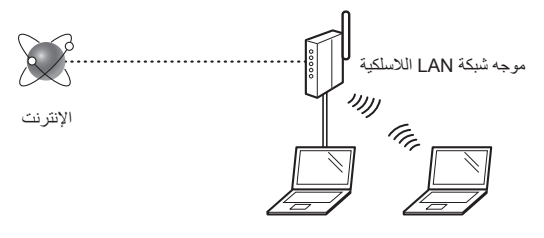

### **هل الكمبيوتر متصل بالموجه (نقطة الوصول) بشكل صحيح بواسطة كابل LAN أو شبكة LAN لاسلكية؟**

لمزيد من المعلومات، انظر دليل الإرشادات الخاص بجهاز الشبكة الذي تستخدمه، أو اتصل بجهة تصنيع جهاز الشبكات.

### **هل تم الانتهاء من إعدادات الشبكة على الكمبيوتر؟**

إذا لم يتم تكوين الكمبيوتر بشكل صحيح، فقد لا تتمكن من استخدام اتصال شبكة LAN اللاسلكية حتى بعد الانتهاء من الإعدادات التالية.

#### **ملاحظة**

- لا يمكن الاتصال بشبكة LAN السلكية وشبكة LAN اللاسلكية في الوقت نفسه. بالإضافة إلى ذلك، يتم تعيين الجهاز إلى "شبكة LAN سلكية" بشكل افتراضي.
	- عند الاتصال ببيئة شبكة ليست محمية بشكل آمن، فقد يتم الكشف عن معلوماتك الشخصية للجهات الخارجية. الرجاء توخي الحذر.
	- إذا قمت بالاتصال من خلال شبكة LAN في المكتب، فيجب الاتصال بمسؤول الشبكة.
	- عند المتابعة من "تحديد الإعدادات الأولية" في دليل بدء التشغيل: تابع إلى "التحقق من الموجه" بالجانب الأيمن من هذه الصفحة.

### **التحقق من الموجه**

حدد طريقة الاتصال إلى شبكة LAN اللاسلكية. اختر من بين الطريقتين التاليتين على حسب الموجه (نقطة الوصول) الذي تستخدمه.

#### يوجد زر.

يدعم هذا الجهاز WPS) الإعداد المحمي بتقنية Fi-Wi(. يمكنك الإعداد بسهولة إذا كان الموجه (نقطة الوصول) يحتوي على زر، وإذا كانت العلامة موجودة على الموجه.

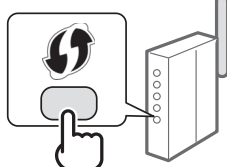

 إذا لم تكن ً متأكدا مما إذا كان الموجه يدعم تقنية WPS من عدمه، فالرجاء مراجعة الدليل المرفق بالمنتج، أو الاتصال بالشركة المصنعة للمنتج.

### لا يوجد زر.

في حالة عدم وجود زر بالموجه (نقطة الوصول)، يمكنك تحديد SSID ً يدويا وإكمال الإعدادات. في هذه الحالة، يجب عليك تذكر مفتاح SSID والشبكة الخاصين بالموجه (نقطة الوصول).

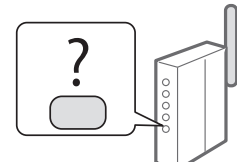

راجع "[التحقق](#page-116-0) من اكتمال إعداد شبكة [LAN](#page-116-0)  [اللاسلكية](#page-116-0)" (ص ۱۱۷) لمعرفة كيفية اكتشاف SSID ومفتاح الشبكة.

**للإعداد باستخدام طريقة رمز PIN WPS/للإعداد اليدوي:** دليل المستخدم "الاتصال بشبكة LAN لاسلكية"

**•** عند المتابعة من "تحديد الإعدادات الأولية" في دليل بدء التشغيل: انتقل إلى الخطوة ۳ من "[إعداد](#page-114-0) شبكة LAN [اللاسلكية](#page-114-0)" (ص ۱۱٥).

# **تبديل طريقة الاتصال إلى شبكة LAN اللاسلكية**

- ۱ اضغط على <القائمة> في الشاشة الرئيسية.
	- ۲ اضغط على <إعدادات الشبكة>.
- ۳ اضغط على <تحديد الشبكة المحلية السلكية/اللاسلكية>.
	- ٤ اضغط على <شبكة محلية لاسلكية>.

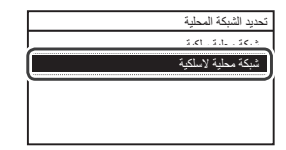

# **إعداد شبكة LAN اللاسلكية**

## <span id="page-114-0"></span>**وضع زر الدفع**

- ۱ اضغط على <القائمة> في الشاشة الرئيسية.
	- ۲ اضغط على <إعدادات الشبكة>.
- ۳ انقر على <إعدادات LAN اللاسلكية>. إذا ظهرت شاشة تستفسر عن رغبتك في تمكين شبكة LAN اللاسلكية، فانقر فوق <OK) <موافق).
	- ٤ اقرأ الرسالة المعروضة وانقر على<OK<
		- إعدادات LAN الالسلكية <sup>٥</sup> انقر على <وضع زر Push WPS<.

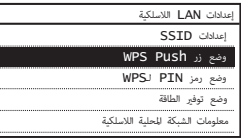

- ٦ انقر على <نعم>.
- ۷ اضغط مع الاستمرار\* على الزر حتى يضيء المصباح أو يومض. يجب عليك الضغط على زر WPS خلال دقيقتين بعد الضغط على <نعم> في الخطوة .٦

\* قد يختلف الوقت اللازم للاستمرار في الضغط على الزر على حسب الموجه الذي تستخدمه.

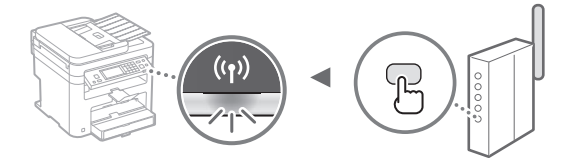

يتم تعيين عنوان IP أثناء هذه الفترة الزمنية. <sup>۸</sup> انتظر لمدة دقيقتين ً تقريبا بعد الاتصال.

### **عندما ظهور رسالة خطأ:**

انقر فوق <إغلاق> لإغلاق الشاشة، وتحقق من صحةمفتاح الشبكة، ثم أعد محاولة إجراء الإعدادات. إذا تعذر اكتشاف نقطة الوصول حتى بعد إعادة المحاولة،فانظر التالي.

دليل المستخدم "متى تظهر رسالةالخطأ"

### **عند التحقق من اتصال الشبكة:**

يمكنك التحقق من مدى سلامة اتصال الجهاز بالشبكة باستخدام جهاز كمبيوتر متصلبالشبكة. دليل المستخدم "عرض إعدادات الشبكة"  $\bigoplus$ 

**لتعيين عنوان IP ً يدويا:**

دليل المستخدم "الاتصال بشبكة LAN لاسلكية"

# **إعداد نقطة الوصول ً يدويا**

- ا تحقق من SSID أو مفتاح الشبكة لموجه شبكة محلية لاسلكي/نقطة<br>وصول.
	- تحقق من الملصق على موجه شبكة LAN اللاسلكية.
	- يمكنك فحص SSID أو مفتاح الشبكة باستخدام /MF Canon Assistant Setup Wireless LBP أداة، الموجود في قرص ROM-DVD المرفق مع الجهاز.

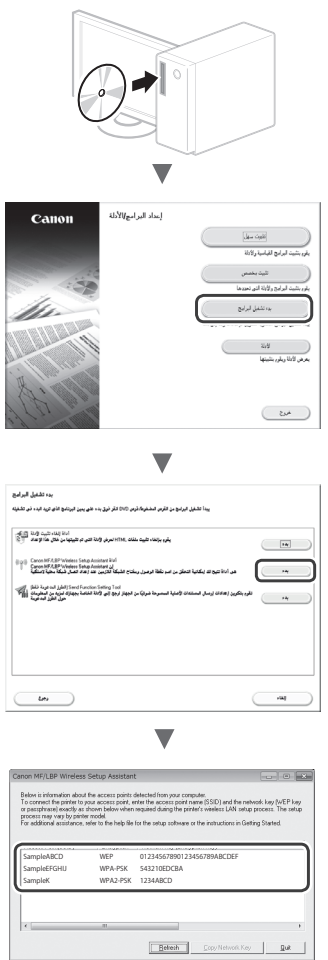

إذا لم تظهر المعلومات الخاصة بموجه شبكة LAN اللاسلكية، فانقر فوق الزر [Refresh) [تحديث). في حالة عدم عرض المعلومات عند النقر فوق الزر [Refresh) [تحديث)، تحقق من اكتمال إعدادات الكمبيوتر الخاصة بموجه الشبكة المحلية اللاسلكي (نقطة الوصول).

۲ اكتب اسم SSID ومفتاح الشبكة المعروض في الخطوة .<sup>۱</sup> عند ظهور العديد من نقاط الوصول، اكتب جميع معرفات SSID التي تظهر.

Ar

## **SSID**

تتم كتابته أحيانًا كاسم للشبكة أو لنقطة الوصول. في حالة وجود العديد من معرفات SSID، فالرجاء كتابتها كلها.

### **مفتاح الشبكة**

يتم كتابته أحيانًا كمفتاح PIN، WEP أو عبارة مرور WPA/WPA2 أو PSK أو مفتاح مشترك مسبق.

- ۳ اضغط على <القائمة> في الشاشة الرئيسية.
	- ٤ اضغط على <إعدادات الشبكة>.
- ٥ انقر على <إعدادات LAN اللاسلكية>. إذا ظهرت شاشة تستفسر عن رغبتك في تمكين شبكة LAN اللاسلكية، فانقر فوق ,<OK) <موافق).
	- ٦ اقرأ الرسالة المعروضة وانقر على<OK<.
		- ۷ انقر على <إعدادات SSID<.
		- ·ΪϋΩΕ SSID <sup>۸</sup> انقر على <تحديد نقطة وصول>.

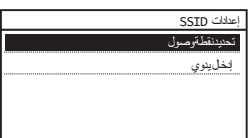

ً <sup>۹</sup> حدد موجه شبكة LAN اللاسلكية. في حالة عرض معرفات SSID متطابقة، حدد المعرف المدرج أولا (المعرف صاحب الإشارة الأقوى).

۱۰ أدخل مفتاح الشبكة الذي قمت بكتابته.

أدخل مفتاح الشبكة باستخدام المفاتيح الرقمية، وانقر على <تطبيق>.

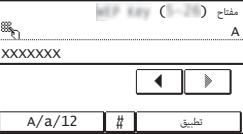

۱۱ انقر على <نعم>.

مؤشر Fi-Wi عن الوميض ويبدأ في العمل. <sup>۱۲</sup> بعد أن يتم عرض شاشة <تم الاتصال.>، انتظر حتى يتوقف

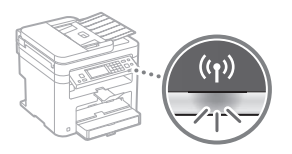

يتم تعيين عنوان IP أثناء هذه الفترة الزمنية. <sup>۱۳</sup> انتظر لمدة دقيقتين ً تقريبا بعد الاتصال.

## **عندما ظهور رسالة خطأ:**

انقر فوق <إغلاق> لإغلاق الشاشة، وتحقق من صحة مفتاح الشبكة، ثم أعد محاولة إجراء الإعدادات.

إذا تعذر اكتشاف نقطة الوصول حتى بعد إعادة المحاولة، فانظر التالي. دليل المستخدم "متى تظهر رسالة الخطأ"

# **لتعيين عنوان IP ً يدويا:**

دليل المستخدم "الاتصال بشبكة LAN لاسلكية"

Ar

# **التحقق من اكتمال إعداد شبكة LAN اللاسلكية**

- <span id="page-116-0"></span>۱ اضغط على .
- ۲ انقر على <معلومات الشبكة>.
	- ۳ انقر على <4IPv<.
	- ٤ انقر على <عنوان IP<.
- ϮϨϋϥ IP <sup>٥</sup> اكتب عنوان بروتوكول الإنترنت.

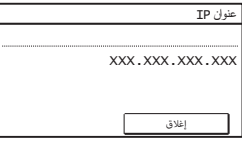

- ٦ انقر على <إغلاق>.
- ۷ اضغط على .
- ۸ قم بتشغيل مستعرض ويب من الكمبيوتر وأدخل " /< عنوان IP للجهاز >://http " في حقل العنوان، ثم اضغط على مفتاح [Enter [بلوحة المفاتيح.

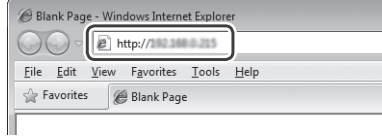

معروضة. <sup>۹</sup> تحقق أن شاشة UI Remote) واجهة المستخدم البعيدة)

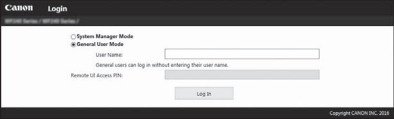

**إذا تم عرض الشاشة، يكون الاتصال قد اكتمل.**

في حالة عدم عرض الشاشة بشكل صحيح: دليل المستخدم"مشكلات شائعة"

# **تثبيت برنامج التشغيل/البرامج**

### **للحصول على تفاصيل حول إجراءات التثبيت:**

قم بتثبيت برنامج التشغيل والبرامج الأخرى باستخدام قرص ROM-DVD المرفق.

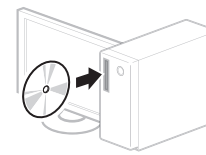

 يمكنك ً أيضا تنزيل برنامج التشغيل من موقع شركة Canon على الويب. للحصول على تفاصيل حول إجراءات التثبيت، انظر دليل تثبيت برنامج التشغيل MF.

# **لمستخدمي نظام التشغيل Mac:**

قد لا يشمل قرص DVD المرفق مع هذا الجهاز نظام تشغيل الطابعة الخاص بنظام التشغيل OS Mac. يختلف هذا حسب وقت شرائك للجهاز. يرجى العثور على برنامج التشغيل المناسب وتنزيله على الصفحة الرئيسية لشركة Canon. لمزيد من المعلومات حول التثبيت أو استخدام برنامج التشغيل، راجع دليل برنامج التشغيل.

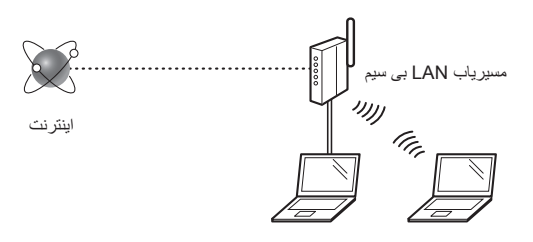

#### **آيا اتصال رايانه به مسيرياب (نقطه دستيابی) از طريق کابل LAN يا LAN بی سيم درست است؟**

برای اطلاعات بيشتر، به دفترچه راهنمای دستگاه شبکه ای که در حال استفاده از آن هستيد مراجعه کنيد يا با سازنده دستگاه شبکه تماس بگيريد.

#### **آيا تنظيمات شبکه بر روی رايانه کامل شده است؟**

اگر رايانه به درستی پيکربندی نشده باشد، ممکن است نتوانيد حتی بعد از کامل کردن تنظيمات زير از اتصال LAN بی سيم استفاده کنيد.

### **توجه**

- نمی توانيد LAN سيم دار و LAN بی سيم را هم زمان وصل کنيد. علاوه بر اين، بصورت پيش فرض دستگاه بر روی "LAN سيم دار" تنظيم شده است.
- وقتی به محيط شبکه ناامنی متصل می شويد اطلاعات شخصی شما می تواند در اختيار شخص ثالث قرار بگيرد. لطفأ احتياط كنيد.
- اگر از طريق يک LAN در اداره متصل می شويد، با مدير شبکه خود تماس بگيريد.
- "Specifying the Initial Settings" از که هنگامی (تعيين تنظيمات اوليه) در راهنمای آغاز به کار ادامه می دهيد: در سمت چپ اين صفحه به بخش "بررسی مسيرياب" برويد.

# **تغيير روش اتصال به LAN بی سيم**

- ۱ در صفحه اصلی روی <Menu) <منو) ضربه بزنيد.
- ۲ روی <Settings Network) <تنظيمات شبکه) ضربه بزنيد.
- ۲ روی <LAN اسيم (Select Wired/Wireless LAN سيم) <Select<br>دار/بی سيم) ضربه بزنيد.
	- LAN Select <sup>۴</sup> روی <LAN Wireless) <LAN بی سيم) ضربه بزنيد.

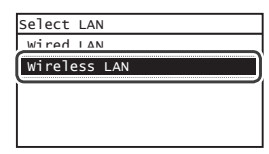

### **بررسی مسيرياب**

روش اتصال به LAN بی سيم را انتخاب کنيد. يکی از دو روش زير را بسته به مسيرياب (نقطه دستيابی) مورد استفاده توسط شما انتخاب نماييد.

### يک دکمه وجود دارد.

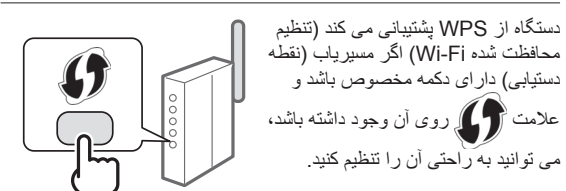

اگر مطمئن نيستيد که مسيرياب شما از WPS پشتيبانی می کند، لطفأ به دفترچه ر اهنمای ارائه شده با محصول مراجعه کنيد يا با سازنده تماس بگيريد.

#### دکمه ای وجود ندارد.

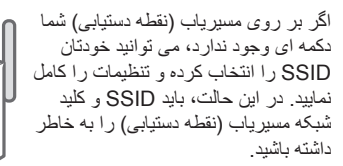

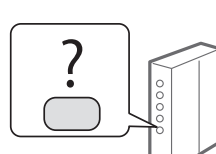

برای اطلاع از نحوه دريافت SSID و کليد شبکه، به "[بررسی](#page-120-0) اينکه تنظيم [LAN](#page-120-0)  بی سيم کامل است" ([صفحه](#page-120-0) ۱۲۱) رجوع کنيد.

### **برای تنظيم با روش کد PIN WPS/تنظيم دستی:**

 LAN به اتصال" (Connecting to a Wireless LAN" کاربر راهنمای بی سيم)

 "Specifying the Initial Settings" از که هنگامی**•**  (تعيين تنظيمات اوليه) در راهنمای آغاز به کار ادامه می دهيد: به مرحله ۳ مربوط به "[تنظيم](#page-118-0) [LAN](#page-118-0) بی سيم" (صفحه ۱۱۹) برويد.

# **تنظيم LAN بی سيم**

## <span id="page-118-0"></span>**حالت دکمه فشاری**

- ۱ در صفحه اصلی روی <Menu) <منو) ضربه بزنيد.
- روی <Network Settinas> (تنظيمات شبکه) ضربه بزنيد.  $\sf{N}$
- سيم) ضربه بزنيد. <sup>۳</sup> روی <Settings LAN Wireless) <تنظيمات شبکه محلی بی اگر صفحه ای ظاهر شد که از شما می پرسد آيا LAN بی سيم فعال شود روی <OK) <تأييد) ضربه بزنيد.
	- ۴ پيام ظاهر شده را بخوانيد، <sup>و</sup> روی <OK) <قبول) ضربه بزنيد.
	- $_{\rm C}$ روی حیات دکمه فشاری (WPS Push Button Mode ) رحالت دکمه فشاری  $\Omega$

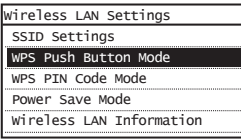

- ۶ روی <Yes) <بله) ضربه بزنيد.
- ۷ دکمه را فشار داده <sup>و</sup> نگه داريد\* تا لامپ روشن شده يا چشمک بزند.

بايد بعد از ضربه زدن روی <Yes) <بله) از مرحله ،۶ دکمه WPS را ظرف ۲ دقيقه فشار دهيد.

\* مدت زمانی که بايد دکمه را نگه داريد بستگی به مسيريابی که از آن استفاده می کنيد دارد.

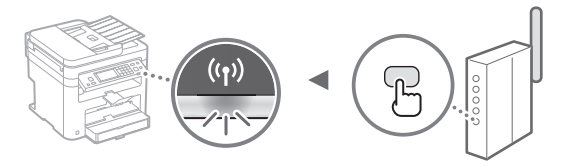

ً ۲ دقيقه صبر کنيد. آدرس IP در طول اين مدت زمان تنظيم می شود. <sup>۸</sup> بعد از اتصال تقريبا

### **زمانی که پيام خطا نشان داده می شود:**

برای بستن صفحه روی <Close) <بستن) ضربه بزنيد، بررسی کنيد که آيا کليد شبکه درست است و سپس دوباره تنظيمات را امتحان کنيد. اگر حتی بعد از تلاش دوباره نقطه دستيابی رديابی نشد، به قسمت زير برويد.

> "When an Error Message Appears" کاربر راهنمای (زمانی که پيام خطايی نشان داده می شود)

#### **هنگام بررسی اتصال شبکه:**

می توانيد با استفاده از رايانه ای که به شبکه وصل شده بررسی کنيد که دستگاه به طور صحيح به شبکه وصل شده است يا نه.

 راهنمای کاربر "Settings Network Viewing) "مشاهده تنظيمات شبکه)

### **برای تنظيم دستی آدرس IP:**

به اتصال" (Connecting to a Wireless LAN" کاربر راهنمای LAN بی سيم)

#### **تنظيم دستی نقطه دستيابی**

- SSID يا کليد شبکه بر ای مسيرياب LAN بی سيم/نقطه دستيابی<br>بررسی کنيد.
	- برچسب روی مسيرياب LAN بی سيم را بررسی کنيد.
- می توانيد SSID يا کليد شبکه را با استفاده از "LBP/MF Canon /Canon MF سيم بی تنظيم دستيار" (Wireless Setup Assistant LBP (در ROM-DVD ارائه شده بررسی کنيد.

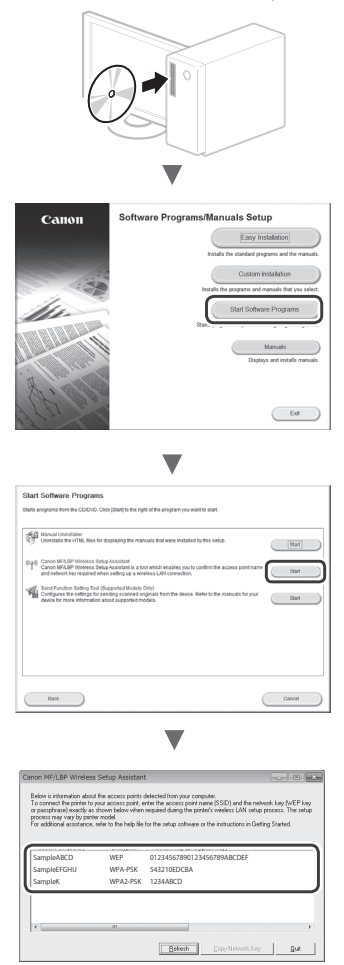

اگر اطلاعات مسيرياب LAN بی سيم نشان داده نشد، روی دکمه [Refresh) [نوسازی) کليک کنيد. اگر زمانی که بر روی دکمه [Refresh) [نوسازی) کليک می کنيد اطلاعات نشان داده نمی شوند، بررسی کنيد تنظيمات مسيرياب (نقطه دستيابی) LAN بی سيم کامل باشند.

۲ نام SSID <sup>و</sup> کليد شبکه که در مرحله <sup>۱</sup> نشان داده شد را يادداشت کنيد. وقتی چند نقطه دستيابی نمايش داده می شود، همه SSID های نمايش داده شده را بنويسيد.

Fa

### **SSID**

بعضی مواقع بعنوان نام شبکه يا نام نقطه دستيابی نوشته می شود. اگر چندين SSID وجود دارد، همه آنها را يادداشت کنيد.

### **کليد شبکه**

بعضی مواقع بعنوان PIN، کليد WEP، عبارت عبور 2WPA/WPA، کليد از قبل مشترک يا PSK نوشته می شود.

- ۳ در صفحه اصلی روی <Menu) <منو) ضربه بزنيد.
- ۴ روی <Settings Network) <تنظيمات شبکه) ضربه بزنيد.
- س روی حWireless LAN Settings>) <Wireless<br>سيم) ضربه بزنيد. اگر صفحه ای ظاهر شد که از شما می پرسد آيا LAN بی سيم فعال شود روی <OK) <تأييد) ضربه بزنيد.
	- ۶ پيام ظاهر شده را بخوانيد، <sup>و</sup> روی <OK) <قبول) ضربه بزنيد.
		- روی <SSID Settings> (تنظيمات SSID) ضربه بزنيد.  $\rm{V}$
- بزنيد. <sup>۸</sup> روی <Point Access Select) <انتخاب نقطه دستيابی) ضربه

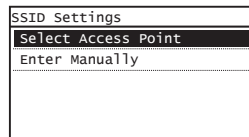

- ۹ مسيرياب LAN بی سيمی را انتخاب کنيد. اگر چندين SSID مشابه نشان داده شود، ID را که ابتدا فهرست شده انتخاب کنيد (همان که قويترين سيگنال را دارد).
	- ۱۰ کليد شبکه ای را که يادداشت کرده ايد وارد نماييد.

با استفاده از کليدهای عددی کليد شبکه را وارد کنيد، و روی <Apply < (اعمال کردن) ضربه بزنيد.

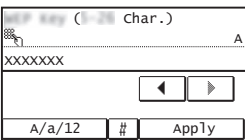

۱۱ روی <Yes) <بله) ضربه بزنيد.

شد، صبر کنيد تا نشانگر Fi-Wi ديگر چشمک نزند <sup>و</sup> روشن شود. <sup>۱۲</sup> پس از اينکه صفحه <.Connected) <متصل شد) نشان داده

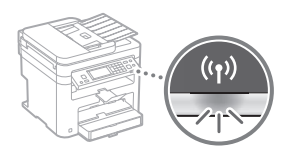

۱۳ بعد از اتصال تقریباً ۲ دقیقه صبر کنید.<br>آدرس IP در طول این مدت زمان تنظیم می شود.

### **زمانی که پيام خطا نشان داده می شود:**

برای بستن صفحه روی <Close) <بستن) ضربه بزنيد، بررسی کنيد که آيا کليد شبکه درست است و سپس دوباره تنظيمات را امتحان کنيد.

- اگر حتی بعد از تلاش دوباره نقطه دستيابی رديابی نشد، به قسمت زير برويد.
	- "When an Error Message Appears" کاربر راهنمای (زمانی که پيام خطايی نشان داده می شود)

# **برای تنظيم دستی آدرس IP:**

به اتصال" (Connecting to a Wireless LAN" کاربر راهنمای LAN بی سيم)

# **بررسی اينکه تنظيم LAN بی سيم کامل است**

- <span id="page-120-0"></span>۱ را فشار دهيد.
- ضربه بزنيد. <sup>۲</sup> روی <Information Network) <اطلاعات شبکه)
	- ۳ روی <4IPv <ضربه بزنيد.
	- ۴ روی <Address IP) <آدرس IP (ضربه بزنيد.
		-

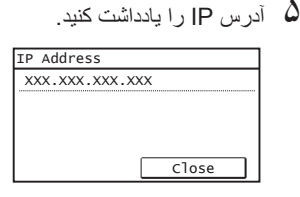

- ۶ روی <Close) <بستن) ضربه بزنيد.
	- ۷ را فشار دهيد.
- ۸ يک مرورگر وب را در رايانهباز کنيد، " /<آدرس IP دستگاه >://http " (آدرس IP دستگاه) را در قسمت آدرس واردکنيد و سپس دکمه [Enter [ روی صفحهکليد را فشار دهيد.

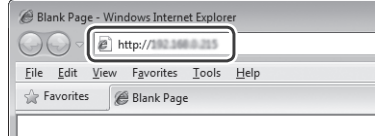

نشان داده شود. <sup>۹</sup> بررسی کنيد صفحه UI Remote) واسطه کاربر از راه دور)

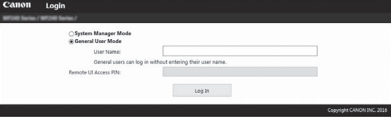

**اگر صفحه نشان داده شود اتصال کامل است.**

زمانی که صفحه به درستی نشان داده نمی شود: راهنمای کاربر "Problems Common) "مشکلات رايج)

# **نصب درايور/نرم افزار**

# **برای اطلاع از جزئيات روش های نصب:**

با استفاده از ROM-DVD ارائه شده درايور و نرم افزار را نصب کنيد.

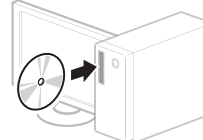

 می توانيد درايور را از وب سايت Canon نيز دانلود کنيد. برای کسب جزئيات در مورد مراحل نصب، به Installation Driver MF Guide) راهنمای نصب درايور MF (مراجعه کنيد.

# **برای کاربران OS Mac:**

ROM-DVD همراه اين دستگاه ممکن است حاوی درايور چاپگر برای OS Mac نباشد. اين بستگی به زمانی دارد که دستگاه را خريداری می ً درايور مربوط را در صفحه اصلی وب سايت Canon بيابيد و کنيد. لطفا آنرا دانلود کنيد. برای اطلاعات بيشتر در مورد نصب يا استفاده از درايور، به دفترچه راهنمای درايور مراجعه فرماييد.

Fa

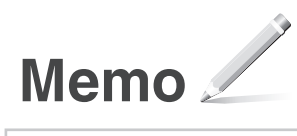

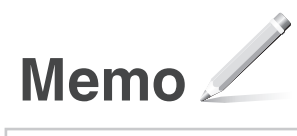

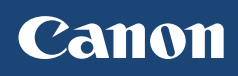

**CANON INC.** 30-2, Shimomaruko 3-chome, Ohta-ku, Tokyo 146-8501, Japan

**CANON MARKETING JAPAN INC.** 16-6, Konan 2-chome, Minato-ku, Tokyo 108-8011, Japan

**CANON U.S.A., INC.** One Canon Park, Melville, NY 11747, U.S.A.

**CANON EUROPA N.V.** Bovenkerkerweg 59, 1185 XB Amstelveen, The Netherlands

**CANON CHINA CO. LTD.** 2F Jinbao Building No.89, Jinbao Street, Dongcheng District, Beijing 100005, PRC

**CANON SINGAPORE PTE LTD** 1 Fusionopolis Place, #15-10, Galaxis, Singapore 138522

**CANON AUSTRALIA PTY LTD** Building A, The Park Estate, 5 Talavera Road, Macquarie Park, NSW 2113, Australia

**CANON GLOBAL WORLDWIDE SITES** http://www.canon.com/

Printed on non-chlorine bleached paper. Gedruckt auf chlorfrei gebleichtem Papier.

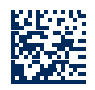